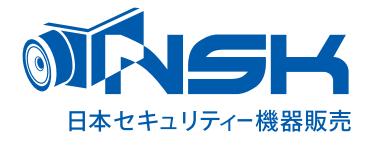

## **10.1 インチ液晶モニター 8ch 対応**

## **NVR ワイヤレスカメラセット**

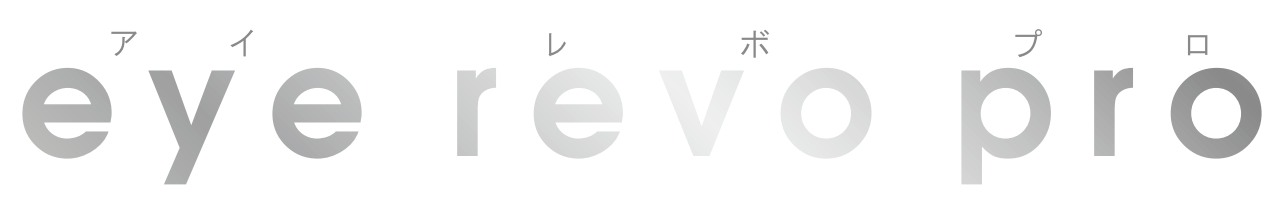

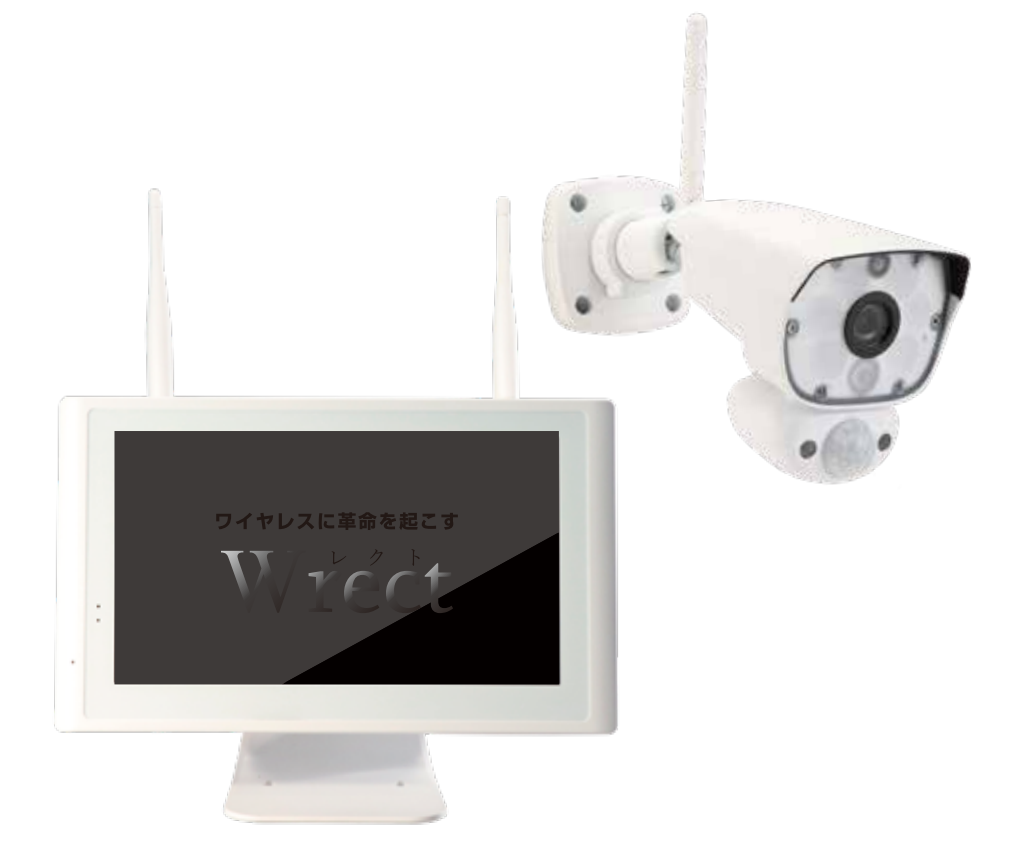

# **NS-1110WRMS**

取扱説明書

## **目次**

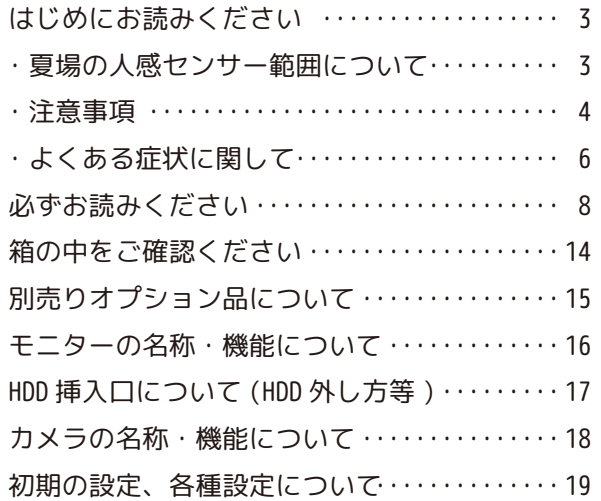

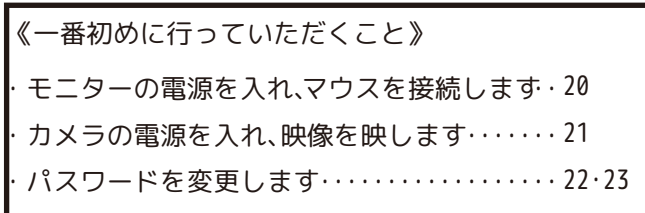

《各アイコンについて》

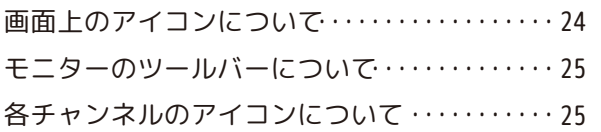

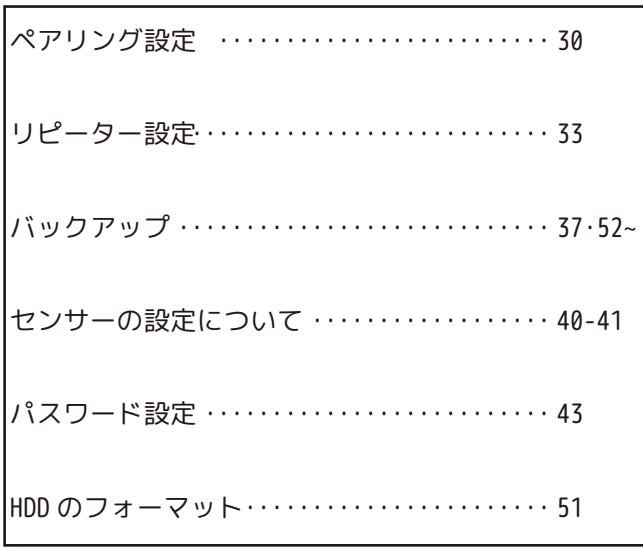

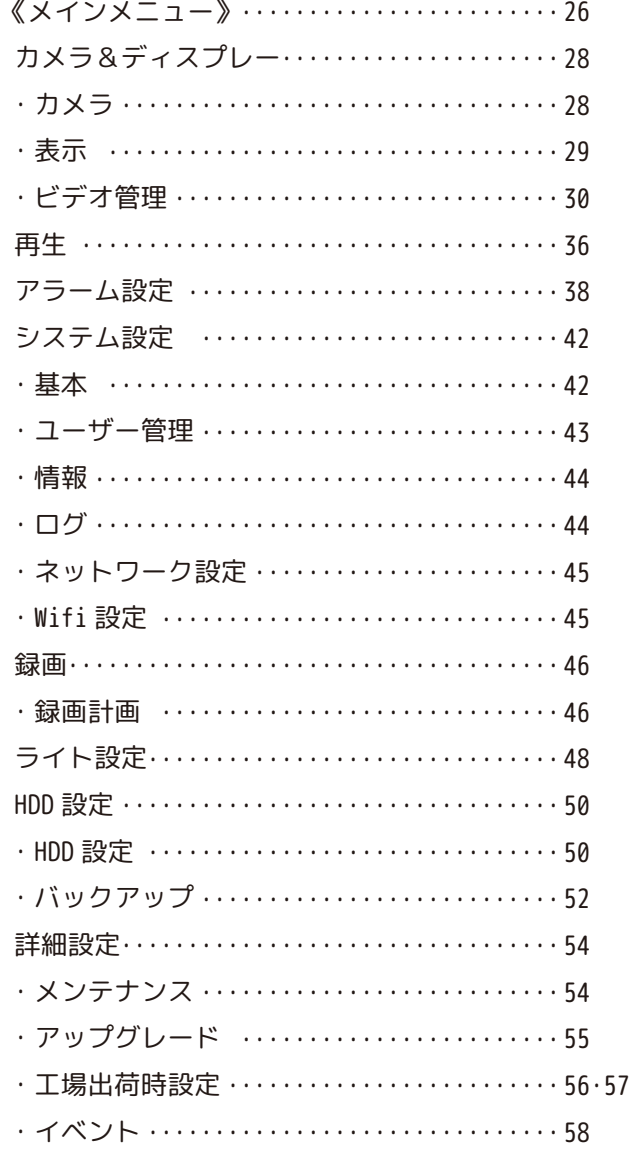

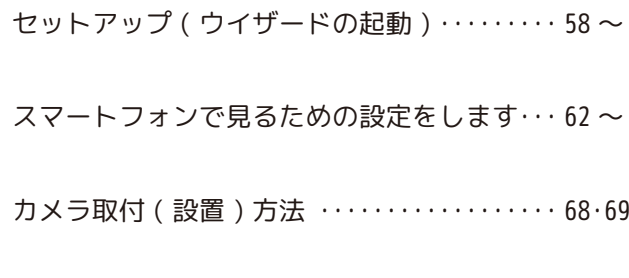

## 保証書

トラブルシューティング ・・・・・・・・・・・・・・・・・・・・・ 別冊 モニター仕様・カメラ仕様 ・・・・・・・・・・・・・・・・・・ 別冊

## **はじめにお読みください 夏場の人感センサー範囲について**

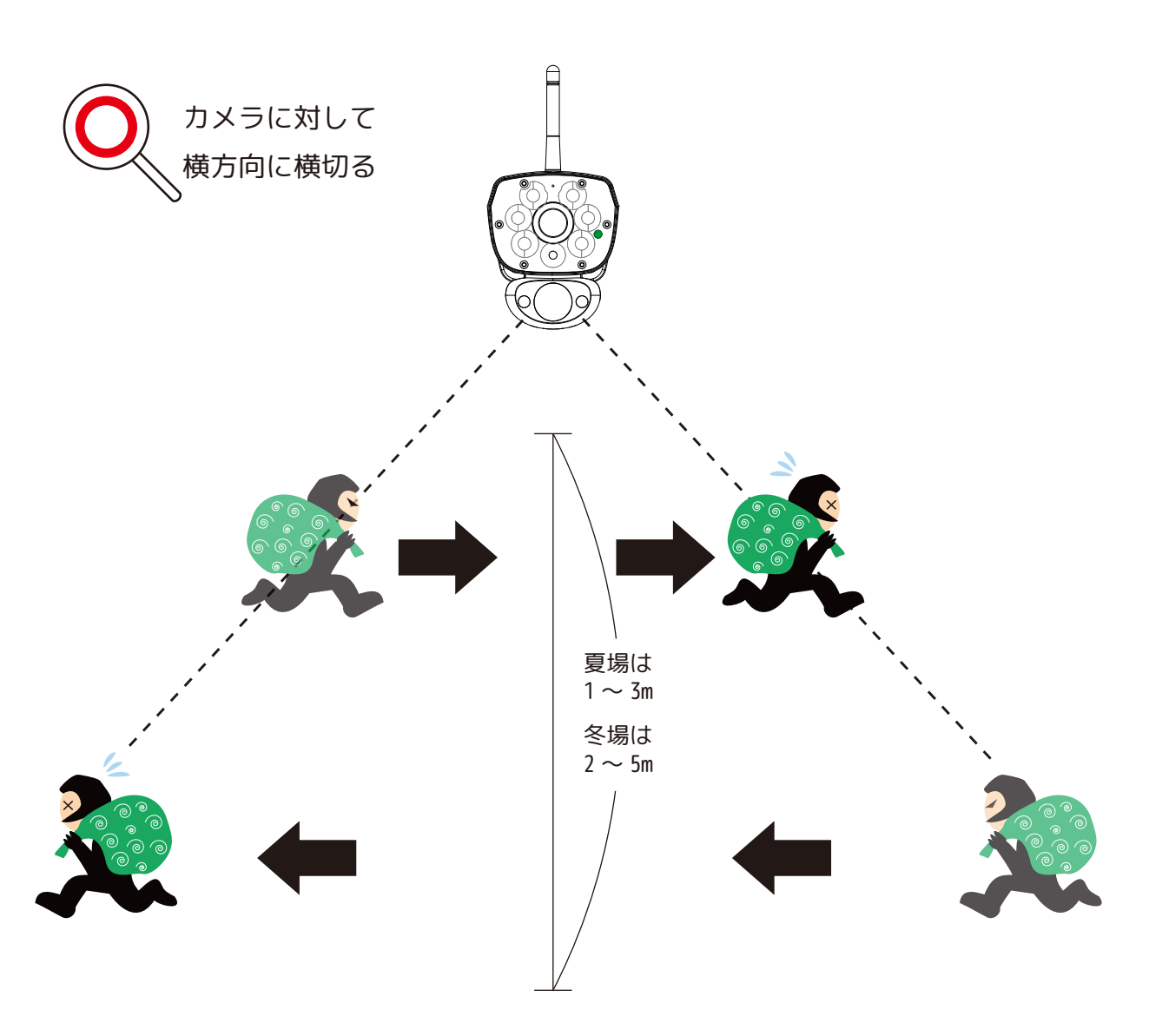

夏場は外気温と人間の体温の差が少ないため、人感 ( 熱検知 ) センサーが反応しにくくなります。 センサーライトを点灯させる場合は、なるべく低い位置 (2m ~ 2.3m 位 ) に設置し、センサーが反 応する方向 ( 左右 )、角度 ( 傾き ) で設置をしてください。

夜間センサーライトをご使用の場合、動体検知エリア設定+人感 ( 熱検知 ) センサーが反応した時 のみ、センサーライトが点灯します。(P41・P48 参照 )

・こちらの機器は介護等や犯罪等の防止等をお手伝いするものであり、安全を保証するものではありま せん。このような目的で使用中に発生した損害について弊社は責任を負いかねます。

・こちらの機器は犯罪等を防止することを目的とした製品ではありません。これによる事件・事故およ び損害の発生などについて、弊社は責任を負いかねます。ご了承ください。

・こちらの機器は介護等の監視用ではありません。これらの目的で生じた事件・事故および損害などに ついて、当社は責任を負いかねます。ご了承ください。

・こちらの機器は無線通信を利用した商品であるため、混信や電波干渉により映像が映らない、録画さ れない等が生じることがあります。これによる事件・事故および損害の発生などについて、弊社は責任 を負いかねます。ご了承ください。

3

## **はじめにお読みください 注意事項**

このたびは、リピーター機能付ワイヤレスカメラセットをお買い上げいただき、誠にありがとうございます。 ご使用前にこの取扱説明書をよくお読みのうえ、正しくお使いください。

なお、本書をお読みになった後はいつでもご覧いただけますよう、大切に保管してください。

### **ご使用前の注意事項**

【**リピーター機能を使用される場合**】

◆**あらかじめ本体 ( モニター ) 付近で、リピーター設定を行ってから設置してください。**

 **→電波が途切れた状態でのリピーター設定はできません。**

【カメラを増設される場合】

◆カメラ台数に反比例して HDD の録画保存時間は減少します。

→カメラ4台を接続した場合、録画保存時間はカメラ1台と比べ約 1/4 になります。

◆本製品はワイヤレスで通信をおこなっているため、ワイヤレスの特性上、カメラ台数が増えるほど個々のカメラの表 示フレーム数が減少します。

→カメラ台数が増えれば増えるほどとライブ映像がコマ落ち(カクカクとした映像)します。

◆必ず本体 ( モニター ) 付近でペアリングをした後に、設置してください。

→設置場所によっては電波が途切れ、映像が映らない場合があります。

**【ワイヤレス電波について】**

◆電波の最大到達距離は、オープン(障害物がない場合)で 200m、障害物(金属製のドア、鉄骨、土壁など)のない木 造建物の場合で約 20 ~40mです。特に設置時は映像が映っても、後においてカメラ周辺の電波環境が変化した場合は、 電波到達距離が短くなりカメラ映像が映らなくなる場合もあります。この場合は、カメラの位置を変更するか、リピーター 機能 (1 台まで ) を使用して電波環境が長くなる経路をお試しください。

◆電子レンジなど高周波を発信する機器や、まれに Wi-Fi 通信機器との電波干渉がおこる場合があります。その場合は、 原因となる機器から離して設置してください。

◆夜間の暗視映像は、夜間ノイズの影響で画質が低下します。

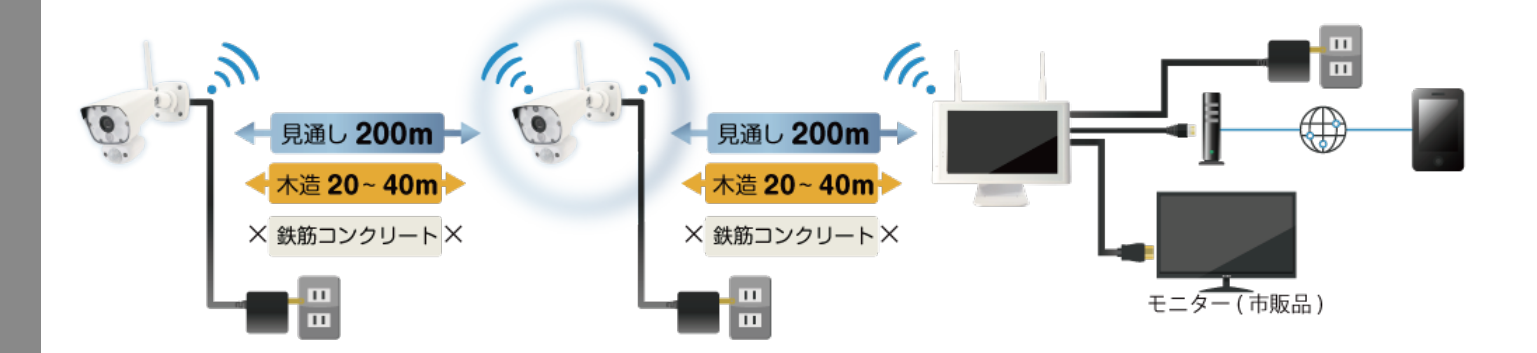

## **はじめにお読みください 注意事項**

#### **【人感 ( 熱検知 ) センサーについて】**

◆人感 ( 熱検知 ) センサーの感知距離は、2 ~ 5m です。人感 ( 熱検知 ) センサーはセンサーの特性上、カメラの周囲温度(外 気温)、天候により感知距離が変わります。(夏季や雨天の場合は感知距離が短くなります。)

◆車の通過のほか、カメラ設置付近の草木の揺れ、大気の温度変化、隙間風などにも反応します。

#### **【赤外線照射器について】**

◆本製品は夜間の暗視撮影を可能とするため、カメラ表面に赤外線照射器を搭載しています。 赤外線 LED の寿命は、約 6,000 時間です。

◆夜間の暗視映像が全体的に白くなったり、モニター中央部分に白いリング状のものが映りこむ場 合は、設置個所の照度が不足しているか、赤外線の到達距離内に反射物がない場合です。

◆カメラに近接した反射物(壁面、手すりなど)がある場合は、撮影箇所が暗くなるか、全体的に白っ ぽくなりますので、カメラの設置場所を変更してください。

◆夜間モニター内に白い糸状のものが映る場合がありますが、照射された赤外線が空気中の塵など の浮遊物に反射している現象です。

◆夜間設置場所の明るさによっては、暗視ノイズが入る場合があり昼間の映像に比べてぼやけます。

#### **【本体装着 HDD( ハードディスク ) について】**

◆振動する場所や不安定な場所では使用しないでください。

◆熱源となる機器の上に置かない。急激な温度変化(毎時 10℃以上の変化)のある場所では使用しないでください。 →結露(露つき)の原因となります。

◆録画、再生、メニュー操作中、バックアップ、アップグレードなど、データ取得、通信中などの動作中に電源を抜か ないでください。

◆本機を移動するときは、電源を安全な方法で切ってください。

→メインメニュー→詳細設定→メンテナンス>シャットダウン→メッセージ「電源をオフにしてください。」を確認して から本機の DC12V より電源プラグを抜いてください。その後 AC アダプタをコンセントから抜いてください。

◆本機を再接続するときは、HDD の故障を防ぐためアダプタのプラグを抜いてから 1 分以上待ち、もう一度挿してくださ  $U<sub>0</sub>$ 

◆お客様ご自身で HDD を交換される際は、電源を安全な方法 ( 上記記載手順 ) で切り、静電気や湿気に充分注意して交 換してください。

◆何らかの原因でハードディスクが故障した場合は、データの修復はできません。本製品または接続製品の保存データ の棄損・消失などについて、弊社は一切の責任を負いません。HDD は性質上長期的な記録場所として適しておりませんので、 一時的な記録場所としてご利用ください。

壁

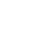

5

## **はじめにお読みください よくある症状に関して**

#### **■センサーライトがうまくできない**

**夜間センサーライトを点灯したい場合、動体検知エリア設定+人感 ( 熱検知 ) センサーの二つの設 定によりセンサーライトが働きます。※動体検知エリアの設定を必ずお願いします。**

人感(熱感)センサーの感知距離は、2~ 5mです。カメラの設置場所や角度を調整してお使いください。 昼間の人感(熱検知)センサーは、アラーム設定→PIR の有効を☑にした場合、反応時にÂ←のみ表 示されます。人感(熱検知)センサーはセンサーの特性上、カメラの周囲温度 ( 外気温)、天候によ り感知距離が変わります。(夏季や雨天の場合は感知距離が短くなります。)

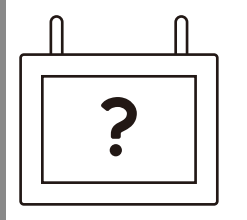

#### **■ペアリングできない・映像がうつらない**

モニターとカメラの距離を近づけてペアリングを行ってください。操作方法は、「ペアリング」の頁 (P30 ~ ) をご参照ください。また、リピーターしないカメラを複数台設置する場合、カメラとカメ ラを 5m 以上離して設置してください。無理な環境の場合は、NS-AD73( 別売 ) で、アンテナの位置を 変更し、なるべく離して設置してください。モニターは机の上や棚の上など、少し高い位置に設置 してください。

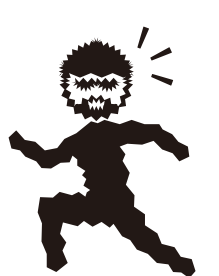

#### **■再生時の映像の不具合、録画・再生ができない**

ワイヤレスの特性上、電波状況が悪いとライブ映像が静止したり、スロー、早送りのような不具合 映像が映ります。また、再生時録画履歴が飛んだり、映像が停止することがあります。カメラの電 波状況を確認するか、リピーター設定をして電波を安定させてください。( リピーター機能を 2 台以 上ご使用されますと、全ての映像において不具合を起こしますので、必ず 1 台接続でお願いします。)

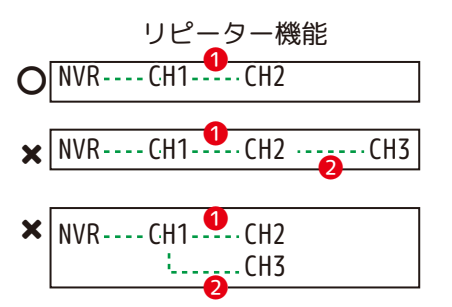

❶1 リピーター:可  $(2)$ リピーター目:不可

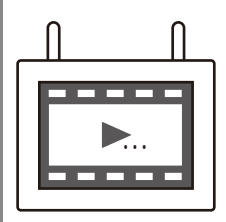

#### **■録画・再生ができない**

HDD のデータがいっぱいになり、上書き録画設定をしていない場合、録画は停止します。上書き録画 設定を確認してください。( 初期値:上書きオン ) 操作方法はメインメニュー→HDD 設定 (P50❶参照 ) をご覧ください。電波状況が悪いと録画ファイルが正常に生成されません。それでも録画できない 場合 ( 録画マーク●REC が非表示等 )、別紙のトラブルシューティングをご覧ください。

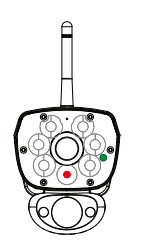

#### **■映像が白黒になる。カメラが赤くなる。**

カメラの CDSセンサーが暗さを検知すると、カメラが赤外線を照射します。そのため白黒映像になり、 レンズの近くの赤外線 LED が赤く光って見えることがありますが故障ではありません。

### ■再起動する

ウオッチドッグ ( システムエラーを未然に防ぐ機能 ) が働いています。故障ではありません。 頻繁にある場合は、HDD が故障している可能性があります。メニューからシャットダウンができ ない場合は、モニター本体に接続中の電源を抜き、HDD を取り出します。その後電源を本体に接 続し、映像が表示されるかの確認をします。

映像が表示された場合は、新しい HDD(1TB(2.5 インチ )) に交換してご使用ください。(P17 参照 ) ( 新しい HDD には、フォーマットが必要です。P51 参照 )

#### **■フリーズして操作できない**

マウス操作をし反応が無い場合は、本体が自動で再起動する可能性があります。そのまま数分 間お待ちください。それでも反応が無い場合は、本体の DC12V より電源を抜いて強制的にリセッ トをします。30 秒後に再び本体の DC12V に電源を接続してください。

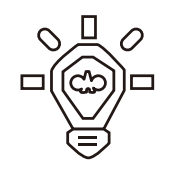

EI WNVR PRO<br>video monitoring system

## **■ライトが光らない・反応しないという症状 カメラとモニターがペアリングされている状態で、アラーム設定の動体検知エリアを設定し、 ライト設定を行ってください。**(アラーム設定: P38·ライト設定: P48 参照)

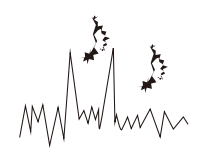

■音声にノイズがはいる、ハウリングする 環境によっては、モニター音量が大きいと音割れします。また、モニターとカメラの距離が近 すぎるとハウリングします。環境に応じて最適な音量に設定しご利用ください。モニター音量 の操作方法は (P25④) をご参照ください。

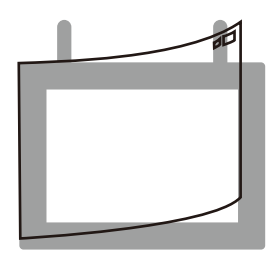

**■映像に気泡がみえる** 液晶画面に貼られている保護シートを剥がしてご使用ください。 保護シートの剥離テープが切れた場合は、ご家庭にあるテープ等を貼って剥がしてください。

### **※全ての AC アダプタは防水防滴仕様ではありません。AC アダプタを屋外で使用しないでください。**

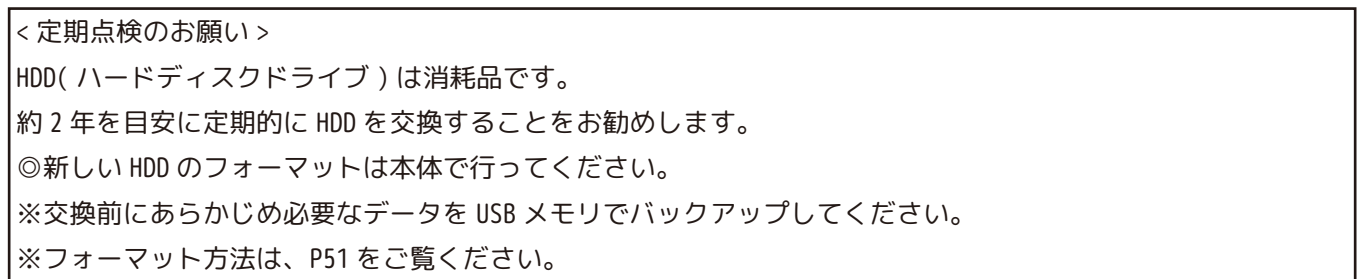

## **必ずお読みください 安全上のご注意**

この「安全上のご注意」は、製品を安全に正しくお使いいただくにあたり、お使いになる人や他の人々への危害や損害 を未然に防止するためのものです。内容をよく理解して本文をお読みください。

## **絵表示について**

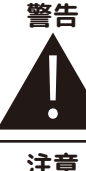

この警告事項に反した取扱いをすると、 人が死亡または重症を負う可能性がある ことを示します。

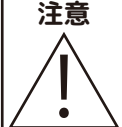

**注意** ここの注意事項に反した取扱いをすると、 人が傷害または物的損害を負う可能性が あることを示します。

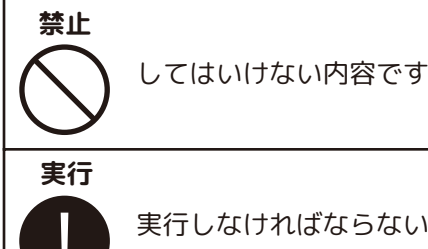

実行しなければならない内容です

#### 警告

**■分解・改造・修理はしない** 

火災、感電の原因になります。

### **■異常な状態で使用しない**

(発熱、発火、発煙、異臭、異音がする)火災、感電の原因になります。すぐに電源プラグや AC アダプタを 抜いて、販売店に修理をご依頼ください。

禁止

### ■**コンセントや配線器具の定格を超える使い方や、AC100V 以外での使用はしない**

たこ足配線などで定格を超えると発熱による火災の原因になります。

#### ■**雷が鳴ったら本体や AC アダプタに触れない**

感電の原因になります。

#### ■**AC アダプタ、コードなどを破損しない**

(傷つける、加工する、無理やり曲げる、ねじる、引っ張る、重い物を乗せる、加熱するなど)傷んだまま使 用すると火災、感電、けがの原因になります。電源プラグや AC アダプタ、コードなどの修理は販売店にご依 頼ください。 ※AC アダプタは屋内専用です。

#### ■**水をかけたり、ぬらしたりしない**

火災、感電、けがの原因になります。

#### ■**AC アダプタ、コードに水をかけたりしない**

感電の原因になります。ぬれた場合は、すぐに電源プラグや AC アダプタを抜いて販売店にご相談ください。

#### **■医療機器の近くで使用しない**

医療機器に電磁妨害を及ぼし、生命の危険があります。

#### **■低温・高温・高湿度の場所に設置しない**

40℃以上の高温または高湿度、0℃以下の低温 ( モニター )、-10℃以下の低温 ( カメラ ) の場所に設置し ないでください。動作不安定や故障の原因となります。

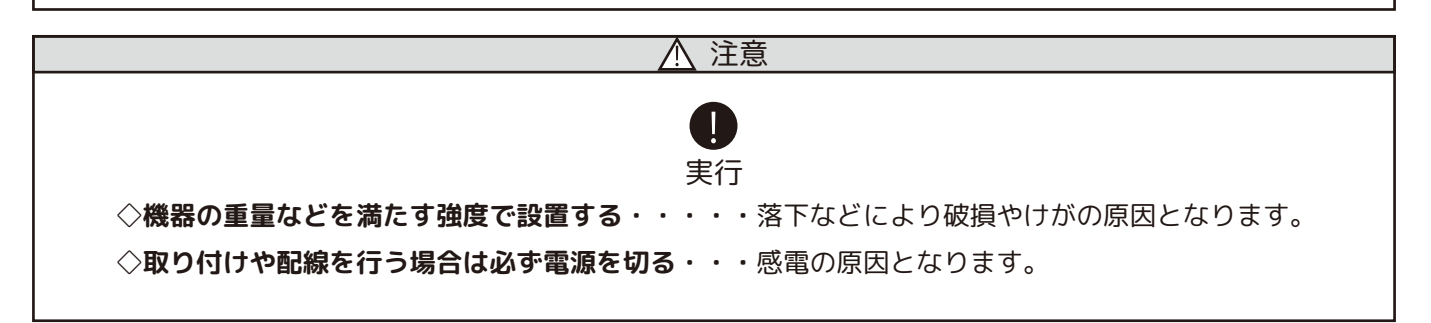

## **必ずお読みください 安全上のご注意**

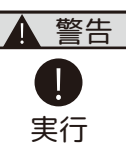

## **◇異物が入ったときは使用を中止する**

火災、感電の原因になります。すぐに電源プラグや AC アダプタを抜いて販売店にご相談ください。

#### ◇**落としたり、破損したときは使用を中止する**

そのまま使用すると火災、感電の原因になります。すぐに電源プラグや AC アダプタを抜いて、販売店 に修理をご依頼ください。

#### **◇電源プラグや AC アダプタは根元まで確実に差し込む**

差し込みが不完全ですと、感電や発熱による火災の原因になります。

#### **◇電源プラグや AC アダプタのほこりは定期的にとる**

プラグにほこりがたまると、湿気などで絶縁不良となり火災、感電の原因になります。電源プラグや AC アダプタを抜いて、乾いた布でふいてください。

**■不安定な場所や振動の多い場所には設置しない** (ぐらつき、傾きのある場所)落下などにより破損やけがの原因になります。 ■**湿気の多い場所、結露が発生しやすい場所に設置しない** (風呂場、台所や水まわり)結露しますと電子部品の誤作動、故障、劣化などの原因になります。温度 差により結露(水滴)が発生しやすくなります。 ■**高温になる場所に設置しない** (直射日光の当たる場所、車のトランク、ダッシュボードなど)機器の変形、電子部品の誤作動、故障、 劣化などの原因になります。 ■**ヒーターなどの熱器具の近くに設置しない** コードが溶けて火災、感電の原因になります。 ■**埃・油の多い場所に設置しない** 火災、感電の原因になります。 ■機器に重いものを置いたり引っ掛けたりしない 落下物などにより破損やけがの原因となります。 ■**コードを引っ張らない** 電源プラグや AC アダプタを抜くときはコードを引っ張らないでください。コードが傷つき、火災・感 電の原因となります。 ■**付属のコード以外の電源コードを使用したり、余った電源コードで延長しない** 映像が映らなくなったり、火災・感電の原因となります。 ■**電子レンジの近くで使用しない** 無線通信への電磁妨害が発生します。 ■**心臓ペースメーカの近くで使用しない** 注意 禁止

ペースメーカの動作に影響を与える場合があります。

#### 電波について

#### **無線に関するご注意**

**この機器の使用周波数帯では、電子レンジなどの産業・科学・医療用機器のほか工場の製造ラインな どで使用されている移動体識別用の構内無線局(免許を要する無線局)及び特定小電力無線局(免許 を要しない無線局)並びにアマチュア無線局(免許を要する無線局)が運用されています。**

#### **電波最大到達距離**

**電波最大到達距離の見通し150m は、周囲に電波の障害物や電磁波ノイズが少ない屋外における見通し 環境での実測結果です。木造の建物での電波到達距離 20 ~ 40m ほどですが、カメラ(送信機)と受信 機の間に障害物(金属製のドア、鉄筋コンクリート、鉄骨、モルタル壁、土壁、金属線入りのガラス、 断熱材)があると、電波を通しにくくなるため、電波の届く距離は短くなる場合があります。電波の 到達距離は使用環境・設置環境により異なります。**

#### **その他のご注意**

**本製品は 2.4GHz(ギガヘルツ)の周波数帯の電波を利用しています。この周波数帯の電波はいろいろ な機器(電子レンジ、無線 LAN 機器など)が使用していますので、電波の干渉により、本機や他の機 器の動作や性能に影響を及ぼすことがあります。本機は電波干渉の影響を受けにくい方式ですが、下 記の内容に注意してください。**

**●電子レンジから距離を離して設置してください**

**目安:2 ~ 3m 以上 電子レンジなどを使用中は映像や音声がとぎれることがあります。**

**●無線 LAN 機器(WiFi ルーター、AV 機器、WiFi を使用した PC など)を使用している環境で本機を使 うと、無線 LAN 機器の動作に大きな影響を与えることがあります(これらの無線機器は電源を入れた 状態で電波を発信しています)。**

**●無線機器の映像信号は設置環境や気温・天候などに影響を受ける場合があります。**

#### **設置環境からの影響について**

ご使用の際、下記の影響を複合的に受けた場合、機器の仕様(耐久性)の限度を超える場合があります。 設置の際に配慮をお願いします。

- ・直射日光などの影響
- ・夏の高温などによる影響
- ・降雨、強風、突風、台風などによる影響
- ・冬の低温、湿気、結露などによる凍結、積雪などによる影響
- ・塵、ほこり、土、砂などによる影響
- ・海風などによる塩害の影響
- ・虫や動物、またそれらが出す有機物(糸、毛、抜け殻、糞、尿、体液)による影響
- ・熱源などによる影響
- ・調理場、工場、特殊環境による液体や気体などによる影響

・その他機器に有害な影響を及ぼすもの

### **プライバシー、肖像権について**

本製品の設置や使用は、ご使用になるお客様の責任で被写体のプライバシー、肖像権などを考慮の上 行ってください。

#### **その他**

本製品は、電波法に基づき工事設計認証を受けていますので、以下の行為を絶対におこなわないよう にお願いします。

・分解や改造

- ・本製品に貼り付けてあるラベルをはがしたり、改ざんなどの行為
- ・日本国外での使用。

●本製品は、監視防犯をはじめさまざまな映像を録画する事を目的とした装置ですが、すべての映像を監視する事 を保障したものではありません。

 機器の不具合によって映像が録画されていない場合、弊社および販売店では責任は一切負いません。あらかじめ ご了承願います。

- ●本製品は事故が起きた時の検証の補助として使用することもできますが、法的証拠として効力を保障するもので はありません。
- ●本製品で録画した映像は、場合によっては被撮影者のプライバシー権利を侵害する事があります。映像を活用す る場合は注意してください。撮影した映像に関するプライバシートラブルなどに関しまして弊社は一切の責任を負 いません。
- ●本製品の記録媒体に使用しております HDD は消耗品です。振動、外的衝撃などの物理的耐久性、電源の入り切り、 停電からの復旧による突入電流などによる電気的耐久性が低く、永久的に使用可能な媒体ではありません。長期使 用により録画エラーが生しやすくなり、寿命に至ります。大切な録画データを破損、損失させないためにも機器周 辺温度を適温に保ち、約 2 年を目安に HDD を交換することをお勧めいたします。

## **モニター、HDD 及び AC アダプター取扱上の注意**

本製品は、カメラ本体のみ防滴機能がございますが、モニター、AC アダプター、AC コードの接続部分等は、防水防 滴機能がございません。

使用中に HDD が異常に熱を持ったり、膨張したり、液漏れしたり、異臭や煙などを発した場合は、直ちに使用を中断し、 販売店にご相談ください。なお、上記のような症状がみられた場合は、以後絶対に使用しないでください。 設置、保管場所にご注意ください。直射日光の当たる場所や炎天下の車内、火のそば、ストーブの近くなどの高温

になる場所や、風呂場、洗面所、台所などの湿度の高い場所での使用や保管をしないでください。

保管に際しては、本体から HDD を取り外し、HDD の入っていた袋に入れ、常温で湿気の少ない場所に置いてください。 本製品の廃棄は、お住いの自治体で定められている方法で正しく行ってください。

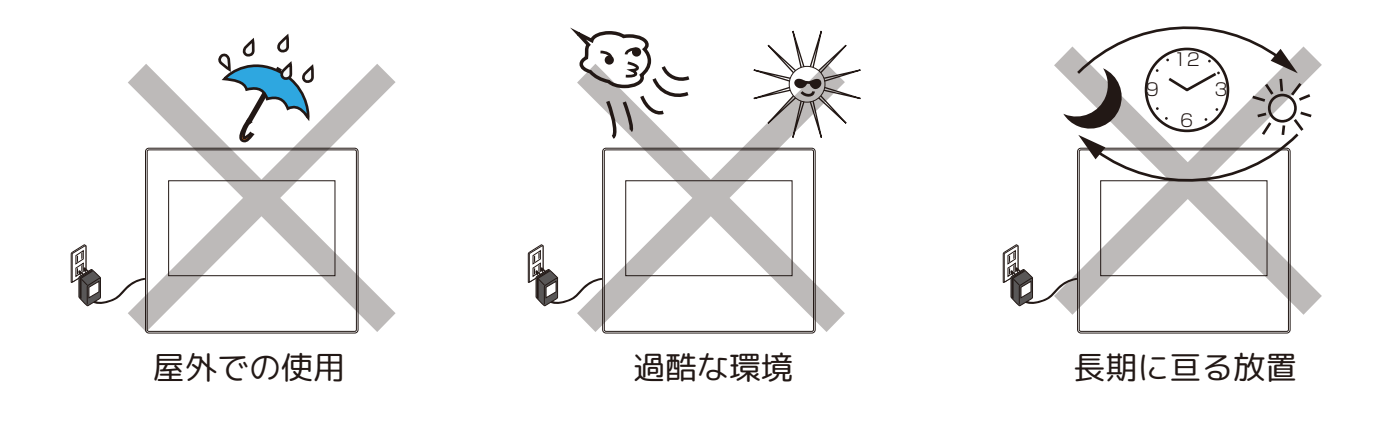

## **本製品の無線技術について**

 当製品は 2.4GHz 帯を使用した「高度化小電力データ通信システム」で電波法に基づく基準認証を受け、総務省令で 定められた [ 技適マーク ] を取得しております。

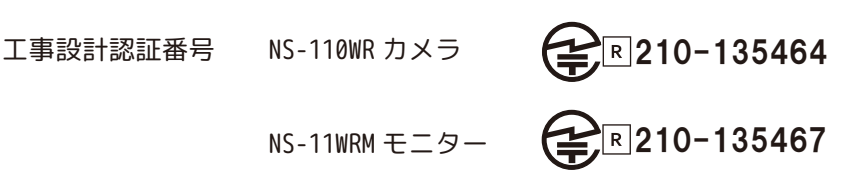

## **HDD について**

**必ずお読みください**

お読みくださ

 $\mathbf{L}$ 

必<br>ず

一般的に HDD は消耗品として位置づけされており、長時間の保存としては十分な媒体ではありませ ん。必要なデータ(証拠映像など)は他の記憶媒体にもバックアップを取っていただくことをお勧 めいたします。また、録画データは、こまめに再生してご確認いただきますようお願い申し上げま す。※約 2 年を目安に交換をおすすめします。

万一故障や不具合が発生し、HDD のデータ損失や機器損失があった場合、その補償について弊社で は責任を負いかねます。予めご了承ください。( 推奨 HDD:1TB(2.5 インチ ))

## **以下のような症状は故障ではありません**

夜間撮影について

- ◦暗所撮影の赤外線機能は若干の個体差があります。
- ◦夜間撮影時は昼間の映像に比べてノイズが多く、被写体や周囲の明るさで映像品質が異なります。

## アンテナの向きの説明

◦設置場所の電波の状態が不安定な場合は、機器の設置位置を移動したり、 カメラとモニターのアンテナの向きを揃える等 ( 例:[ 図 1])、アンテナを 調整する方法をお試しください。

- ・カメラとモニタの直線上に壁が少ないとつながりやすいです。
- ・モニターアンテナとカメラ用アンテナの向きを同じにすると改善される 場合があります。

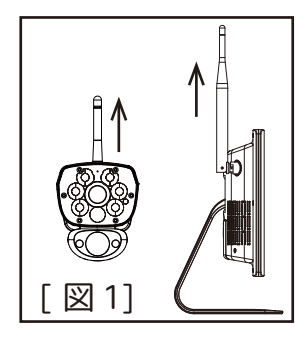

### 注意

◦無線機器の映像信号は設置環境や気温・天候などに影響を受ける場合があります。

## 再生上の注意

◦カメラの電波が悪い場合、録画映像に不具合を生じたりすることがあります。映像が乱れる場合 や、音声が途切れる場合がありますが、機器異常ではありません。

◦動かなくなったりする場合 ( 再生映像のフリーズ現象 )

・別画面に切り換えられない場合は、AC アダプタの抜き差しをしてください。

## カメラ映像の切り替え

◦ライブ映像を切り替える際 ( シーケンシャル )、ツールバーが非表示となった時に切り替えし始 めます。

### **お手入れ方法**

レンズを水以外のものを使用して拭かないでください。くもりの原因になります。ブロアーだけで表面のホコリやゴミ を取り除いたあと、専用のクロス(汚れなどがない清潔なもの)で優しく拭いて下さい。 カメラの周りのクモの巣なども取り除いてください。

## **音声について**

本機はハウリングやノイズを発生する場合がありますので、下記の方法 をお試しください。 ハウリング

- ◦モニターのボリュームを低くします。
- ◦カメラとモニターを離します。
- ノイズ
- ◦カメラアンテナ、モニターアンテナの向きを調整します。[ 図 2]

## **画面の焼きつき**

長時間変化のない映像(動きのないカメラ映像)を画面上 に表示させたままにすると、モニター画面に残像(焼きつき) が残ってしまう場合があります。確認の必要がない場合は モニターの電源オフをお勧めいたします。[ 図 3]

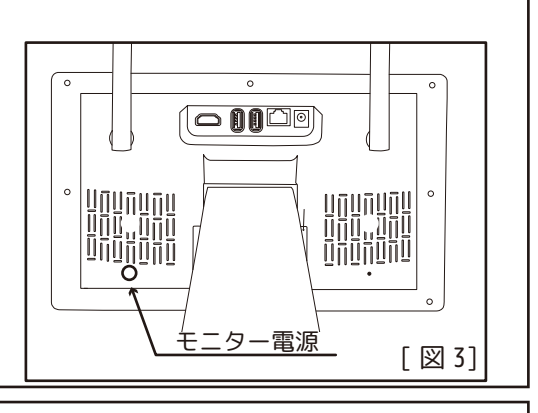

図 21

**マウスについて**

本書にて右クリック、左クリックなどの説明文は、全てマウス操作の方法になります。

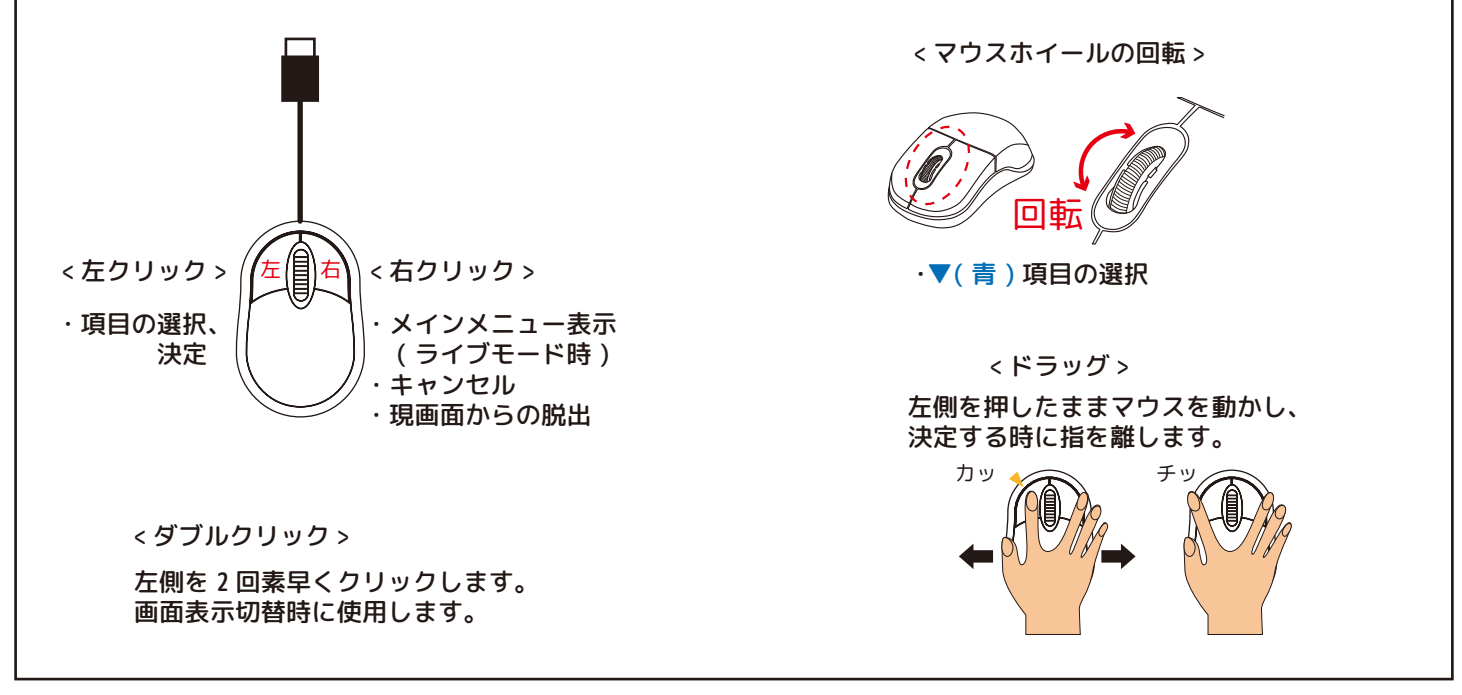

**メニュー設定の保存について** 保存する場合は、[ 適用 ]→[ 保存して戻る ] を左クリックします。 保存しない場合は、[ 終了 ] を左クリックします。

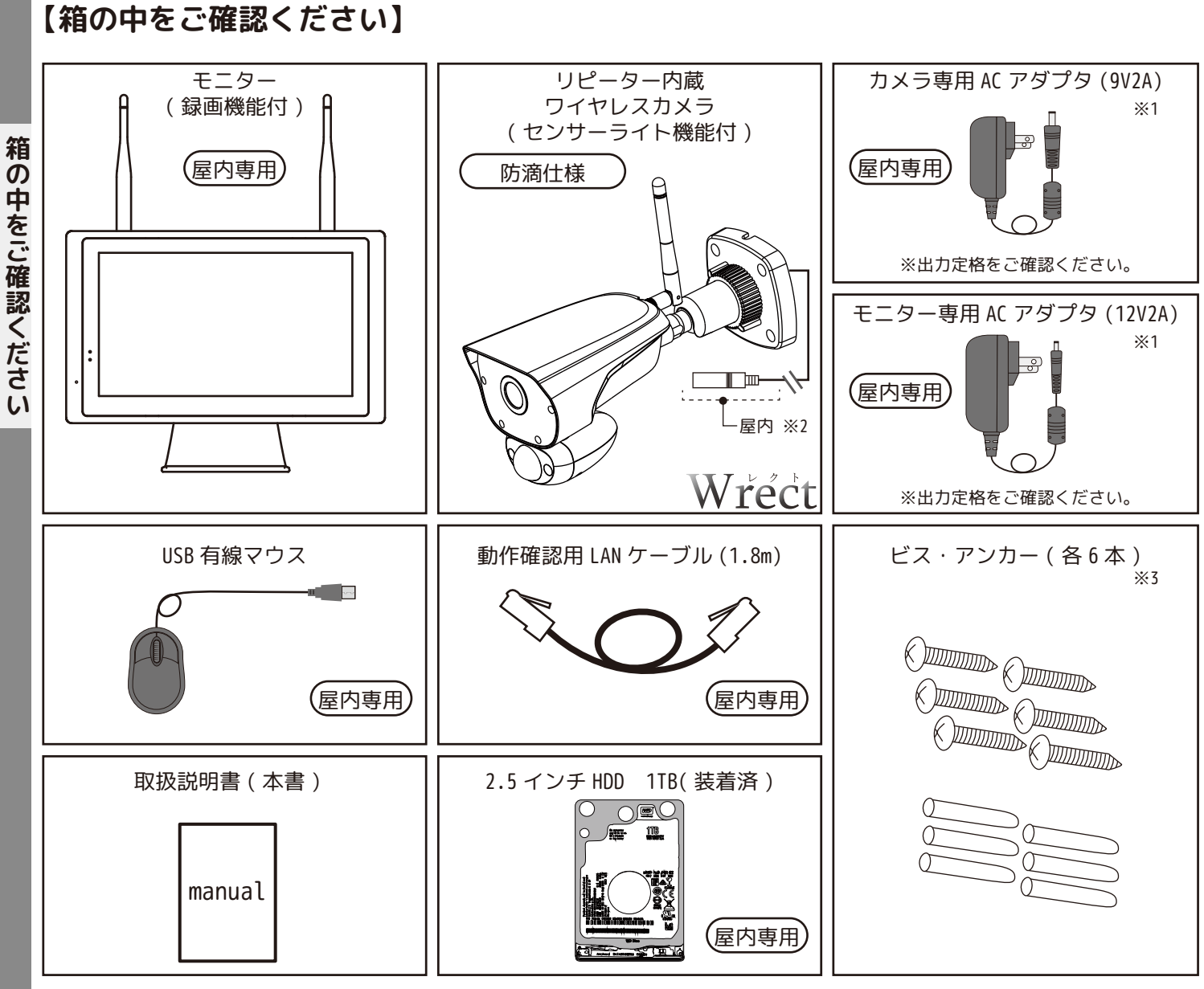

※1 必ず付属の AC アダプタをご使用ください。

**「神の中をご確認ください」ということがある。** 

※2 カメラの電源接続部分は、屋内に設置してください。

※3 ビス・アンカーは設置場所の材質等に適したものをご使用ください。

必要に応じて別途ご準備ください。( 同梱品ではありません。)

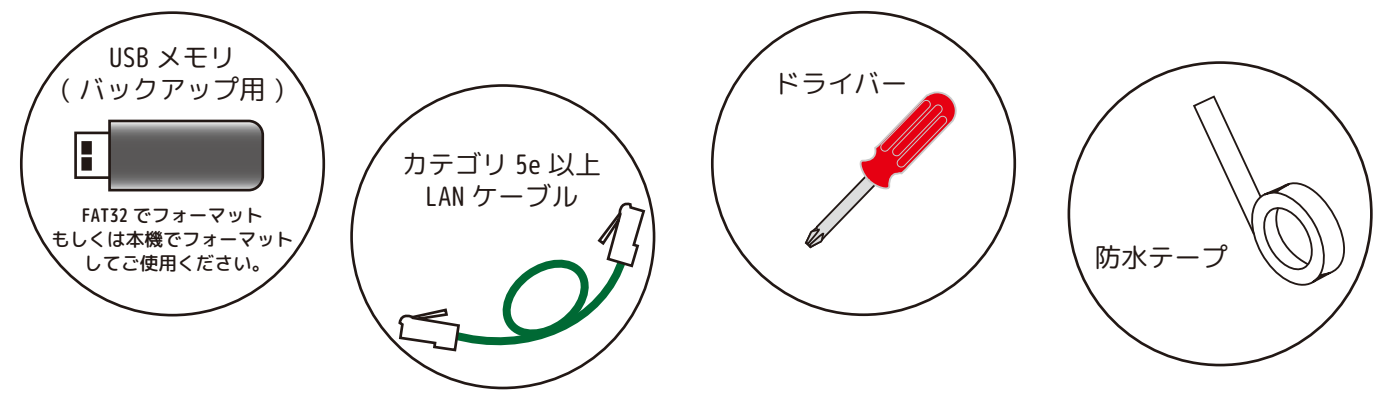

## **【別売オプション品について】**

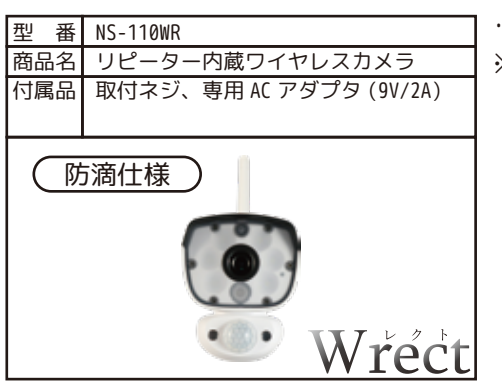

・1 台のモニターに 8 台まで接続可能 ※カメラとカメラの間は必ず 5m 以上空けてください。

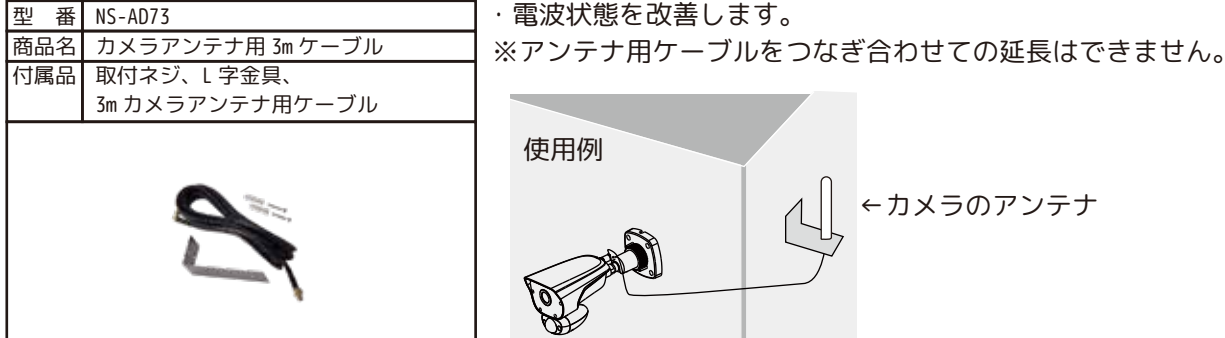

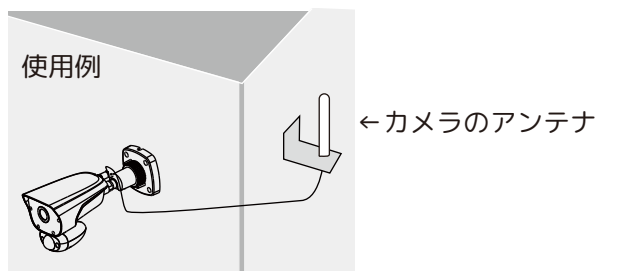

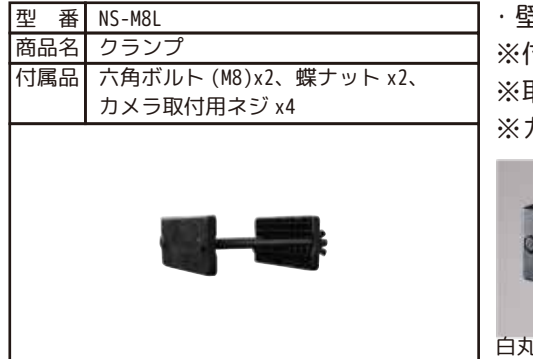

・壁に穴をあけずに使用できます。 ※付属のカメラ取付用ネジを必ずご使用ください。 ※取り付けるポールや柱のサイズを計ってからご使用下さい。 ※カメラを取り付ける際に短めのドライバーが別途必要です。

※注意※

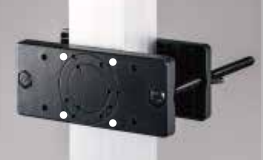

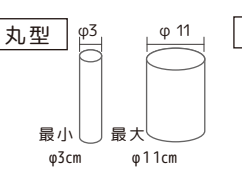

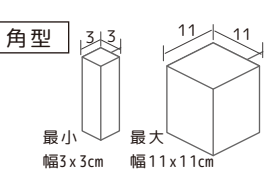

白丸の部分が NS-110WR 専用の穴になります。

面 壁 15cm カメラ

壁から取り付けるポールまでの距離が近すぎると、六角ボルトが つかえて取付けができない場合があります。ボルトの長さ15cmを 目安に取り付け前に測定をして下さい。

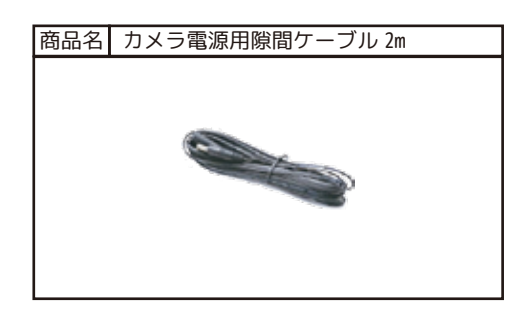

・壁 ( エアコンダクト等 ) やサッシの隙間に通して使用します。 ※カメラ本体の電源線と AC アダプタの間に接続して使用します。 ※カメラ電源用隙間ケーブルをつなぎ合わせての延長はできません。 (P69 参照 )

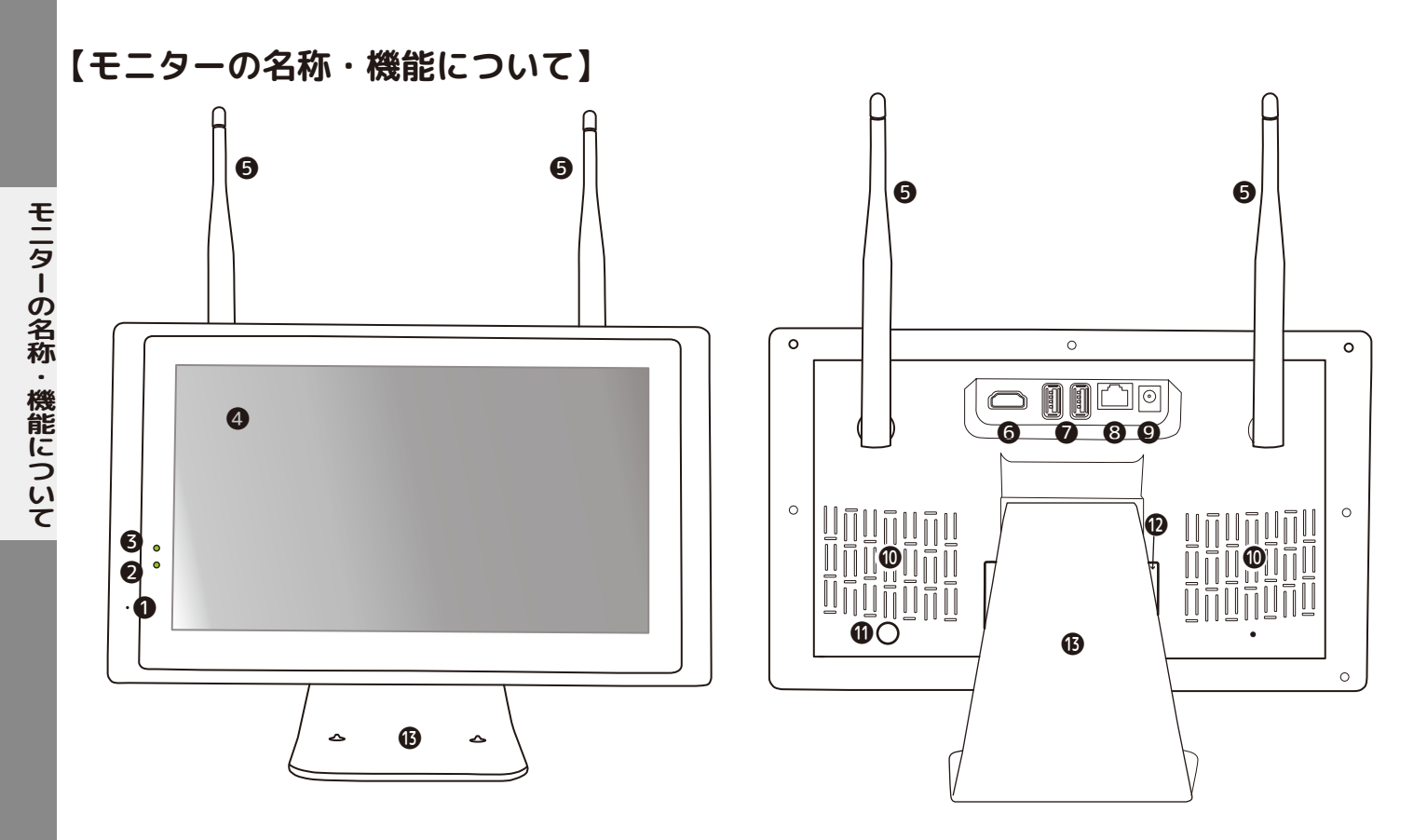

●マイク:カメラから音声を出します。音声を出したいチャンネルを、マウスで左クリックをすると緑枠が表示され 右図が画面下に表示されます。 ( 左記アイコンについては P25 を参照ください。)

マウスで ↓ アイコンをマウスで左クリックしたまま ( マイクマークが青色時 ) マイクに向かって話します。 アイコンが青色の時は、カメラから音声を出すことができます。

❷電源 LED:モニターに付属アダプター (12V/2A) が接続され、電源が入った状態の場合、黄緑色に光ります。 **❸HDD LED:録画中は、黄緑色にゆっくり点滅します。録画停止中は、黄緑色に点灯します。** 

HDD を認識していない時 ( 未フォーマット、HDD エラー等 ) は、光りません。

**410.1 インチ液晶モニター** 

❺モニター用アンテナ (2 本 ):カメラからの映像を受信することができます。

❻HDMI ポート:別のフルハイビジョンモニターに接続すると、そのモニターでも映像を確認できます。※

❼USB ポート x2:付属のマウスを接続したり、USB メモリを接続してバックアップデータを作成します。

❽LAN ポート:ルーターに接続することにより、インターネット経由で映像を確認できます。

**◎**電源ポート:付属の AC アダプタを接続します。

❿スピーカー ( 左右 ):指定したカメラ ( 緑枠 ) からの音を聞くことができます。

⓫モニター電源ボタン:画面焼けを防ぐため、ご覧にならない場合は、こまめに電源をお切りください。

⓬HDD カバー:HDD の取り外し、取り付けが簡単に行えます。

**6DNVR スタンド:立てて使用したり、角度を変えて壁面に取り付けたりすることができます。(下図参照)** 

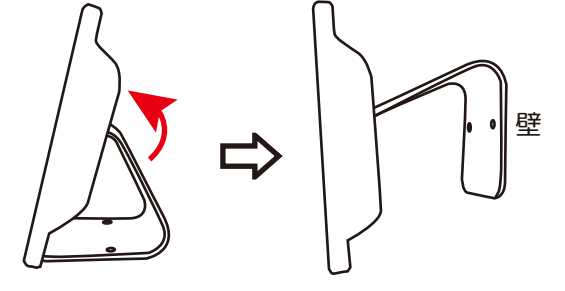

※別のモニターで映像が映らない場合、本体の解像度を変更し てください。 「メインメニュー」→「カメラ & ディスプレー」→「表示」→「ディ スプレー解像度」 ( モニターによっては変更しても映らない場合がございます。)

スタンドを矢印の方向に動かすと壁掛けになります。 無理に曲げないようにご注意ください。

**【HDD 挿入口について】**

※HDD の抜き差しは必ず本体の電源を安全な方法で (P54③) 切り、静電気、湿気に充分注意して行ってください。

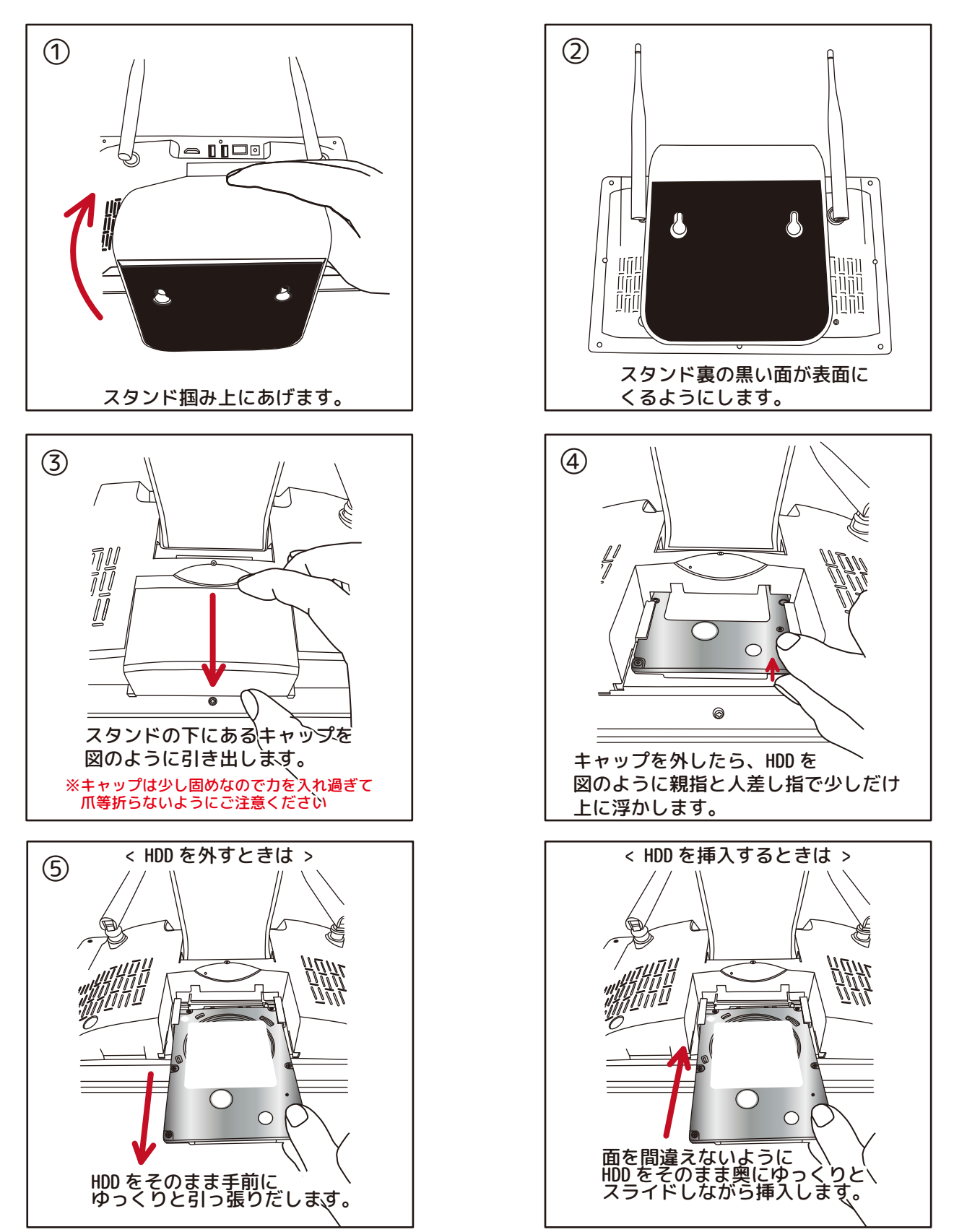

※新品の HDD( 未フォーマットの HDD) を入れると、「HDD はフォーマットされていません。」と表示されます。 [OK] を左クリックするか、数秒待つとメッセージは消えます。フォーマットをしてください。(P51 参照 )

## **【カメラの名称・機能について】**

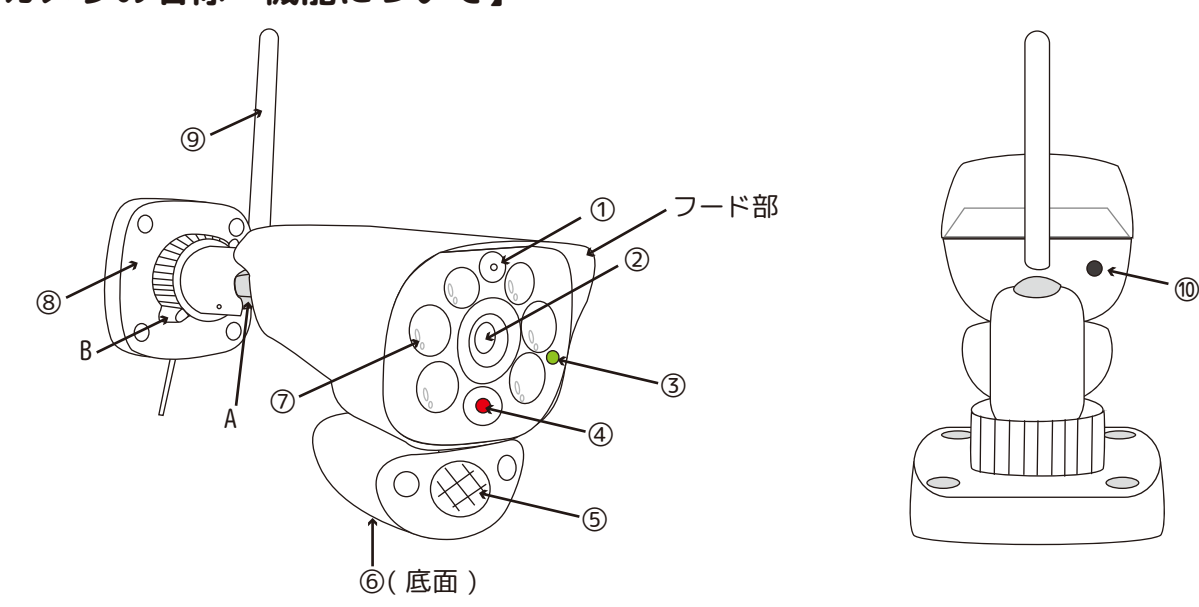

①マイク:カメラ周辺の音声を拾います。屋外設置の場合は、色々な音が混じり雑音になる場合があります。 音を拾いたくない時は、メインメニュー→「カメラ & オーディオ」→「カメラ」よりオーディオを無効にします。( 録音 も無効になります。)

②レンズ

カメラの名称・機能について **トメラの名称・地震についてもある。** 

③動作インジケーター:カメラが通電中でペアリング時は、黄緑色に光ります。

④赤外線 LED:暗い場所では赤外線を照射して白黒画像を表示します。

⑤PIR センサー:人感 ( 熱検知 ) をします。

⑥スピーカー:モニターからの音声を出力します。

⑦ホワイト LED ライト:(6LED) 設定によりライトが光ります。( 出荷時:夜間熱感知時ライト点灯 )※P48 参照 ⑧ブラケット

⑨カメラ用アンテナ (1 本 )

⑩リセットボタン

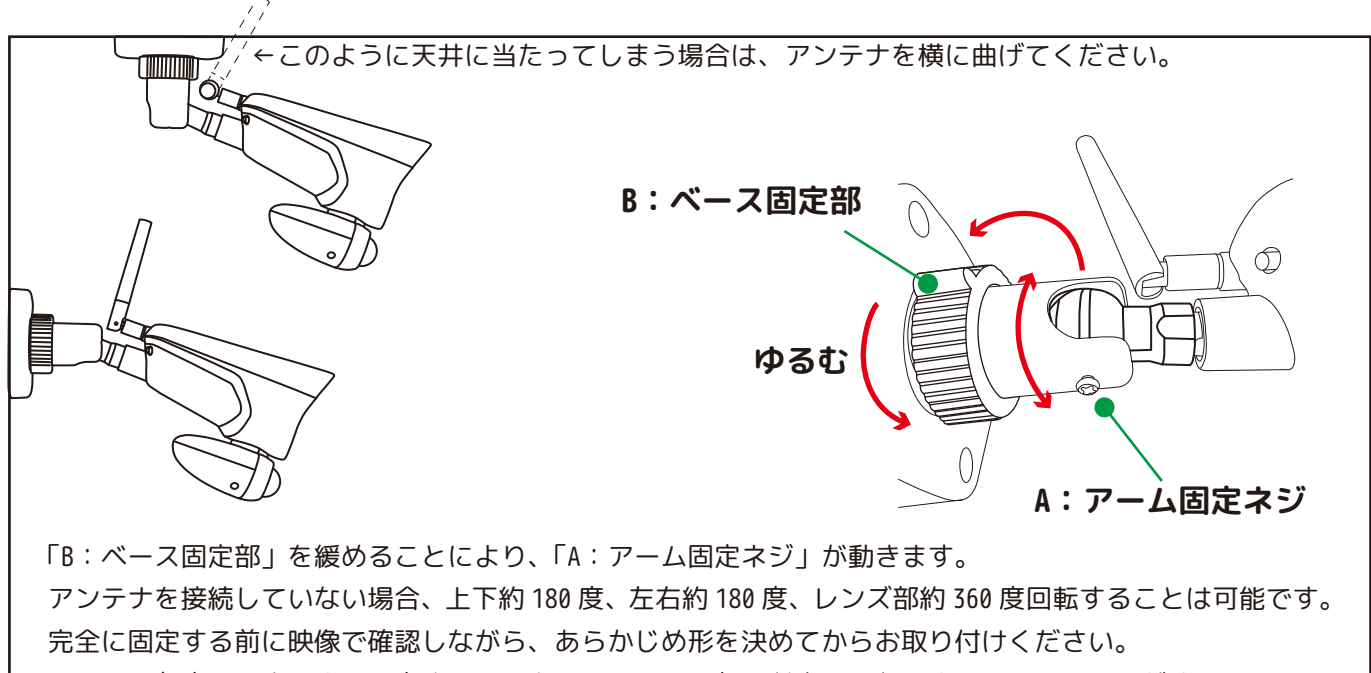

※上下の角度は、水平より下向きにし、カメラのフード部分が真上になるように設置してください。 ※アンテナや取付場所により希望する設置方法ができない場合があります。

カメラの取付は、全ての設定が終わってから行ってください。カメラの取付 ( 設置方法 ) は、「P68・P69」をご覧ください。

## **【初期の設定、各種設定について】**

## **【パスワードの初期設定について】**

・パスワードの暗記:出荷時チェックを外しています。 ※ログアウト毎に入力を要求されますが、防犯上チェックを外したままご使用いただくことをお勧めします。 ・初期パスワード:5454 ・パスワードの暗記:オフ

## **【日時の初期設定について】**

- ・日付の形式:YYYY/MM/DD
- ・時刻形式 :◉24 時間
- ・タイムゾーン:GMT+09:00 東京、ソウル
- ・タイムサーバー:time.windows.com

## **【その他の初期設定について】**

再起動時のウイザード表示:チェックを外しているため、いつでも表示されます。

PIR オン 4 分割 名前:IPCamera

録画設定:☑モーション / ☑連続

センサーライトについて:

カメラのセンサー周りが暗くなると 1 度だけセンサーライトが 1 分間点灯する設定になっています。 その後は人感 ( 熱検知 ) センサーで反応して、ライトが 1 分間点灯します。

### **【仮想キーボードについて】**

文字や数字を入力する際に、下図の仮想キーボードが表示され、本書ではそれぞれを「文字入力キーボード」、 「テンキーボード」と表記しております。これらを閉じる場合は、画面上を左クリックします。

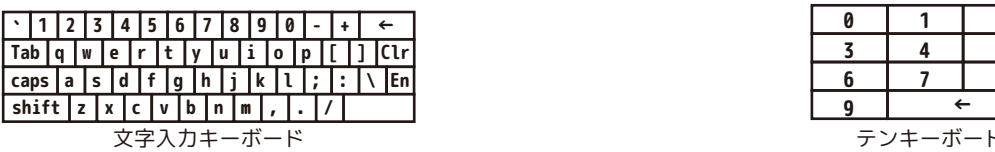

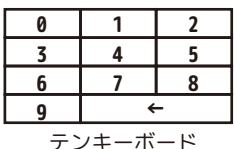

### **【保存について】**

設定を確定し保存する場合は、[ 適用 ]→[ 保存して戻る ] 設定を保存しない場合は、[ 終了 ] を選択してください。

**【コピー貼付について】**

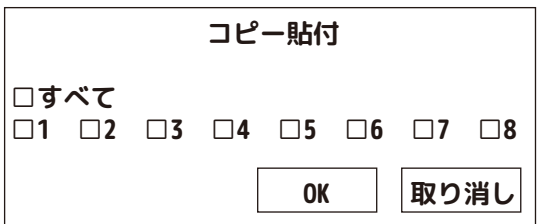

◎チャンネルの設定を全てのチャンネルに反映したい場合は、 すべてに☑を入れ、[OK] を左クリックして閉じます。 ◎指定したチャンネルにのみ反映する場合、反映するチャンネ ルに☑を入れ、[OK] を左クリックして閉じます。 ※適用するとチャンネル名も全て同じものがコピーされます。 ご注意ください。

## **【モニターの電源を入れ、マウスを接続します】**

①AC100V のコンセントにモニター付属の AC アダプタ (12V/2A) を接続します。 ②モニター本体の背面にある [DC12V] へ①で接続した AC アダプタを接続します。

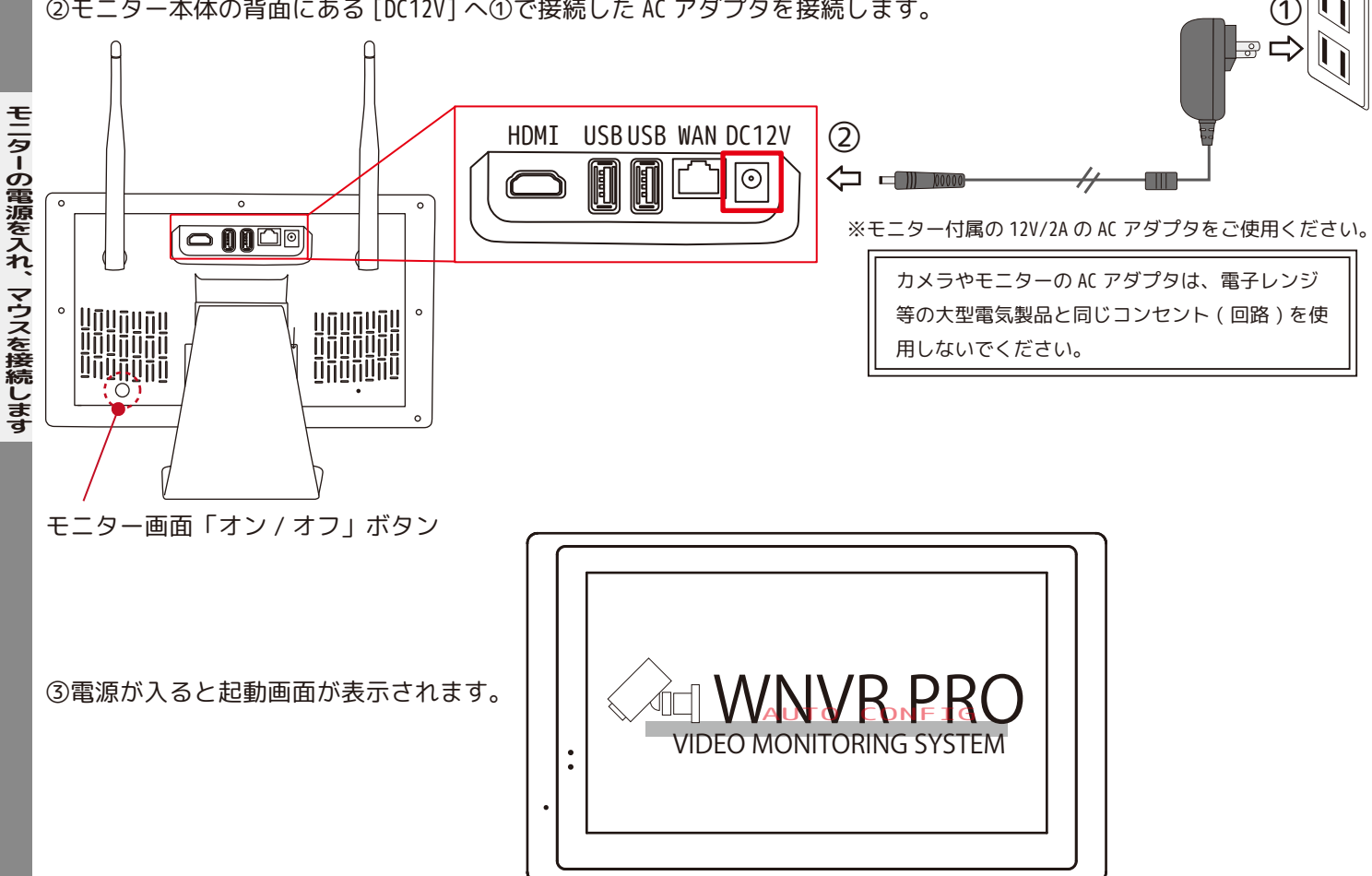

④付属のマウスを USB ポートに接続します。左右どちらの USB ポートでも構いません。

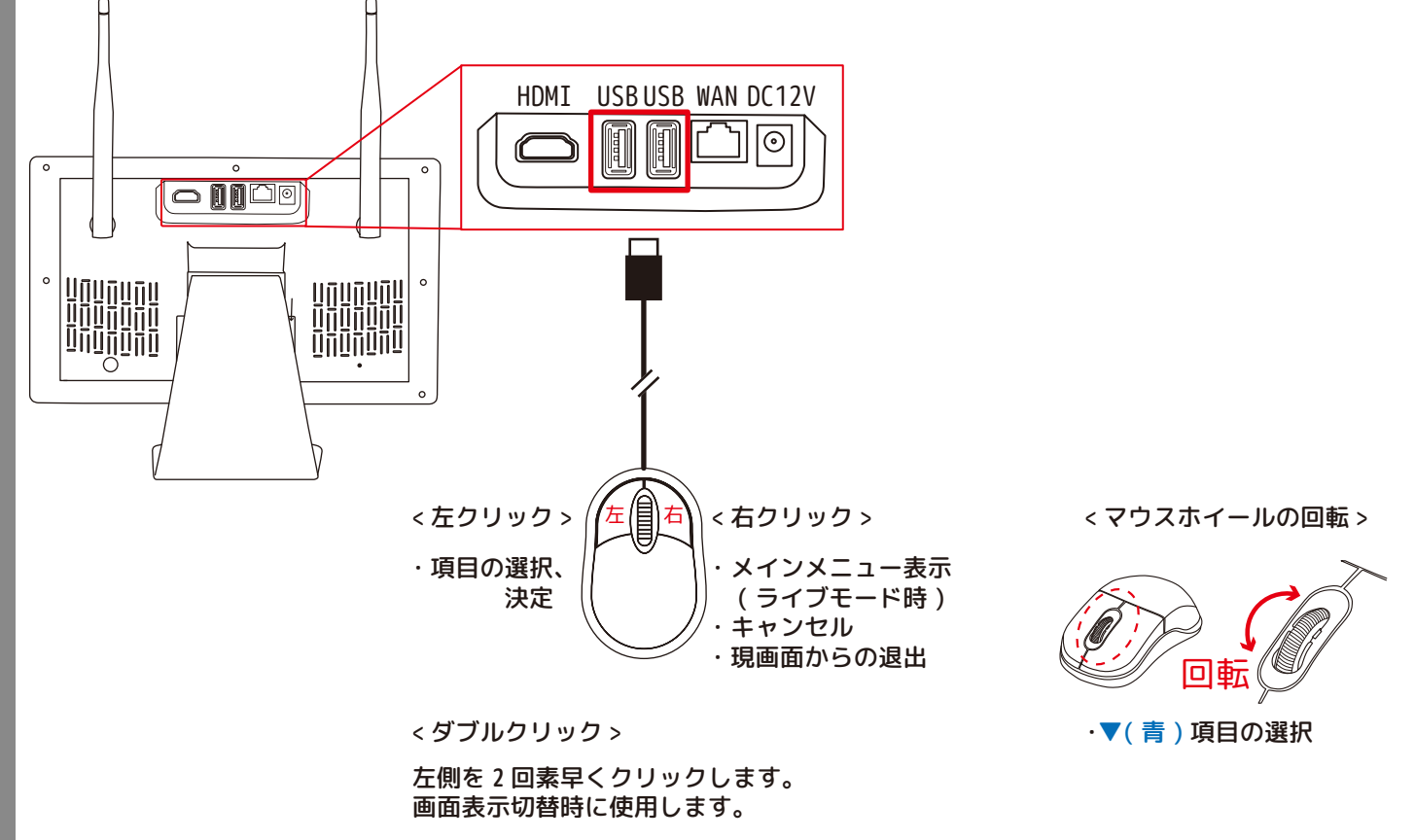

## **【カメラの電源を入れ、映像を映します】**

1. これからカメラとモニターを屋内で接続します。モニターとカメラを近づけてください。

2. モニターの電源を入れると下図のように画面に映像はまだ映っていません。

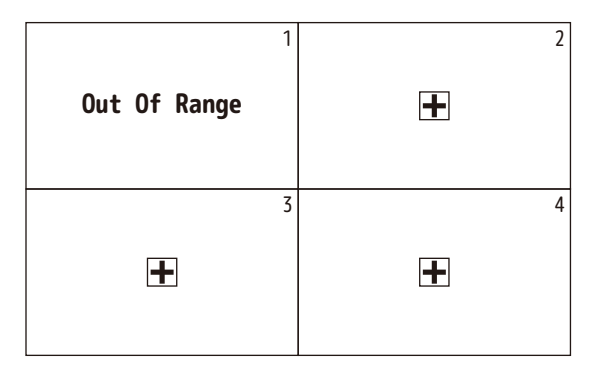

①カメラ付属の AC アダプタ (9V/2A) をコンセントに接続します。

※カメラやモニターの AC アダプタは、電子レンジ等の大型電気製品と同じコンセント ( 回路 ) を使用しないでください。

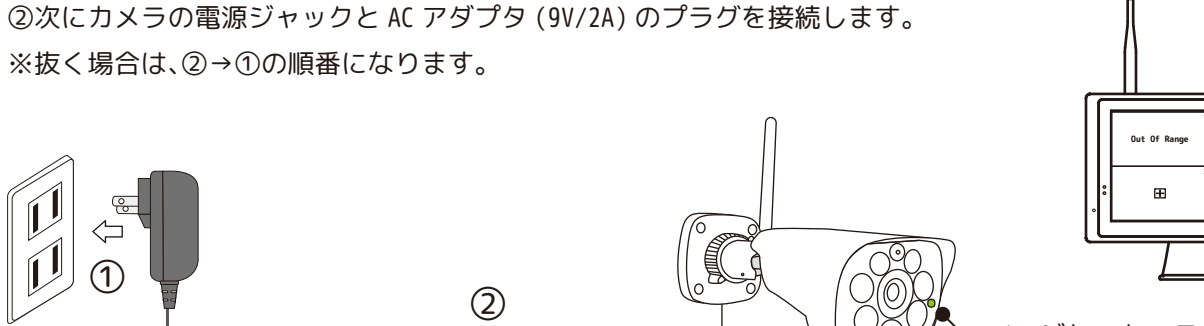

 $\blacksquare$  $\Leftrightarrow$ 

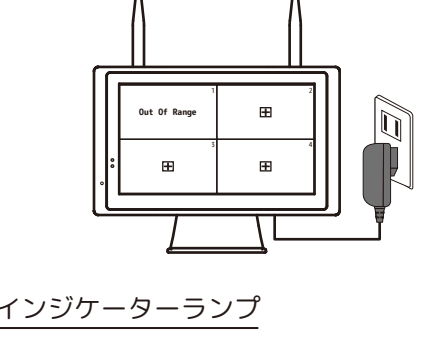

※カメラ付属の 9V/2A の AC アダプタをご使用ください。

③ペアリング済なので、映像が映るまでしばらくお待ちください。( インジケーターランプ:消灯→高速点滅→点灯 ) しばらくお待ちいただくと 1 番の画面に映像が表示されます。

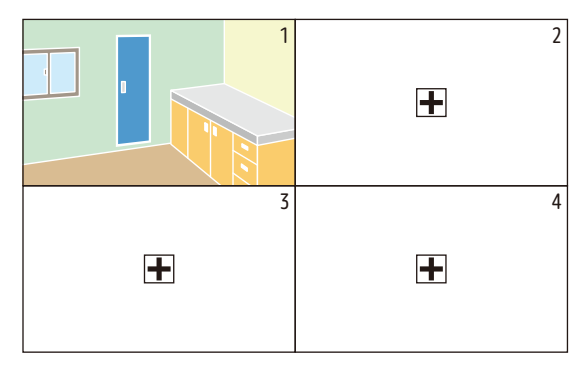

※10 分以上待っても映像が出ない場合は、カメラの電源②の抜き差しを行ってください。

④映像の確認出来たら、カメラを設置場所まで移動します。電源が届かない場合は、②→①の順番でカメラの電源を抜い て、設置場所の近くの電源に接続してください。※AC アダプタは屋内専用です。

⑤設置場所でも映像の確認が出来ましたら、カメラを設置してください。(P68-P69 参照 )

## **【パスワードを変更します 1/2】**

**パスワードを変更します**

パスワー

 $\ddot{F}$ 

を変更し

さす

◎初期パスワードは安全ではないため、お客様ご自身でパスワードを設定していただきます。 ①マウスポインタをモニター画面下方向に動かします。 ②下図のツールバーが表示されます。

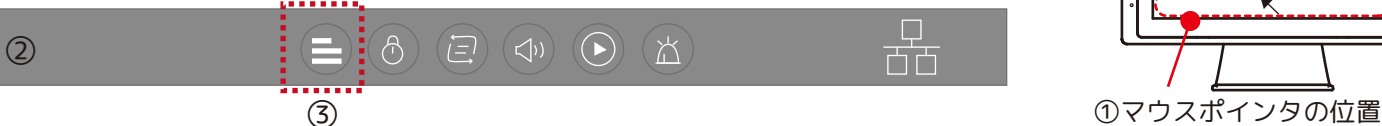

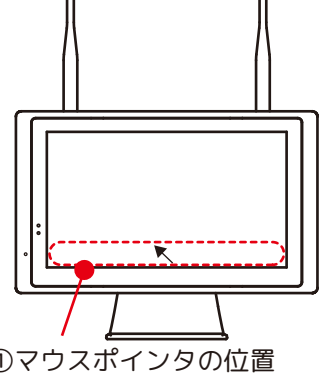

③一番向かって左側「メインメニュー」を左クリックします。 ④ログイン画面が表示されます。パスワードの右枠を左クリックすると、「文字入力キーボード」が表示されます。 ⑤「5454」と左クリックし、初期パスワードの「5454」を入力してください。 ※入力後は、何もないところを左クリックして「文字入力キーボード」を閉じます。 ⑥[OK] を左クリックします。

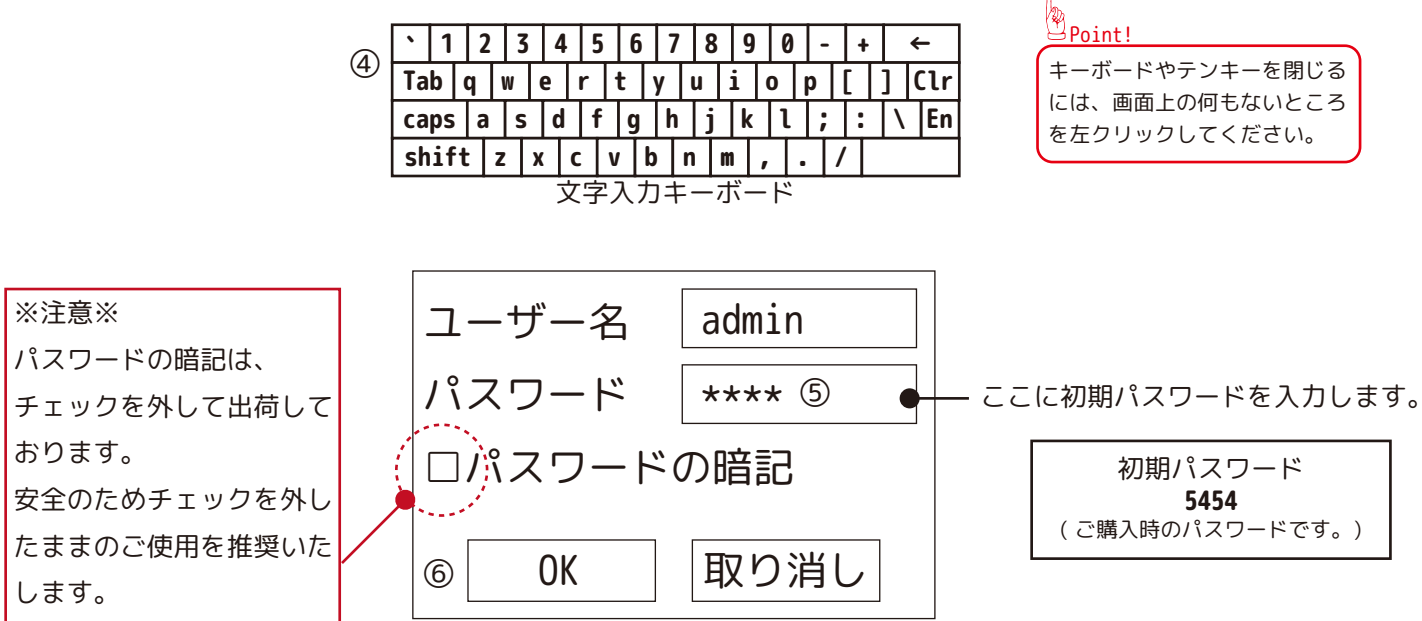

⑦ログインができると下記のメインメニュー画面が表示されます。システム設定を左クリックしてください。

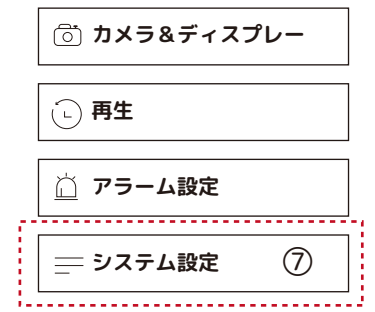

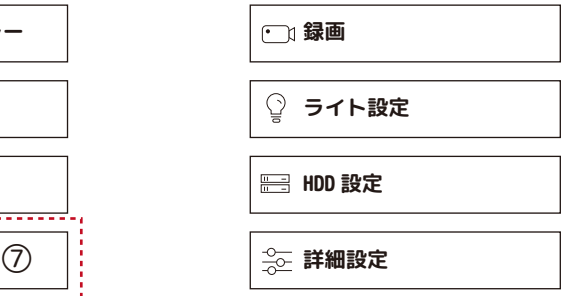

⑧システム設定の「基本」の画面が表示されます。基本タブの隣の「ユーザー管理」タブを左クリックしてください。

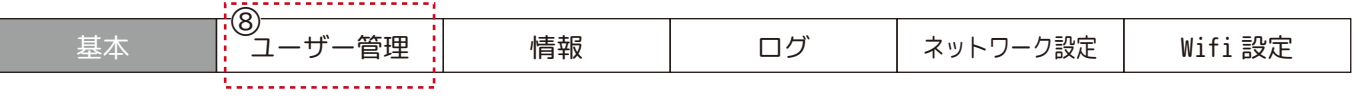

## **【パスワードを変更します 2/2】**

⑨「ユーザー管理」の画面が表示されます。「パスワード設定」を左クリックしてください。

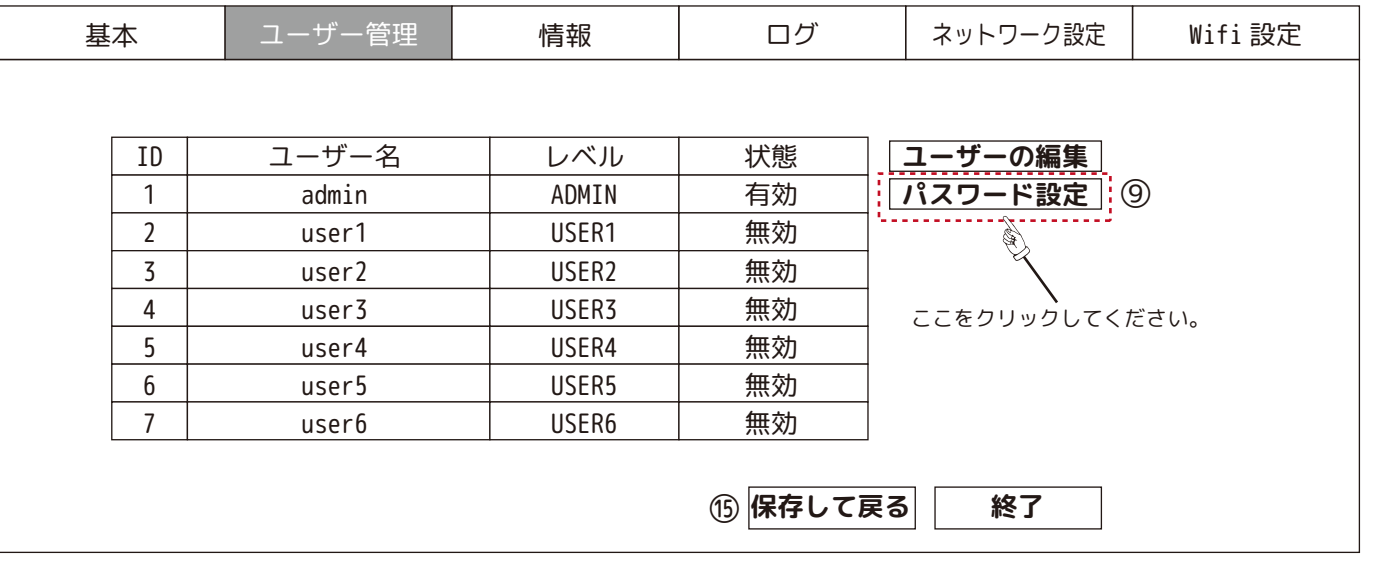

⑩「パスワード設定」画面が表示されます。

⑪ユーザー名:admin

⑫新パスワード:4-10 文字の英数字で設定してください。 ⑬新パスワードの確認:⑫と同じ英数字を入力してください。

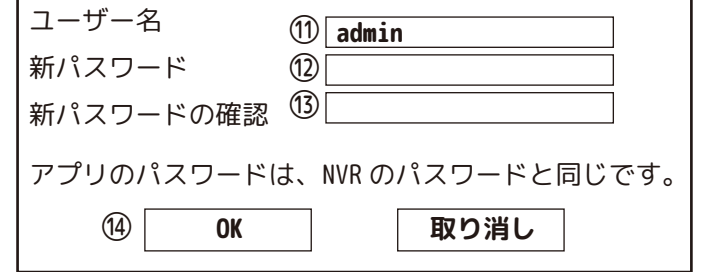

⑭[OK] を左クリックしてください。

※⑫と⑬が一致しない場合、「パスワードが一致しません。」と表示されます。[OK] を左クリックし⑫⑬をやり直してく ださい。その際「文字入力キーボード」の「Clr」を左クリックして文字を消去してから再入力してください。

⑮「ユーザー管理」の画面に戻り [ 保存して戻る ] を左クリックしてください。 ⑯[ 保存して戻る ] を左クリックした段階でパスワードは変更されました。

※パスワードは個人情報にあたるため、第三者が容易に推測・特定できないようにお客様ご自身で管理をお願いいたし ます。忘れられた場合、アクセスすることができなくなり、有償対応となります。ご了承ください。

※1 分 ( 変更可能 ) 操作がないとログアウトされ、パスワードの再入力が必要になります。 ログインが必要な場合は、⑫⑬で設定したパスワードを入力してください。

※注意※

パスワードの暗記に☑をいれるます と、ログアウト後パスワード入力時、 誰でもパスワード入力不要で、ログ インが出来てしまいます。 安全のためチェックを外したままの ご使用を推奨いたします。

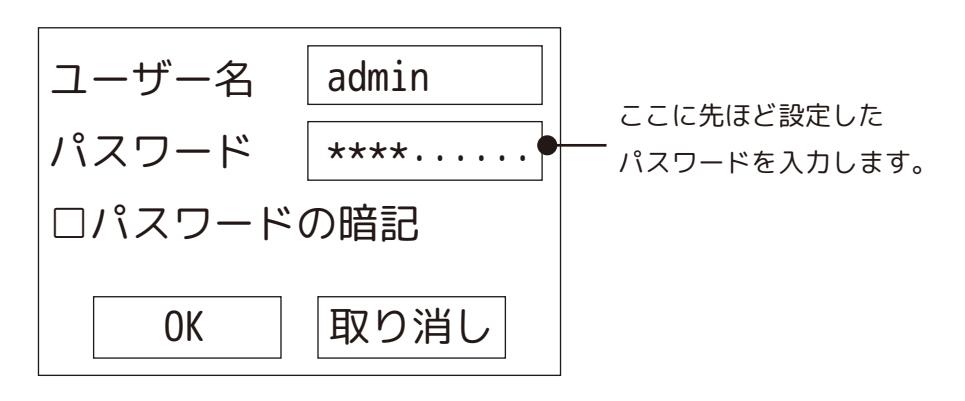

## **【画面上のアイコンについて】**

各カメラの日時を表示します

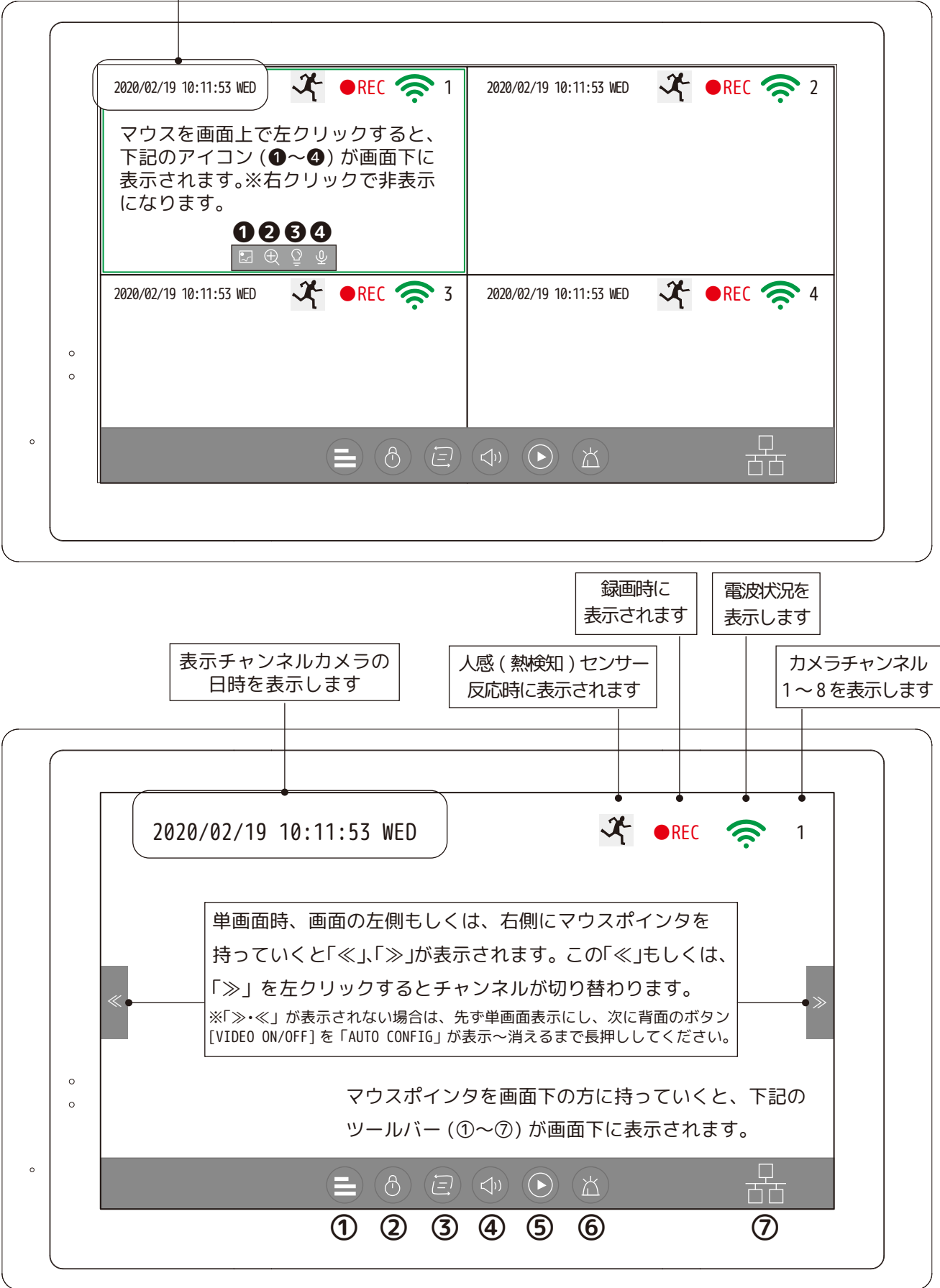

※画面下のツールバー表示中は、シーケンシャル等開始しませんので、ツールバー を閉じてください。( マウスポインターを画面上へ移動してください。)

## **【モニターのツールバーについて】**

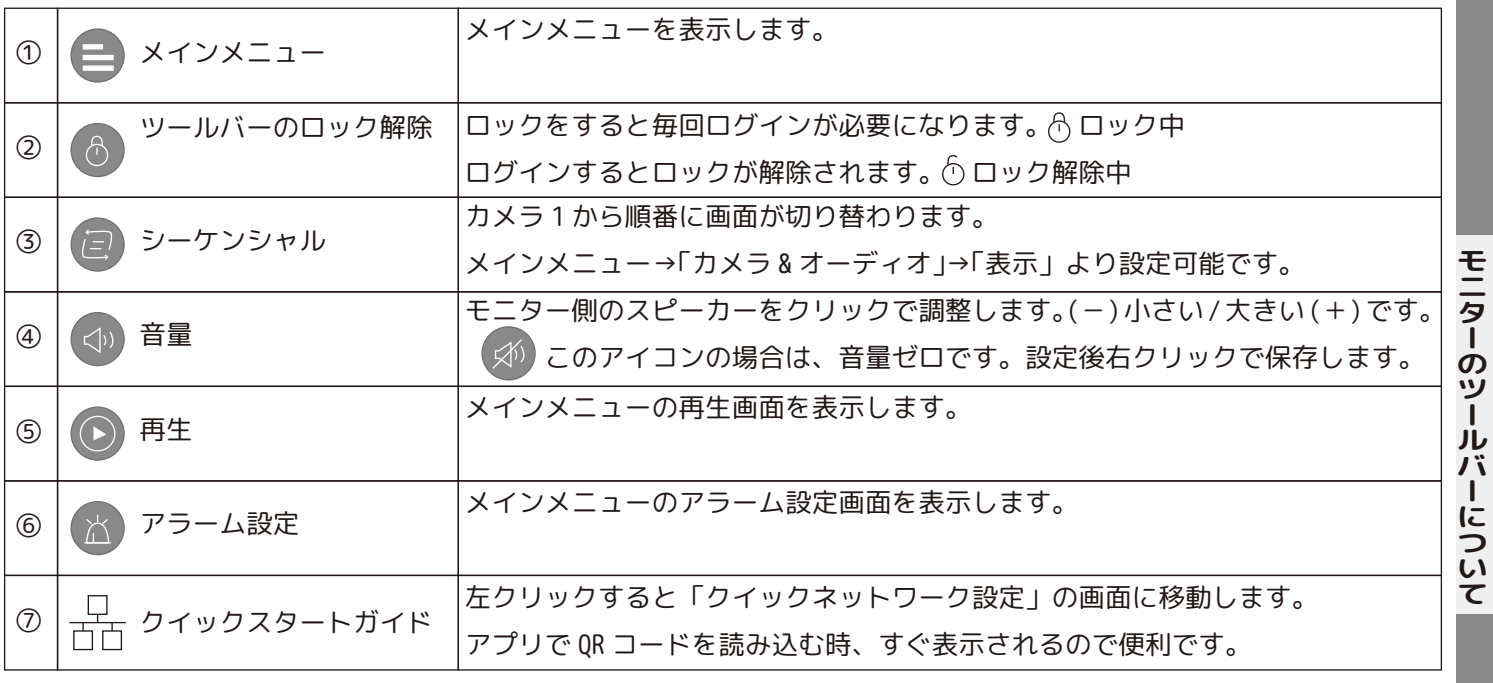

## **【各チャンネルのアイコンについて】**

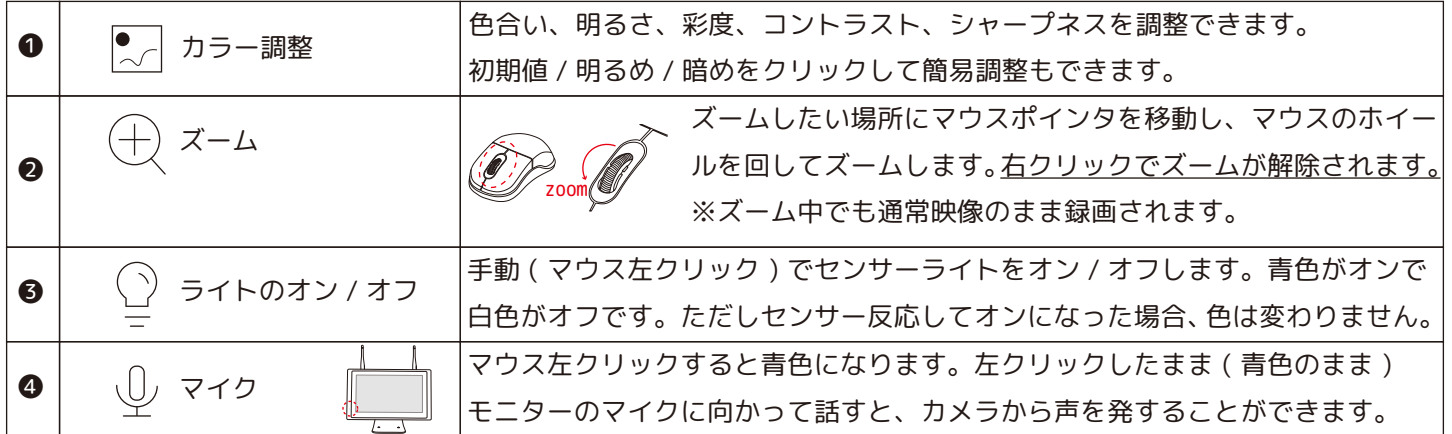

## **【音量調整やコントラスト調整の調整バーについて】**

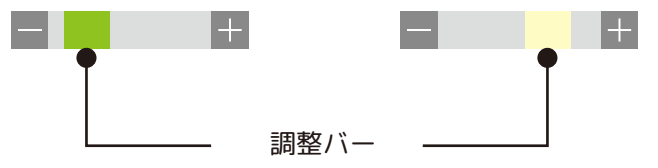

ドラッグ:マウスを左クリックしたまま左右に動かします。設定したい位置で指を離します。 「+」、「-」をそれぞれ左クリックしても、調整バーは一コマずつ動きます。 「+」を左クリック:調整バーは、向かって右に動きます。 「-」を左クリック:調整バーは、向かって左に動きます。

**【メインメニュー】**

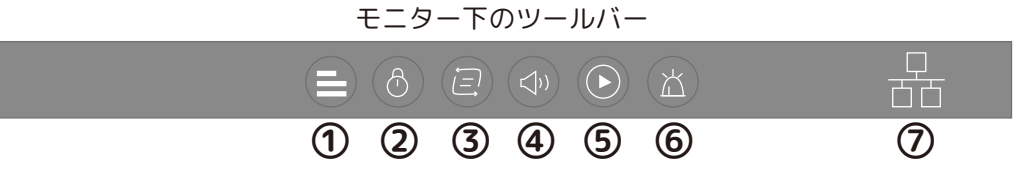

1. ツールバーより①のメインメニューボタン | を左クリックします。

2. 画面上にログイン画面が表示されます。※メニュータイムアウトをオフに設定している場合や、ロック解除している 場合は、表示されません。

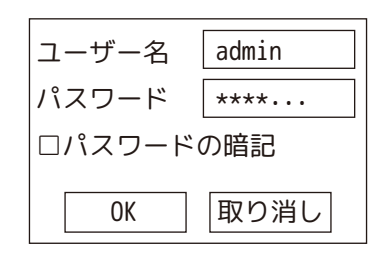

3. ユーザー名、パスワードを入力します。

パスワードを本体に記憶させる場合は、「パスワードの暗記」のチェックボックスに☑を入れてます。次回よりパスワー ドが入力不要になります。※安全のためチェックを外したままのご使用を推奨します。

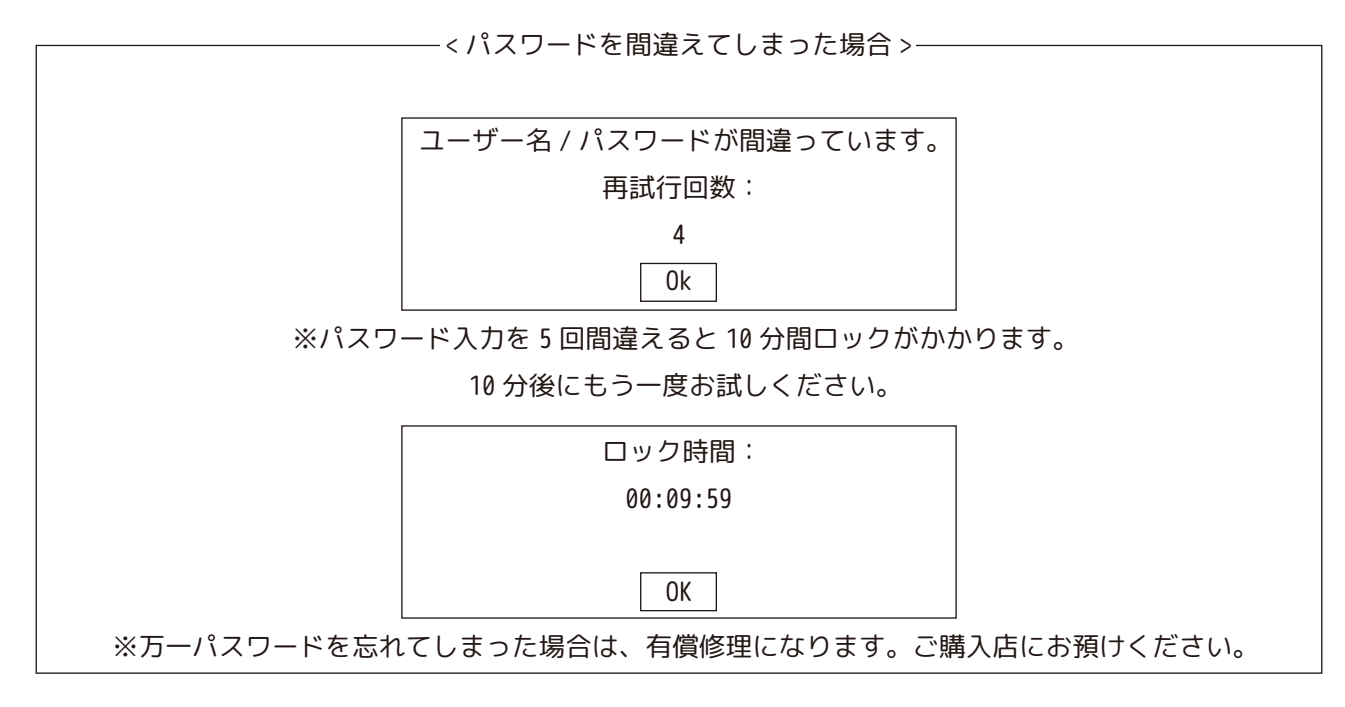

4.[OK] を押すとメインメニューが表示されます。

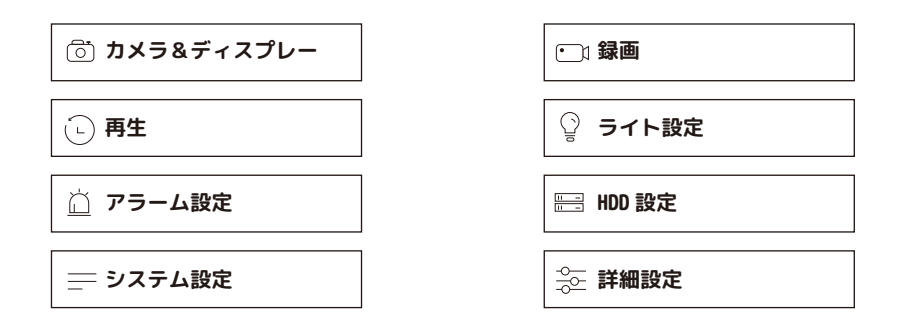

## **【メインメニュー】**

**カメラ&ディスプレー 再生 アラーム設定 システム設定 门 録画 ライト設定 HDD 設定 詳細設定**  $\cdots$ P28  $\cdots$ P36 ・・・P38  $\cdots$ P42  $\cdots$ P46  $\cdots$ P48  $\cdots$ P50  $\cdots$ P54 1 2 3 4 5 6 7 8 ・カメラ ( チャンネル / チャンネル名 / オーディオ ) ・表示 ( 画像のコントラスト / ディスプレー解像度 / シーケンシャル時間 / 分割画面 / ビデオロスをスキップする ) ・ビデオ管理 ( ペアリング / チャンネル削除 / リピーター ) ・再生 / バックアップ ・基本 ( 日付 / 時間 /NTP( 時刻同期 )/ 言語 / メニュータイムアウト / ウイザードの起動 / セットアップ ) ・ユーザー管理 ( ユーザーの編集 / パスワード設定 ) ・情報 ( シリアルナンバーと QR コード ) ・ログ ( イベントログ ) ・ネットワーク設定 (DHCP/IP アドレス等 / ネットワーク状態 ) ・Wifi 設定 (Wifi チャンネル等 ) ・アラーム設定 ( 感度 / アラーム間隔 /PIR の有効 / アラームスケジュール / アラーム警報音 / 動体検知エリア設定 / プッシュ通知 ) ・録画計画 ( 連続 / モーション ) ・ライト設定 ( 点灯時間 / 明るさ / タイマー / ライトのスケジュール設定 ) ・HDD 設定 ( フォーマット ) ・バックアップ ・メンテナンス ・アップグレード ・工場出荷時設定 初 期 化:チャンネル、言語、ネットワーク、ユーザー以外工場出荷時に戻る

高度復元:チャンネル、言語以外工場出荷時に戻る

・イベント ( エラー設定 )

## **【メインメニュー / カメラ&ディスプレー・カメラ】**

< カメラ >

**カメラ&ディスプレーカメラ**

力

**XIII** 

各カメラの名前を変更したり、オーディオ設定を選択できます。 メインメニューのカメラ & ディスプレーを左クリックすると、「カメラ」( 下図 ) の設定ページが表示されます。

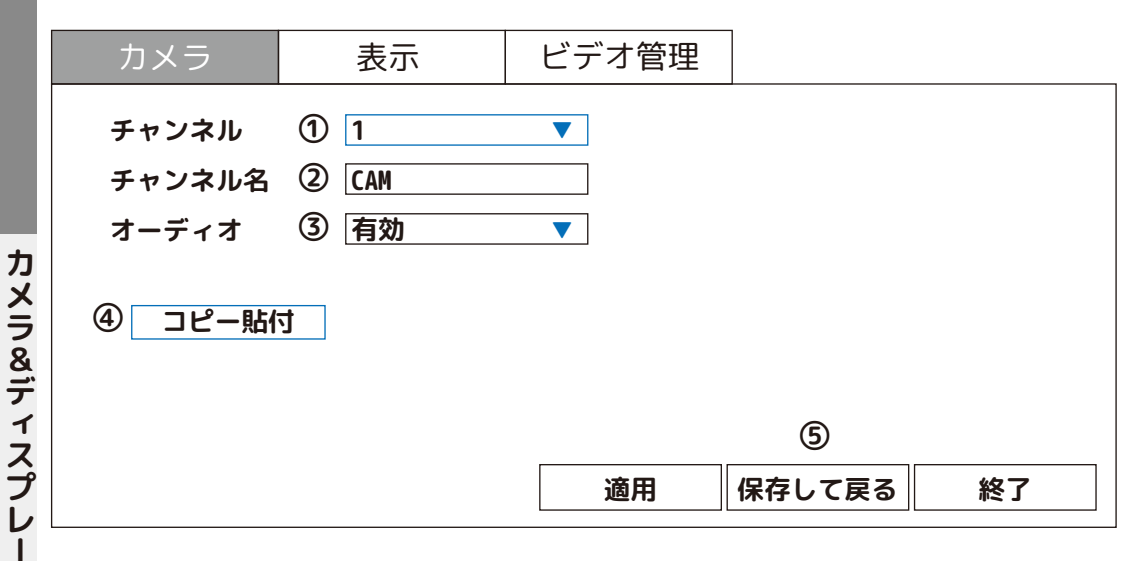

①チャンネル:設定するチャンネルを 1CH ~ 8CH より選択します。

②チャンネル名:アルファベットや数字で名前を変更します。文字入力キーボードを使って、12 文字まで入力できます。  $\mathbf{u}$ 

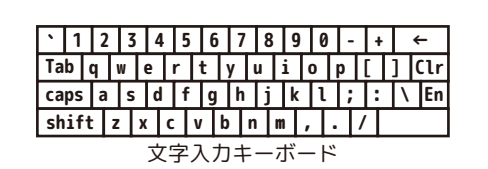

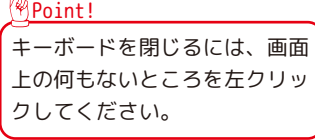

③モニター側スピーカー、出力先 ( カメラ ) の録音の有効 / 無効を選択します。※有効の場合、音量を 0 にしても録音さ れます。

④「コピー貼付」をクリックすると下図が表示されます。

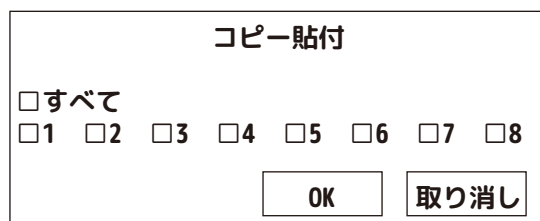

◎チャンネルの設定を全てのチャンネルに反映したい場合は、すべてに☑を入れ、[OK] を左クリックして閉じます。

◎指定したチャンネルにのみ反映する場合、反映するチャンネルに☑を入れ、[OK] を左クリックして閉じます。

⑤設定後、[ 適用 ] を左クリックし、[ 保存して戻る ] を左クリックすると、保存してメインメニュー画面へ戻ります。

※[ 終了 ] を左クリックすると、保存しないでメインメニュー画面へ戻ります。

※適用するとチャンネル名も全て同じものがコピーされます。ご注意ください。

## **【メインメニュー / カメラ&ディスプレー・表示】**

< 表示 >

画面のコントラストや画面解像度、シーケンシャル設定ができます。 メインメニューのカメラ & ディスプレーを左クリックし、カーソルを「表示」に合わせ、左クリックします。

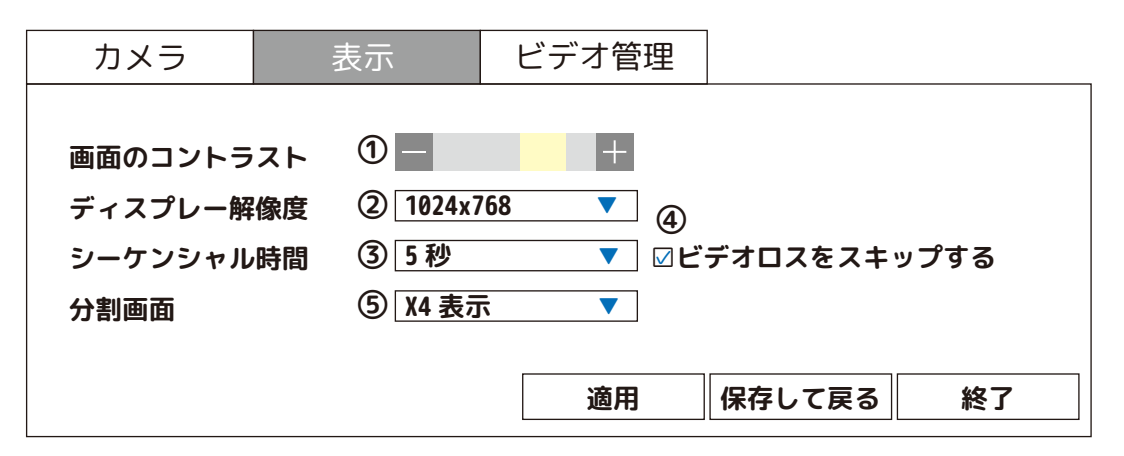

①カラーバーを「-」側にするとメニュー画面上に映像が表示され、設定しながら映像確認ができます。

②お手持ちのモニターを本体と HDMI ケーブルで接続した場合、画面の解像度に合わせて

「1024x768/1280x1024/1366x768/1440x900/1080p@50Hz/1080p@60Hz」より設定します。

※お手持ちのモニターの画面解像度を事前にご確認の上、変更してください。異なる数値を設定すると、映像が映らな い場合がありますのでご注意ください。

本体のモニターをご使用の場合は、ディスプレー解像度 1024x768 でご使用ください。

③シーケンシャルの時間を「2 秒、3 秒、4 秒、5 秒、8 秒、10 秒」より設定します。 ※ツールバーアイコン (P25) の (戸) を左クリックします。ツールバーを閉じるとシーケンシャルを開始します。

④映像表示の無いチャンネルもシーケンシャルする場合は、「ビデオロスをスキップする」のチェックを外します。 ※シーケンシャルとは、カメラ 2 台以上接続時、設定した秒数により自動で順番に単画面切り替えをする機能です。

➄分割画面を「X4/X6/X8」より選択します。

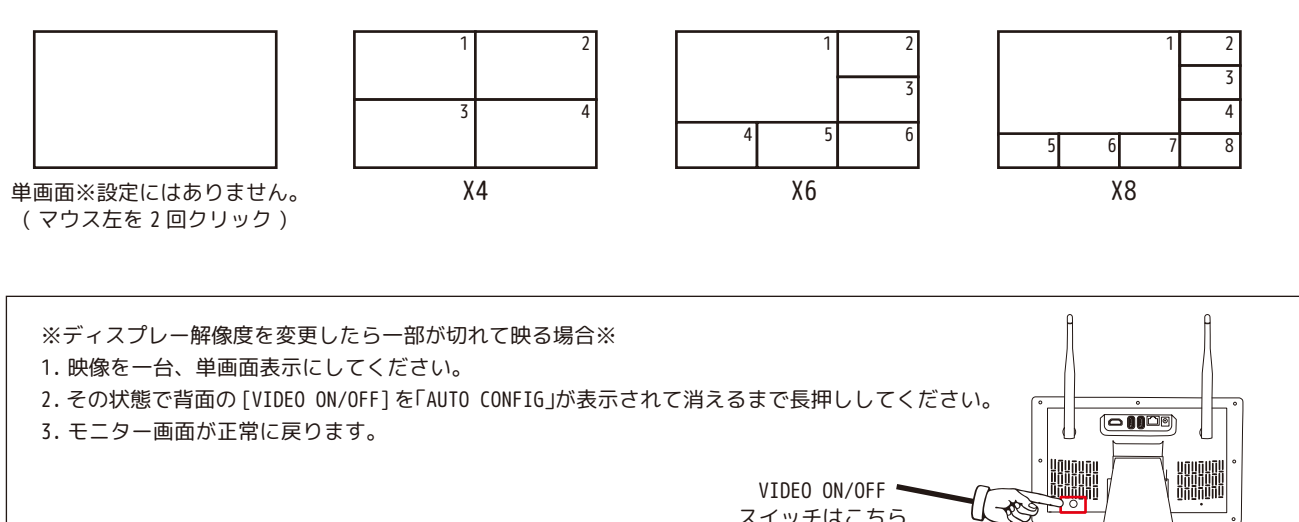

スイッチはこちら

## **【メインメニュー / カメラ&ディスプレー・ビデオ管理 ( ペアリング )】**

< ビデオ管理 >

ペアリング設定やリピーター設定をします。

メインメニューのカメラ & ディスプレーを左クリックし、カーソルを「ビデオ管理」に合わせ、左クリックします。

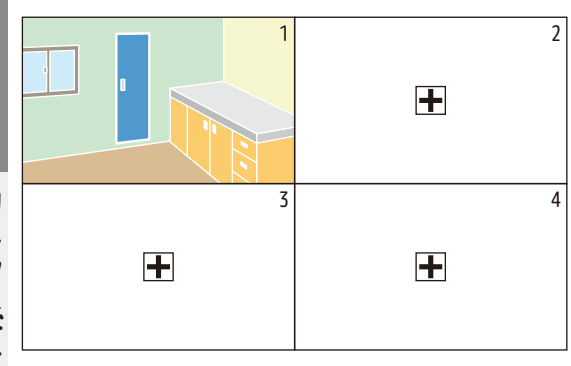

ライブ画面の + を左クリックした場合も、 ビデオ管理 ( ペアリング画面 ) へ移動します。 ( ログイン画面が表示された場合は、ログインしてください。)

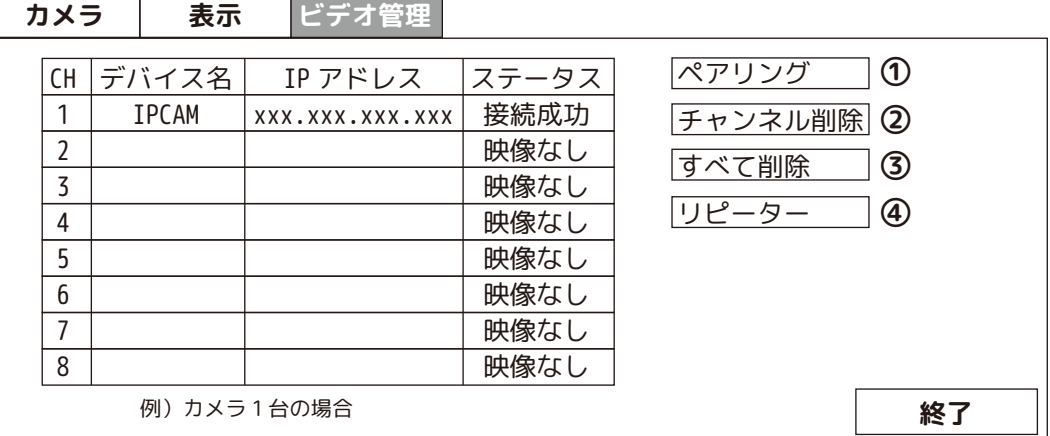

- ① ペアリング ・・・・・・・・・ カメラのペアリングをします。
- ② チャンネル削除 ・・・・・ 指定したチャンネルのペアリングを解除します。
- ③ すべて削除 ・・・・・・・・・ 全てのチャンネルのペアリングを解除します。
- ④ リピーター ・・・・・・・・・ カメラをリピーターします。

ビデオ管理

## **カメラをペアリングします**

※ペアリングは取付前に行います。必ず屋内のモニター付近でペアリングを行ってください。

2 台目の場合は、CH2 に自動でペアリングを行います。

※ペアリングは自動で CH1 から順番に行います。チャンネルの選択はできません。

①カメラ付属の AC アダプタをコンセントに接続します。

②次にカメラの電源ジャックと AC アダプタ (9V/2A) プラグを接続します。

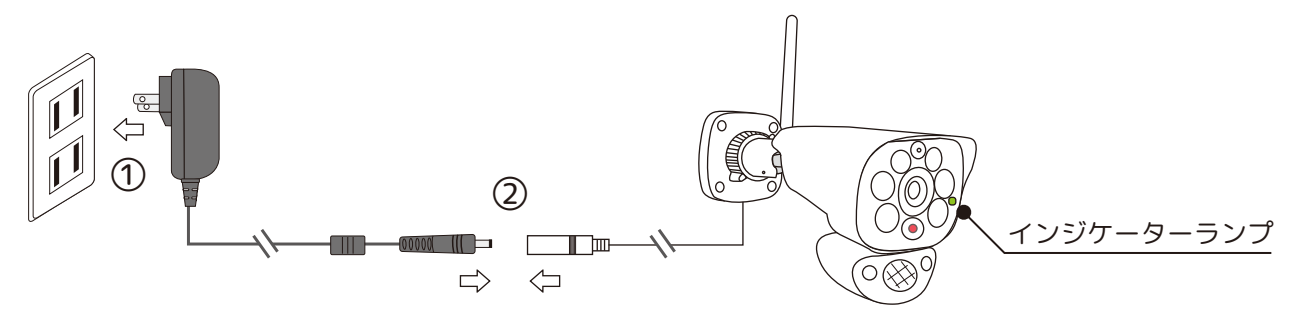

③モニターメニュー画面の「ペアリング」を左クリックします。( 前ページ①参照 )

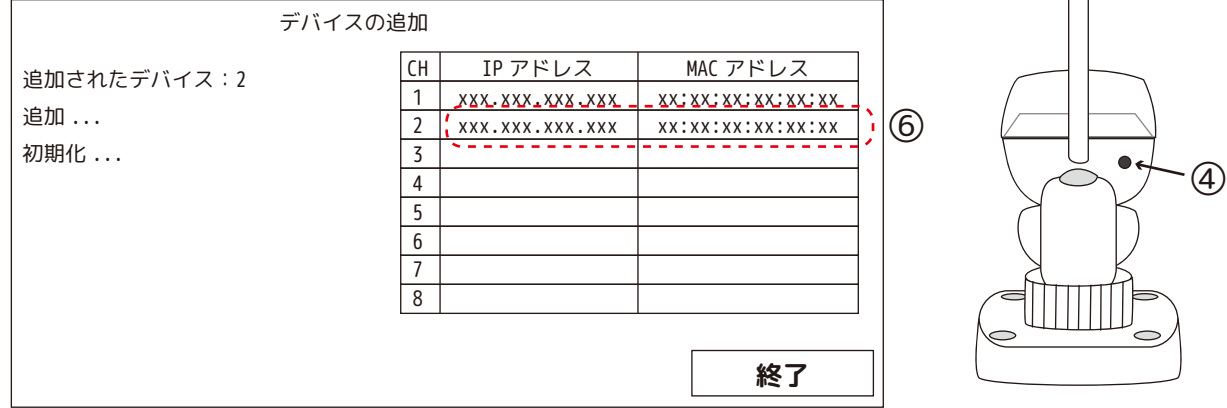

④カメラ背面のリセットボタンを 5 秒以上押します。

カメラのインジケーターランプ ( 緑色 ) が、消灯から高速点滅に変わります。

⑤カメラのインジケーターランプ ( 緑色 ) が、高速点滅から点灯に変わります。 しばらくお待ちください。

⑥一覧表の CH2 に新しくカメラが追加され、IP アドレス、MAC アドレスが表示されます。 カメラとモニターはペアリングされました。

⑦[ 終了 ] を左クリックして画面を閉じます。 ※「終了 ] を左クリックすると 「ペアリング作業の中断 続行しますか?」とメッセージが表示されます。 ペアリングは完了していますので、[ はい ] を左クリックして終了してください。

⑧モニターに映像が表示されます。( 例:4 分割表示 )

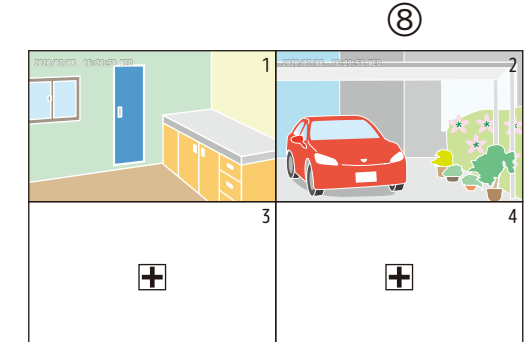

④ ⑤

 $\bigcap$ 

消灯 速い点滅 点灯

緑色 ) - → (緑色

**カメラ&ディスプレービデオ管理**

カメラ&ディスプレー

## **《ペアリングしたカメラを別モニターにペアリングする場合》**

※ペアリングは取付前に行います。必ず屋内のモニター付近でペアリングを行ってください。

インジケーターランプ ( 緑色 ) について

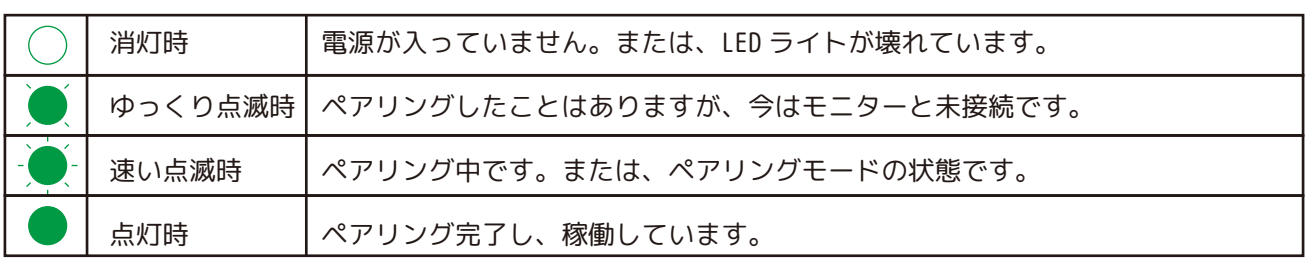

(A) 別モニターに接続されたカメラのペアリングを完全に解除します。

①カメラの電源が入っている状態で、カメラ背面のリセットボタンを 5 秒以上長押しま すと、インジケーターランプが、消灯します。その後電源を抜いてください。

②モニターメニュー画面の「ビデオ管理」を開きます。

③CH を選択後に [ チャンネル削除 ]、もしくは、[ すべて削除 ] を左クリックします。 「このデバイスを削除しますか?」/「全てのデバイスを削除しますか?」と表示されます。 「はい」を左クリックし、削除します。

④これでペアリングは完全に解除されました。

(B) 接続したいモニターに (A) で解除したカメラをペアリングします。前ページの「カ メラをペアリングします」を参照し、ペアリング設定を行ってください。

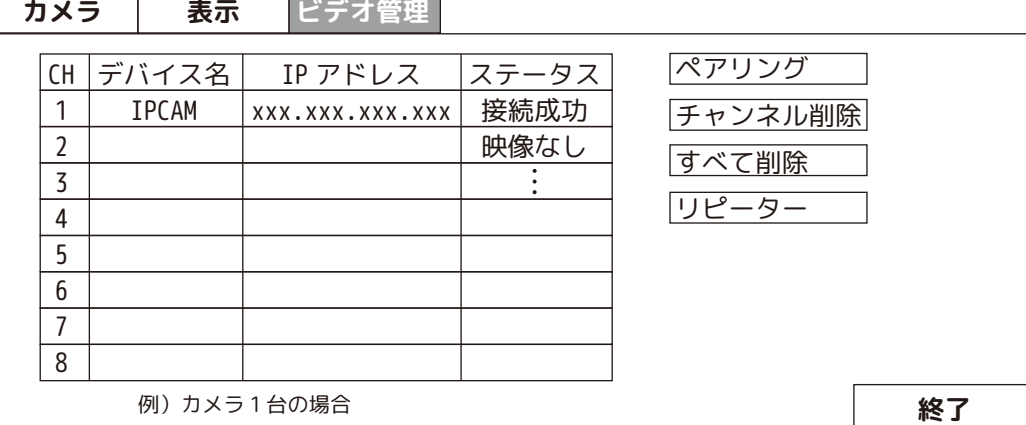

※注意事項※

・ペアリング前にカメラの電源を入れます。

・新しいカメラをペアリング履歴のあるチャンネルに入れる時は、必ずそのチャンネルのペアリング履歴を削除して ください。削除方法は、「ビデオ管理」画面より CH を選択後、[ チャンネル削除 ] を左クリック、全チャンネルを削 除する場合は、[ すべて削除 ] を左クリックしてください。

・ペアリングがうまくいかない時は、インジケーターランプを確認してください。 カメラがどのような状態か確認できます。

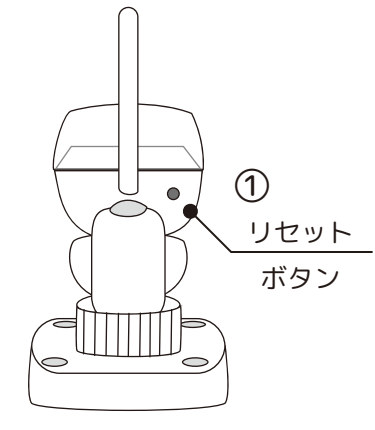

ヒテオ

理

**カメラ&デ** 

## **2 台のカメラのリピーター設定をします**

**リピーター機能を使用される場合、あらかじめ本体付近でリピーター設定を行ってから 設置してください。( 電波が途切れた状態でのリピーター設定はできません。)**

①ビデオ管理画面を表示し、[ リピーター ] を左クリックします。カメラは 2 台以上を接続成功の状態で使用します。

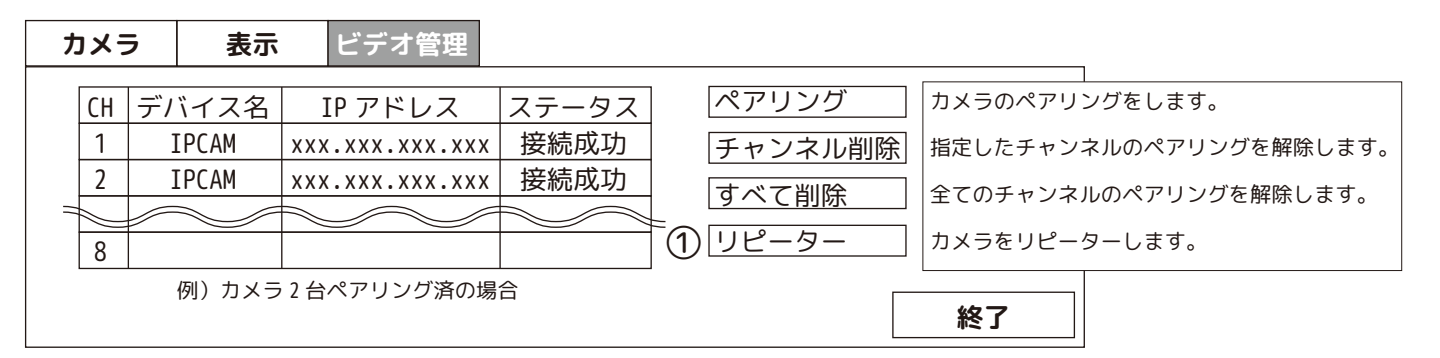

②画面に「ネットワークトポロジー ... お待ちください ...」とプログレスバーが表示されます。

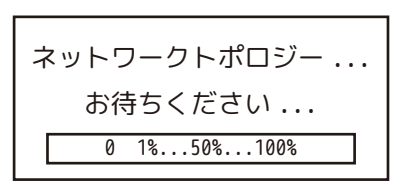

③プログレスバーが 100% になると「終了 ネットワークトポロジーの取得ができました。」が表示されます。 [OK] を左クリックしてください。

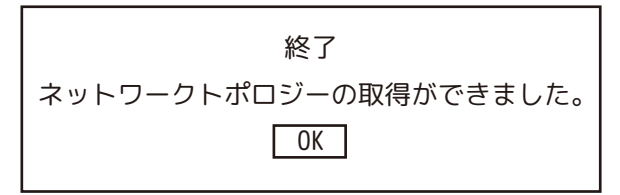

④リピーターの画面が表示されます。

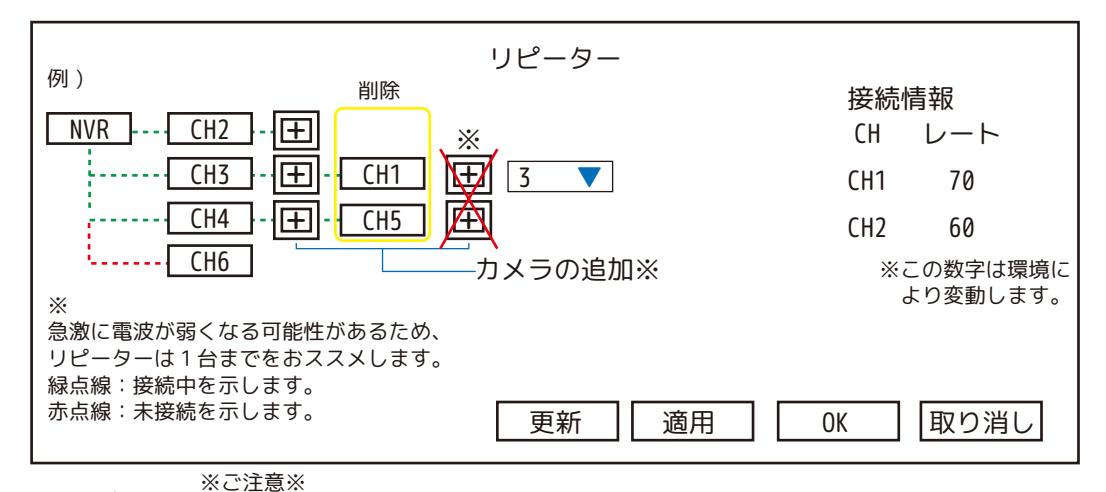

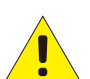

色々触ってみておかしくなった場合、「取り消し」をクリックして設定前に戻してください。 万一 [ 適用 ] をクリックして、未接続になってしまった場合は、未接続のカメラを取り外し 本体 (NVR) 付近に持ってきて、再度リピーター設定を行ってください。

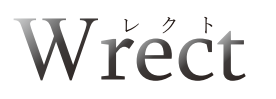

## **【メインメニュー / カメラ&ディスプレー・ビデオ管理 ( リピーター設定 )】**

⑤カメラの追加 |+| を左クリックします。 |2 │ ▼| が表示されます。

▼を左クリックして、CH を選択。この場合は、2 を選択します。

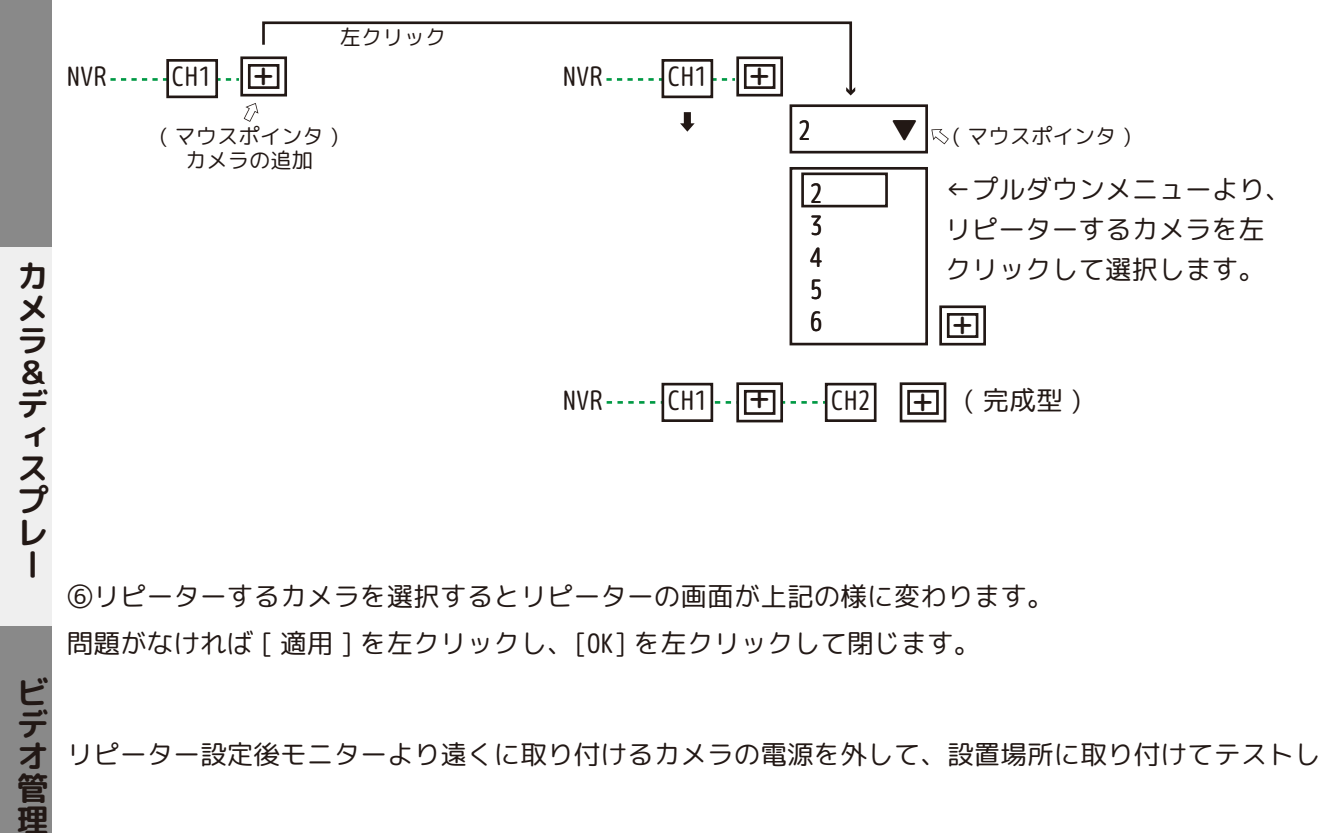

⑥リピーターするカメラを選択するとリピーターの画面が上記の様に変わります。

問題がなければ [ 適用 ] を左クリックし、[OK] を左クリックして閉じます。

リピーター設定後モニターより遠くに取り付けるカメラの電源を外して、設置場所に取り付けてテストしてください。

カメラ 1 台につき 2 台までリピーターできます。カメラ 8 台の場合 ( 一例 ) は、下図の通りです。

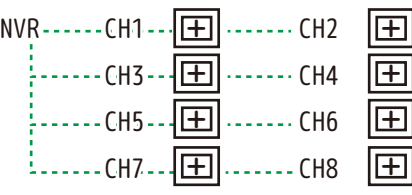

ビテオ管

後ろのカメラは、前のカメラを中継して伝送

| NVR----- CH1---- <del>[王</del> ]                           |  |
|------------------------------------------------------------|--|
| ------ CH2---- 田                                           |  |
| ¦снз ⊞                                                     |  |
| $\vdots$ CH4 $ \mathbf{H} $                                |  |
| $\left  \ldots$ CH5 $\left  \overline{\mathbf{H}} \right $ |  |
| $\vdots$ CH6 $\boxed{\boxdot}$                             |  |
| CH7[王]                                                     |  |
| . CH8- - - - <mark>[</mark>                                |  |
|                                                            |  |

全てのカメラは、ダイレクト接続

## **【メインメニュー / カメラ&ディスプレー・ビデオ管理 ( リピーター設定 )】**

リピーター設置イメージ

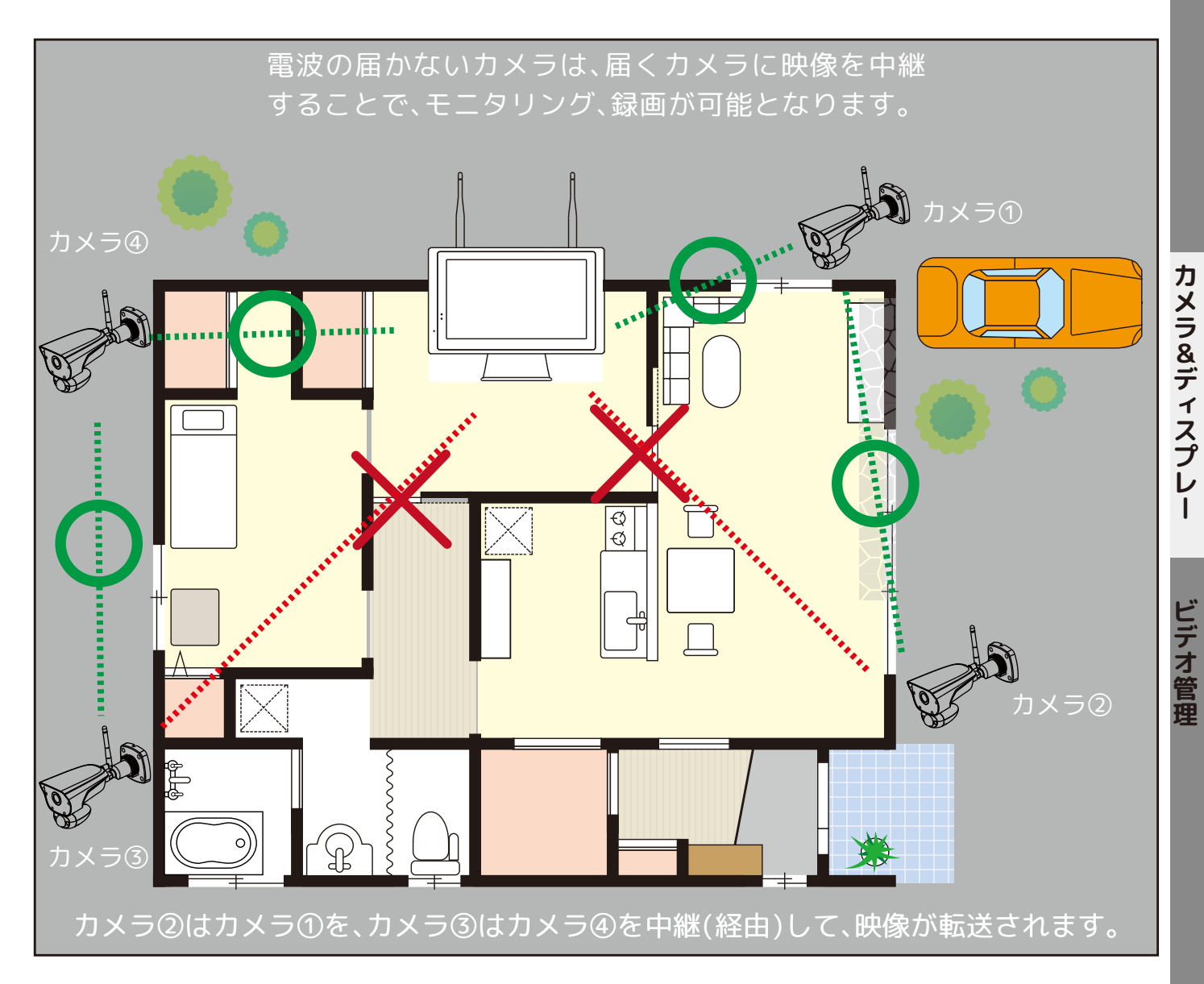

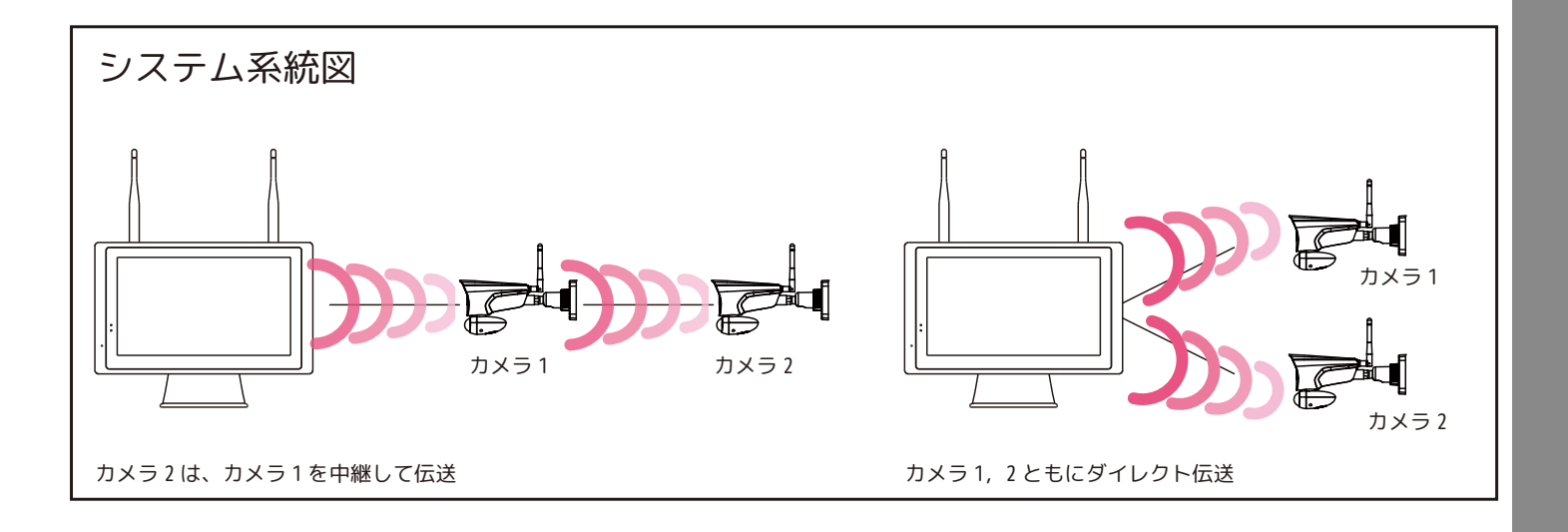

Wrect

## **【メインメニュー / 再生】**

**再生**

2 種類の再生方法があります。(4 台まで選択可能です。)

1. カレンダーから年月日、カメラチャンネル、映像検索をして、再生します。

連続録画 ( 緑色 )、モーション録画 ( オレンジ色 ) を選択し、検索する時間を入力し、「検索」を左クリックします。 録画ファイルの一覧が表示されます。左クリックで詳細な時間を選択して、「ファイル再生」を左クリックすると、再生 が始まります。( 選択したカメラ 1 台・単画面表示 )

2. カレンダーから年月日をダブルクリック ( マウスの左を 2 回クリック ) し、画面下部に検索された録画バー ( 緑色や オレンジ色 ) 上のタイムバーを移動させ再生します。※最大カメラ 4 台表示 ( 単画面もしくは、4 分割表示 )

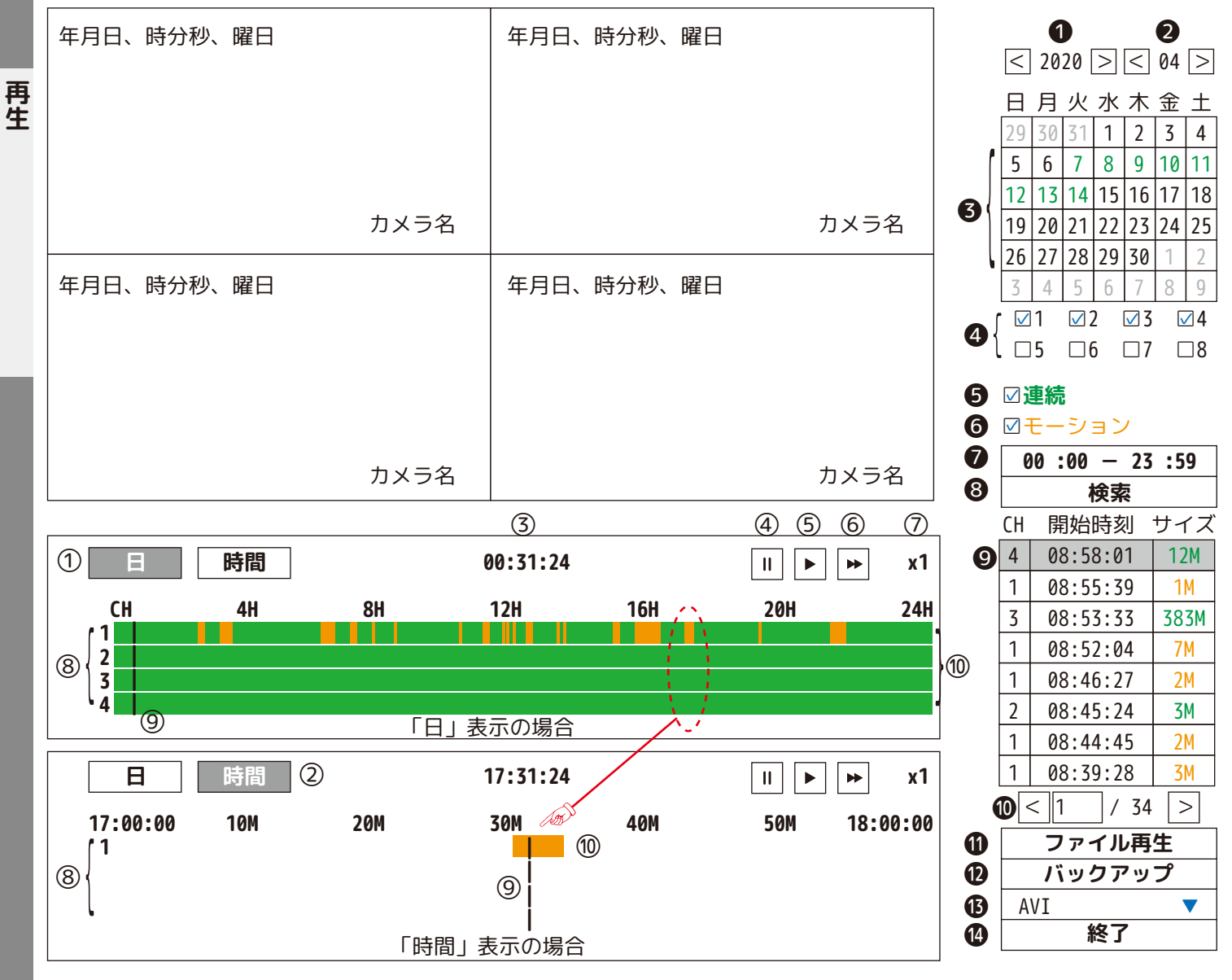

①[ 日 ]:録画データを 24 時間の帯で表示します。

②[ 時間 ]:録画データを 60 分の帯で表示します。

③現在再生中の映像の時間 (⑨のタイムバーの時間 ) を表示します。

④[ 一時停止 ]:再生を一時停止します。

➄[ 再生 ]:再生を始めます。

⑥[ 早送り ]:左クリック毎に⑦が「x1 → x2 → x4 → x8」と変わり、再生速度が上がります。

※「x1」に戻す場合は、一時停止ボタン、もしくは再生ボタンを左クリックしてください。

⑧チャンネル番号を表示します。❹で選択したチャンネルのみ表示されます。

⑨[ タイムバー ]:マウスをドラッグすると、バーが左右に動いて時間を戻したり、進めたりすることができます。 ⑩[ 録画バー ]:連続録画 ( 緑色 )、モーション録画 ( オレンジ色 ) で表示された部分は、録画データのある時間です。

※再生失敗「この時間帯に録画はありません。」の表示が出たら、[OK] を左クリックして閉じてください。
#### **【メインメニュー / 再生】**

❽[ 検索 ] を左クリックします。

**●**<2020>: 再生する「年」を選択します。

 [<] 左クリックすると 1 年単位で戻ります。[>] 左クリックすると 1 年単位で進みます。 ■<04>: 再生する「月」を選択します。

 [<] 左クリックすると 1 か月単位で戻ります。[>] 左クリックすると 1 か月単位で進みます。 ❸カレンダーより再生する「日」を選択します。( 録画履歴のある緑色の文字を選択します。)

**④**チャンネルを選択します。左クリックで「☑・□」を繰り返します。 ※1 台〜 4 台のカメラまで選択できます。

❺「連続録画」のファイルを検索する場合は、チェックを入れます。 ❻「モーション録画」のファイルを検索する場合は、チェックを入れます。

❼左クリックするとテンキーが表示されます。検索する「時間・分」を入力します。

**0 3 6 9 ← 1 4 7 2 5 8**

テンキーを閉じるには、画面上 の何もないところを左クリック  $\mathcal{P}_{\mathsf{Point}}$  !

再生

してください。

❾録画ファイルの一覧が表示され、画面に再生映像が表示されます。再生したい時間帯 ( ファイル ) を左クリックで選 択し ( 選択時はグレイの背景になります。)、❶の [ ファイル再生 ] を左クリックします。※指定したファイルを左ダブル クリックでも再生します。

❿初めに検索された一覧に表示がないファイルを [<]・[>] を左クリックまたは、[ ページ番号 ] をテンキー入力して表 示します。表示された場合、◎→❶とお進みください。

⓫[ ファイル再生 ] を左クリックすると、選択中の録画ファイル ( グレイの背景 ) が再生されます。※再生は 1 台のみ 再生を終了する場合は、⓮[ 終了 ] を左クリックして「再生画面」を閉じます。

**バックアップについて p52·P53 も合わせてご覧ください。** 

⓬バックアップをする前に、どのファイルをバックアップするのか事前に再生確認をお願いします。

1. 先に❻録画形式を選択してください。バックアップデータの録画形式を「avi・mp4」より選択します。(mp4 推奨 ) 2. 続いて USB メモリを本体背面に接続します。[ 図❷-2] 参照

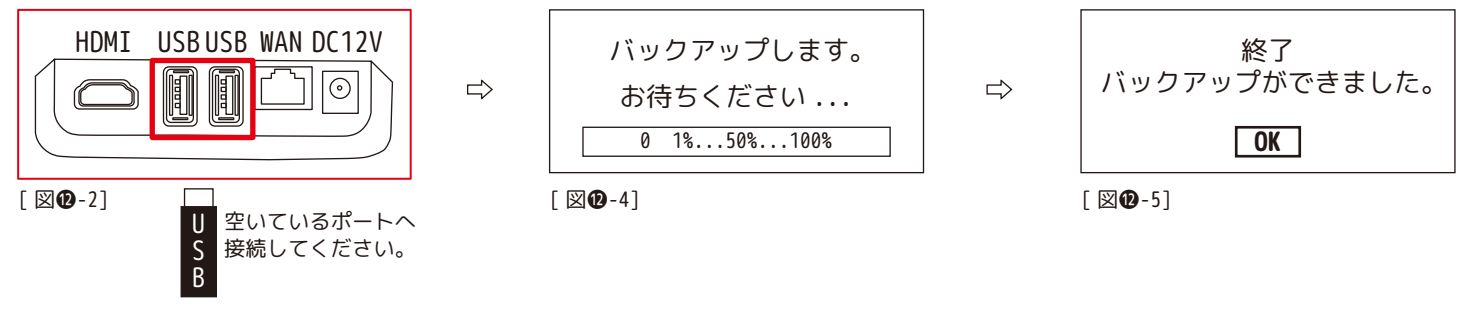

3. バックアップするファイルを◎より1つ選択します。

[図 4] 参照

4. <del>◎</del>[ バックアップ ] を左クリックします。「バックアップします。お待ちください ...」とプログレスバーが表示されます。 5.「終了 バックアップができました。」と表示されたら [OK] を左クリックして閉じます。[図❷-5]参照 6.USB メモリを抜いてください。[ 図⓬-2 参照 ]

※USB メモリが接続されていないと「USB メモリがありません。1 分以内に USB ストレージを挿入してください。」と、 1 分のカウントダウンが始まります。1 分以内に接続するか、[ 取り消し ] を選択して USB メモリを接続してください。 ●「終了 ] を左クリックして、「再生画面」を閉じます。

※ライブ映像表示中に USB メモリを接続すると右図の画面が表示されます。 数秒待つと消えますが、「バックアップ」を選択すると、バックアップ画面 (P53 参照 ) に 移動します。

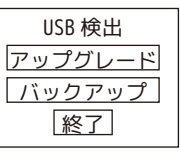

#### **【メインメニュー / アラーム設定】**

チャンネル毎に動体検知設定ができます。

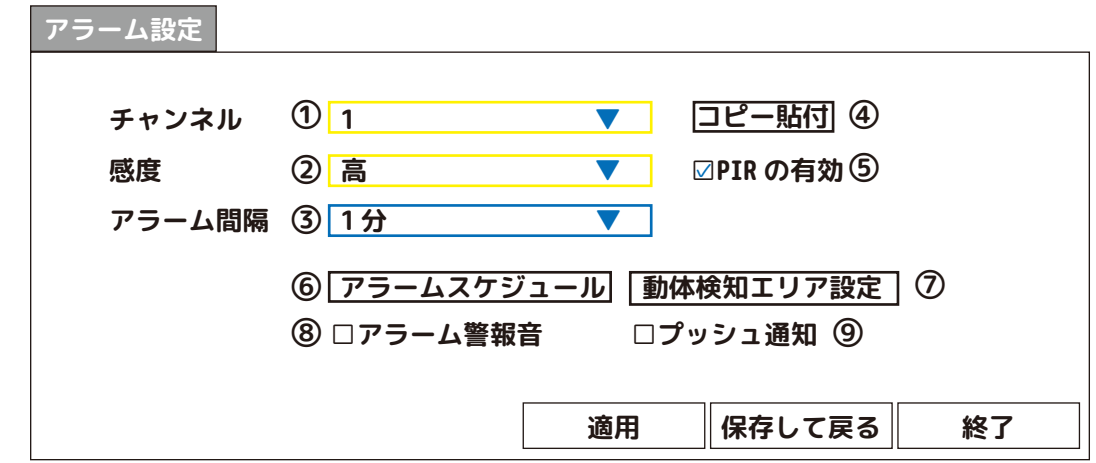

①チャンネル:1CH ~ 8CH より選択します。

アラーム設定 **アラスト・プログラム** 

②感度:「最高・高・中・低・最低」より選択します。動体 ( モーション ) 検知の感度を設定します。( 明るい時のみ )

③アラーム間隔:「1 分・3 分・5 分・10 分・30 分・オフ」より選択します。 ※オフを選択すると、プッシュ通知に☑を入れていても、通知しません。

④コピー貼付:P19 を参照ください。

➄PIR の有効:☑を入れると人感 ( 熱検知 ) センサー反応時、 のマークが各画面に表示されます。

⑥アラームスケジュール ( アラーム警報音、プッシュ通知のスケジュール設定をします。) ㋐ [ 設定 ]、もしくは [ 取消し ] を選択します。 ㋑マウスを左クリックして 1 マス選択、もしくはドラッグしながら広範囲を選択します。 ㋒ [ 全消去 ] を左クリックすると全ての設定が取消しになります。 ㋓設定を確定する場合は、[ 適用 ] を左クリックします。 ㋔ [ 終了 ] を左クリックして閉じます。

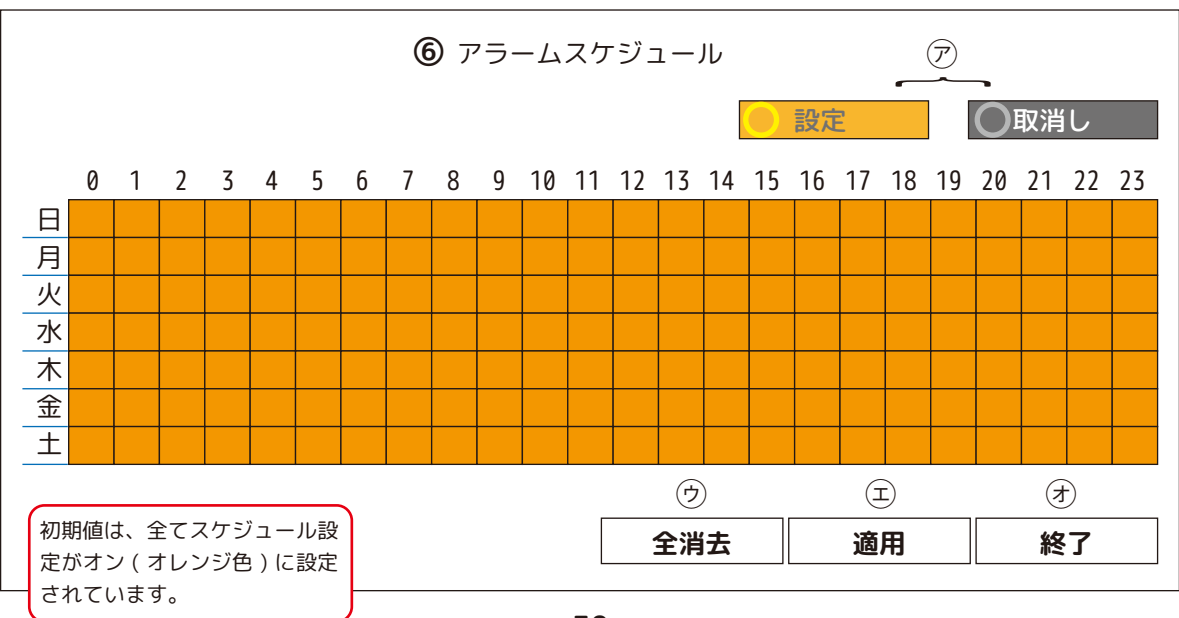

### **【メインメニュー / アラーム設定】**

⑦動体検知エリア設定:動体検知エリア設定を左クリックするとエリア設定画面に変わります。その画面上を右クリッ クするとブロック選択 / 解除ボタンが表示されます。

初期値は、全ての動体検

 $\overline{J'}$ ラー 厶 設

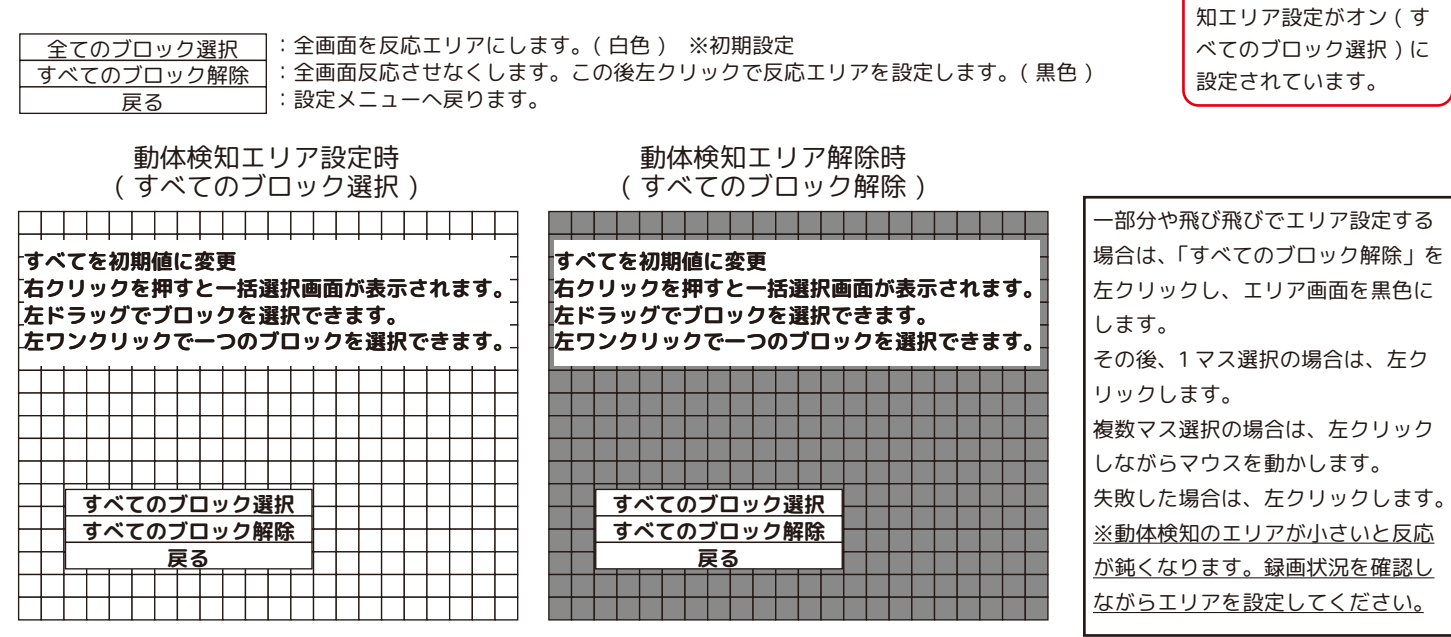

※「すべてのブロック解除」にすると、人感 ( 熱検知 ) センサーがオフになります。

⑧アラーム警報音:動体検知エリア内で動いた場合、本体より警報音が鳴ります。 ※アラーム警報音とイベントのエラー音は同じ音です。

⑨プッシュ通知:インターネット接続中の場合、スマートフォンアプリに通知が届きます。 ※アラーム間隔をオフ設定にすると☑を入れていてもプッシュ通知はしません。

⑩全ての設定を有効にするには、[ 適用 ]→[ 保存して戻る ] を左クリックします。

#### **【各種センサーの設定について】**

人感 ( 熱検知 ) センサーは、周囲の温度変化熱で検知する人感 ( 熱検知 ) センサーです。

当社人感(熱検知)センサーは、PIR(Passive Infra Red)赤外線センサーです。周囲の温度変化(周囲温度に対し約 4 度以上の差・移動速度毎秒 1m)を感知して動作する仕組みです(極端に速いスピードや静止した場合は、検知エリア内 でも反応しない場合があります)。下図のように、感知エリア内には感知軸があり、熱(赤外線)を発生する物体(人や 動物)が感知軸を横切ることでセンサーが動作します。

夏季など周囲温度が高い場合、人体との温度差が少なくなり、人感 ( 熱検知 ) センサーの感度が低下します。

人体の体温は各部(頭、胴体、腕、足)で異なり、衣服によっても温度が変わりますが、周囲温度がおよそ 25℃以上に なると感度が低下し始め、30℃を超えると感知しにくくなります。

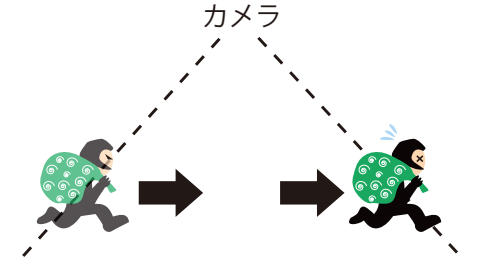

動体検知(motion detection)とは、指定エリア内で物体の動きや色合いの変化等を検知するセンサーです。 別名モーション検知。

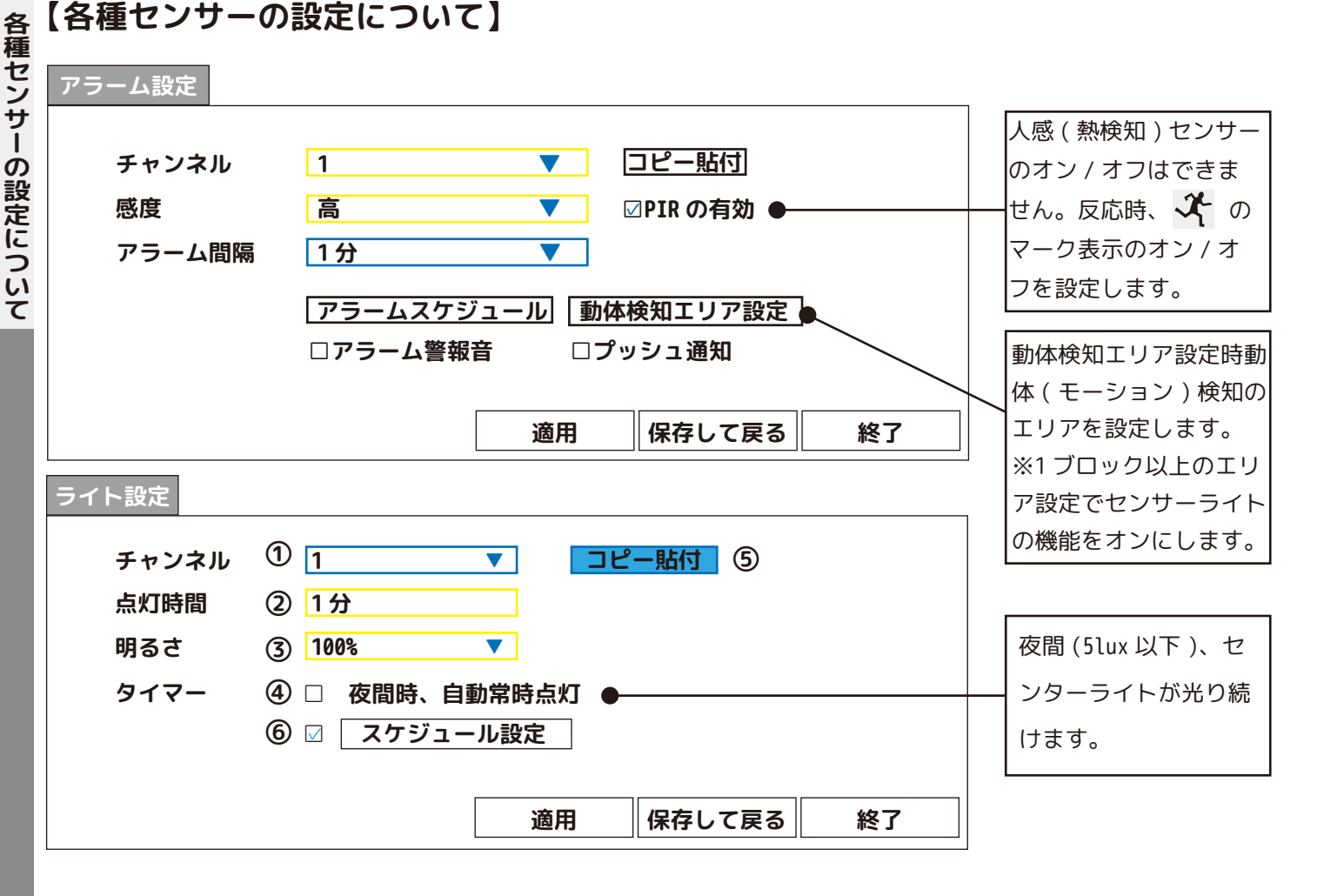

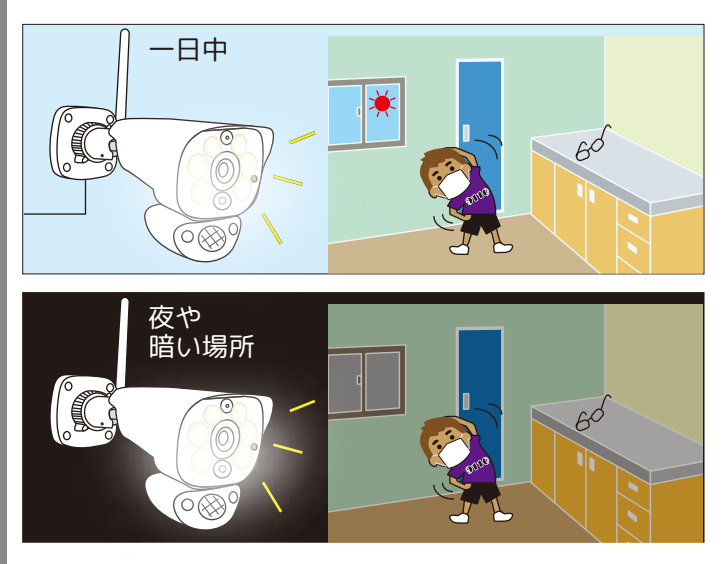

ライト設定の「スケジュール設定」を入れた時間帯、ライ トは光り続けます。( 昼間に設定をすると昼間も光り続けま す。)

ライト設定の「夜間時、自動常時点灯」に☑を入れた場合、 暗い間ライトは光り続けます。

ライト設定:P48・P49

※動体検知エリアを設定しなくても連続録画スケジュール設定時間内は、連続録画を行います。 ※動体検知エリア未設定の場所で動いても、モーション録画はしません。 ※動体検知エリア外で動いていてもセンサーライトは光りません。

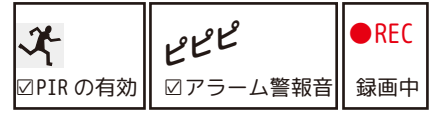

人感 ( 熱検知 ) センサーでは警告音は鳴りません。 センサーはカメラの下部にあるため、カメラの傾きが 大きいと足元しか反応しなくなります。

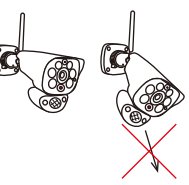

#### **【各種センサーの設定について】**

夏場のセンサーは反応しにくいため、動体検知エリアを広めに設定いただき、 連続録画をお勧めします。(P3 参照 )

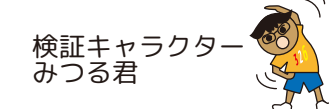

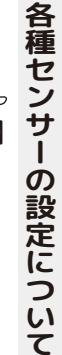

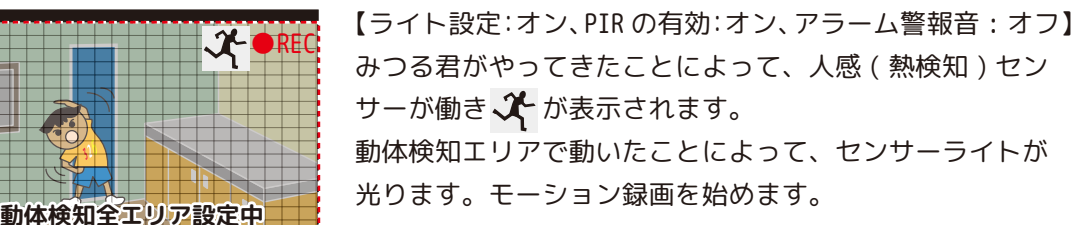

【ライト設定:オン、PIR の有効:オン、アラーム警報音 : オン】 みつる君がやってきたことによって、人感 ( 熱検知 ) セン サーが働き パ が表示されます。 動体検知エリアで動いたことによって、センサーライトが 光り、アラーム警報音が鳴ります。モーション録画 ( 設定 中の場合 ) を始めます。

【ライト設定:オン、PIR の有効:オン、アラーム警報音 : オン】 みつる君がやってきたことによって、人感 ( 熱検知 ) セン サーが働き ※ は表示されましたが、動体検知エリア外の ため、センサーライトは光りません。モーション録画 ( 設 定中の場合 ) をしません。アラーム警報音も鳴りません。

【ライト設定:オン、PIR の有効:オン、アラーム警報音 : オン】 みつる君がやってきたことによって、人感 ( 熱検知 ) セン サーが働き 父 は表示されましたが、動体検知エリア未設 定のため、センサーライトは光りません。 モーション録画をしません。アラーム警報音も鳴りません。 ※モーション録画をする場合は、必ず動体検知エリア設定 を行ってください。

【ライト設定:オフ、PIR の有効:オン、アラーム警報音 : オン】 センサーライトは光りません。みつる君がやってきたこと によって、人感(熱検知)センサーは働き ズ は表示され、 動体検知エリアでみつる君が動いたことによって、モーショ ン検知し、アラーム警報音が鳴ります。白黒(赤外線 )でモー ション録画をします。

【ライト設定:オン、PIR の有効:オフ、アラーム警報音 : オン】 みつる君がやってきても √ は表示されませんが、人感 (熱 検知 ) センサーは働いています。 動体検知エリアでみつる君が動いたことによって、モーショ ン検知し、白黒 ( 赤外線 ) でモーション録画 ( 設定中の場合 ) **動体検知エリア設定中──**──をします。センサーライトも時間差で光る場合があります。

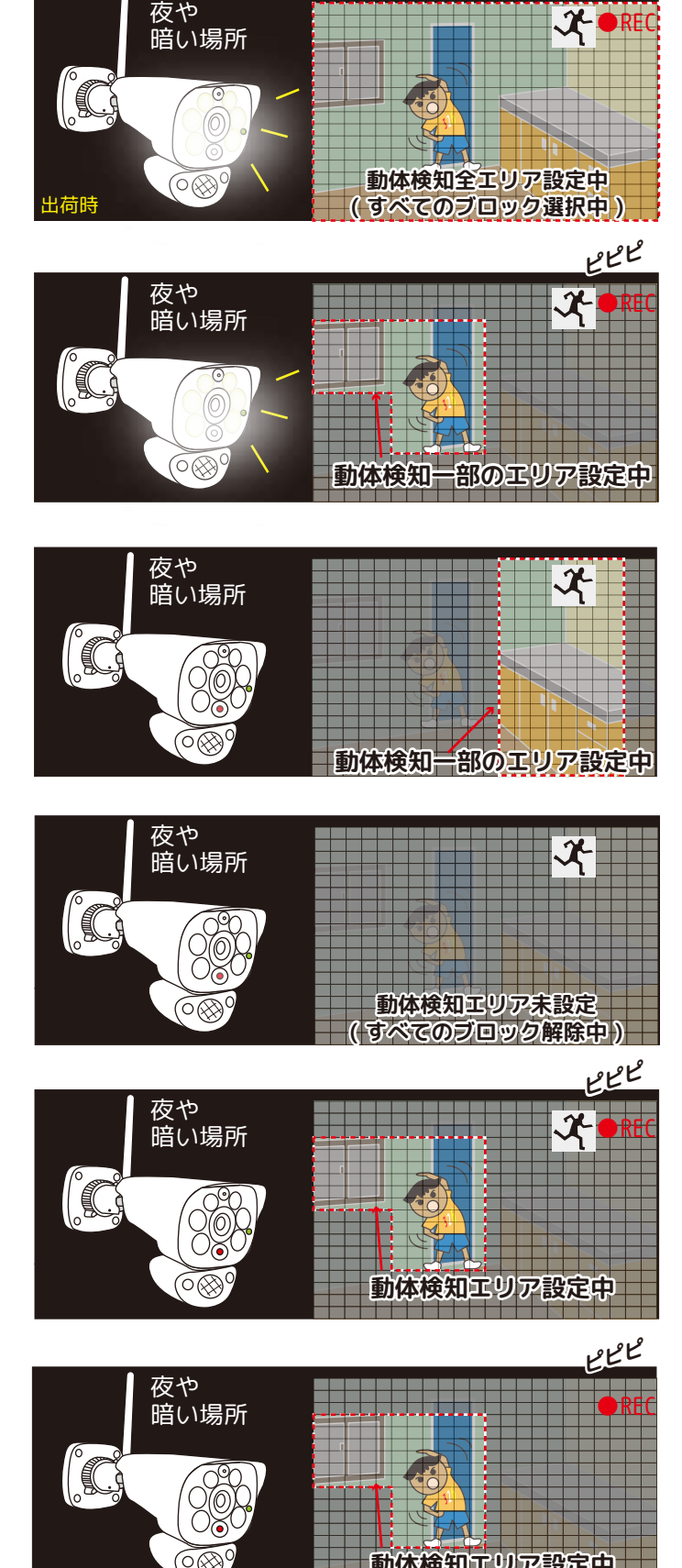

#### **【メインメニュー / システム設定・基本】**

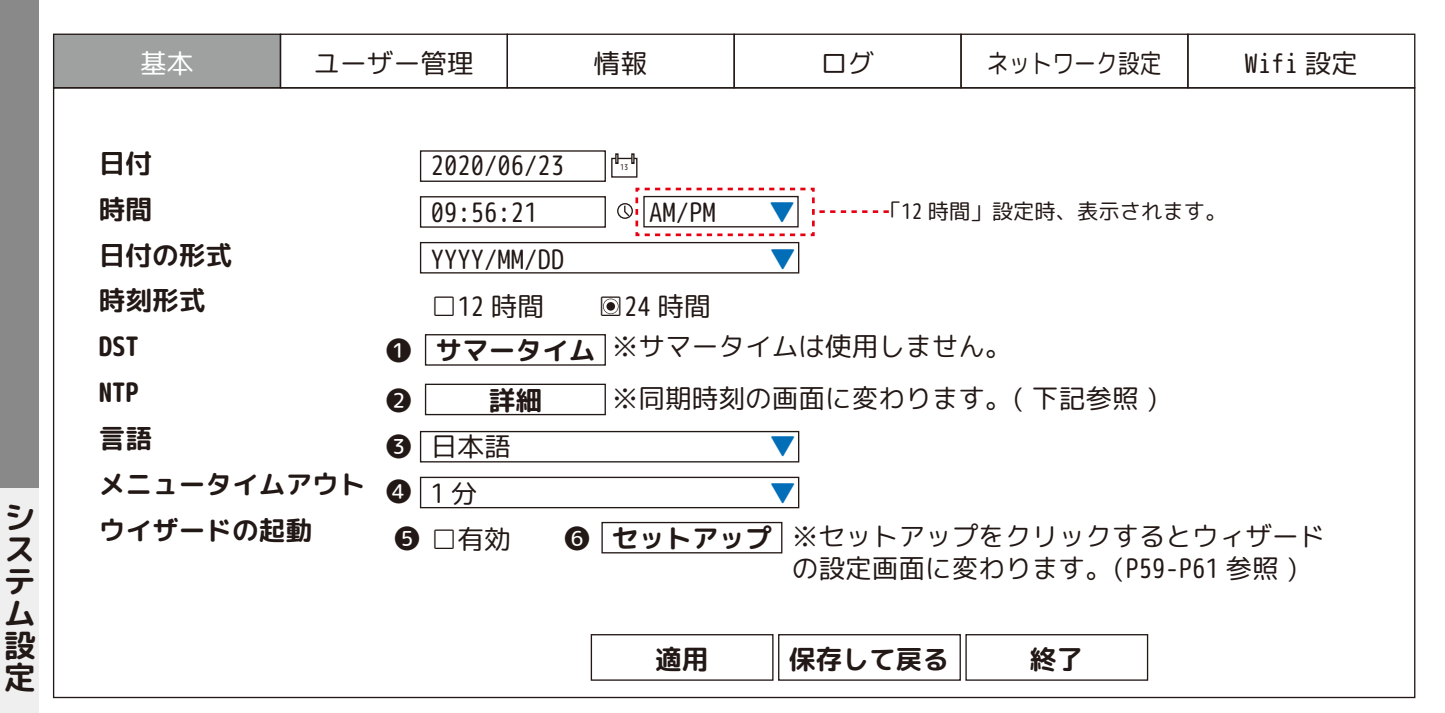

❶サマータイム

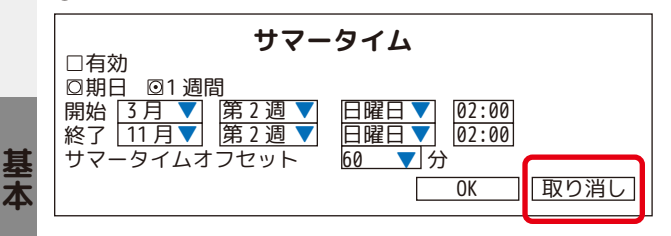

※使用しません。万一開いてしまった場合は、 必ず 「取り消し」を左クリックして閉じてください。

**ONTP** 

**システム設定基本**

丟

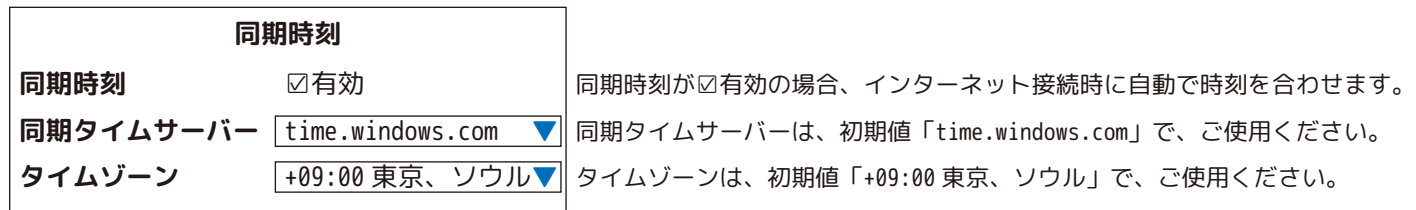

#### ❸日本語でご使用ください。

❹設定した時間分放置をすると自動に各種メニュー画面 ( 再生画面除く ) が消え、ライブ画面に戻ります。 ※テンキー、キーボード、再生画面表示中は、消えません。

❺有効に☑を入れると、次回再起動時にウイザードの起動をします。

❻ウイザード「基本システム設定」(P59 ~参照 ) の画面に変わります。

#### **【メインメニュー / システム設定・ユーザー管理】**

各ユーザーの権限を設定します。( ユーザーのパスワード等 ) ※admin:管理者

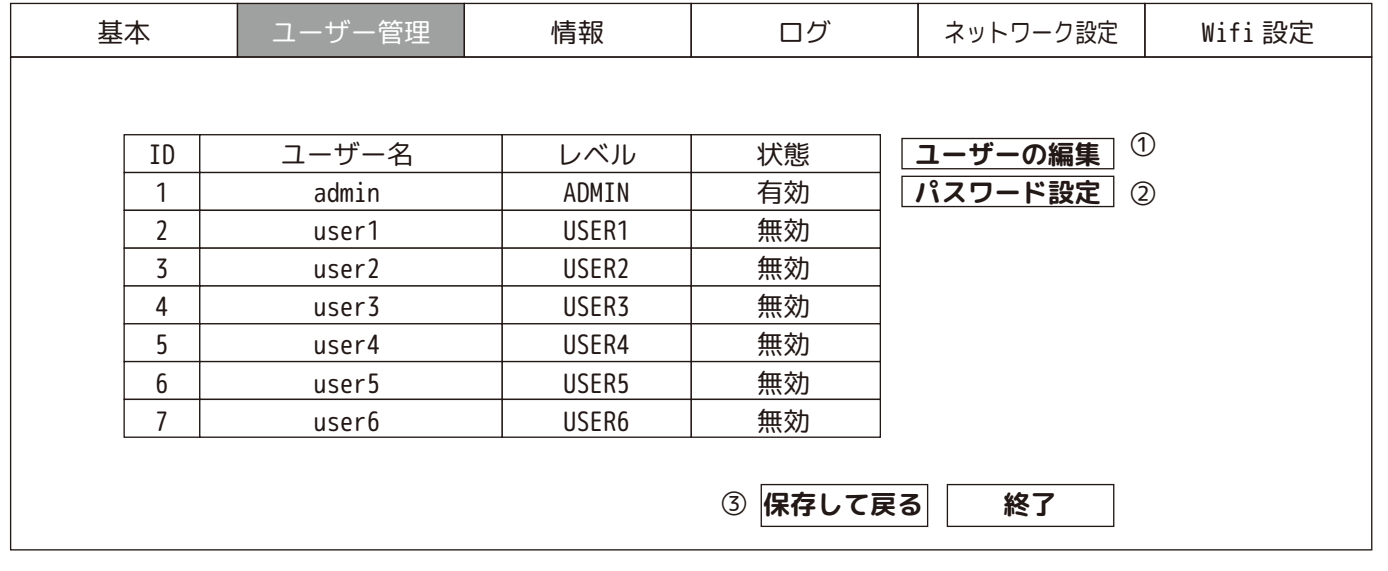

#### ①ユーザー名を選択してから「ユーザー編集」を選択します。

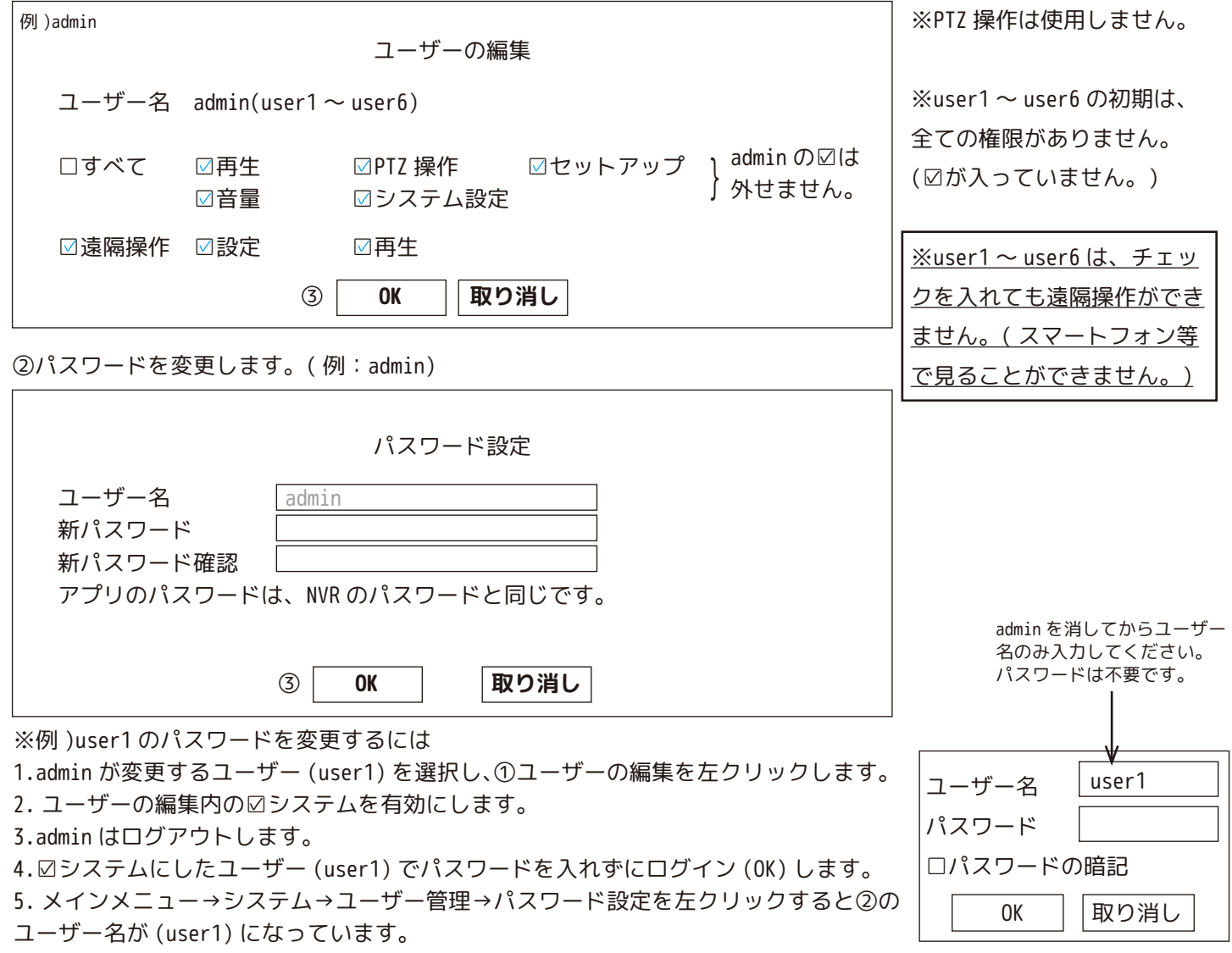

**システムの**<br>システムの<br>システム

ユーザー管理

システム設定

新パスワードと新パスワード確認に同じパスワードを入力します。

③設定を有効にするには、設定終了後 [OK] を左クリックし、必ず [ 保存して戻る ] を左クリックしてください。

# **【メインメニュー / システム設定・情報】**

お使いの機器のバージョン等が確認できます。

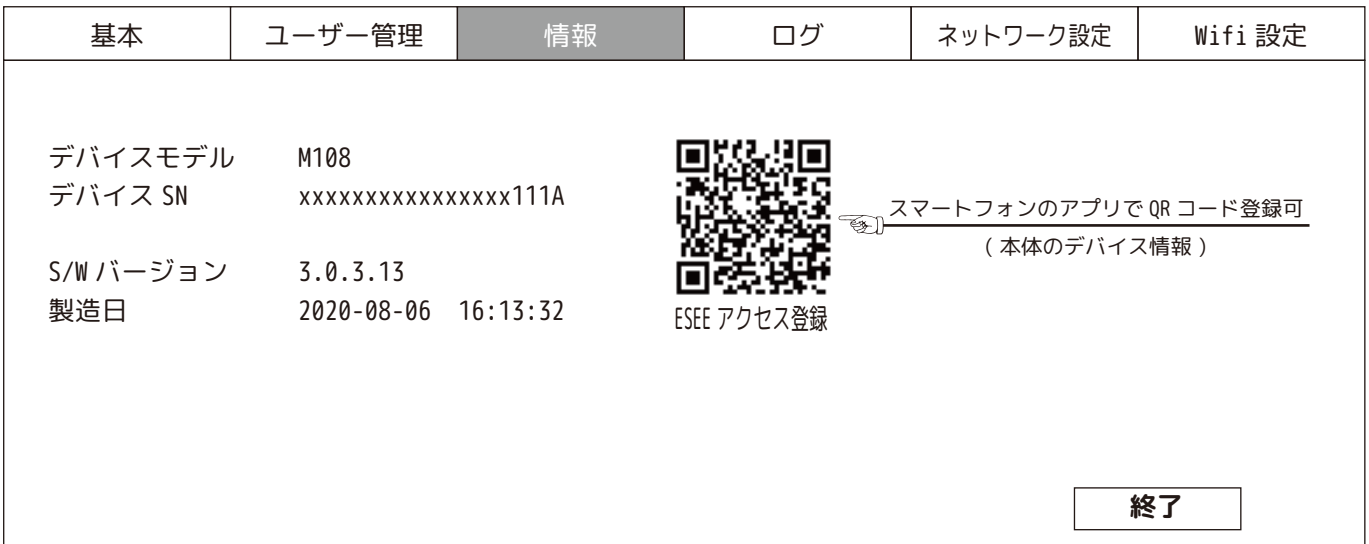

システム設定 - システムの - システムの - システムの - システムの - システムの - システムの - システムの - システムの - システムの - システムの - システムの - システムの - システムの - システムの - システムの - システムの - システムの - システムの - システムの - システムの - システムの - システムの - システムの - システムの - システムの - システムの - システムの - システ

情報

# **【メインメニュー】ログ**

ログの確認ができます。

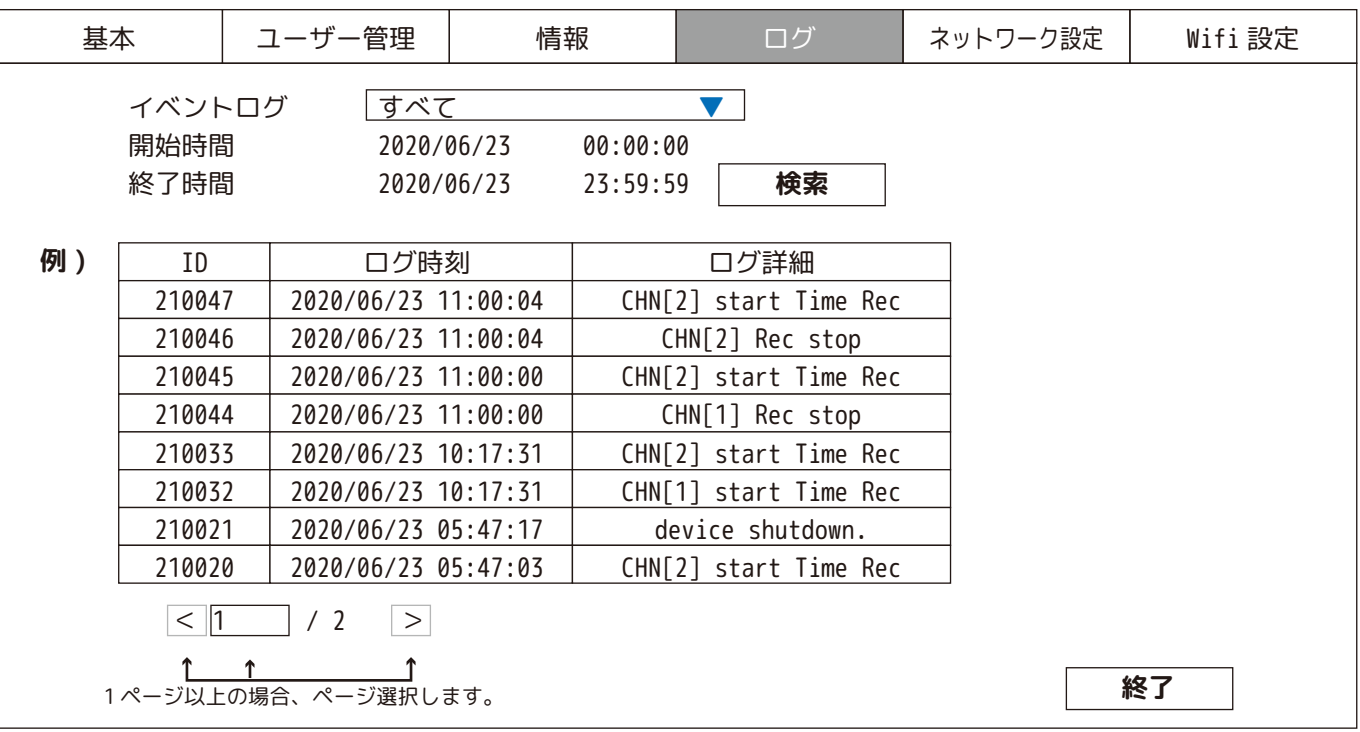

イベントログ:

「システム起動 / シャットダウン / 設定変更 / ログ記録 / アラームログ / デバイス警告 / ログエラー / すべて」 より選択します。

ログを確認する開始時間と、終了時間を入力し「検索」を左クリックします。設定中のイベントログによっては、 何も表示されない場合があります。

### **【メインメニュー / システム設定・ネットワーク設定】**

ネットワーク情報等が確認できます。

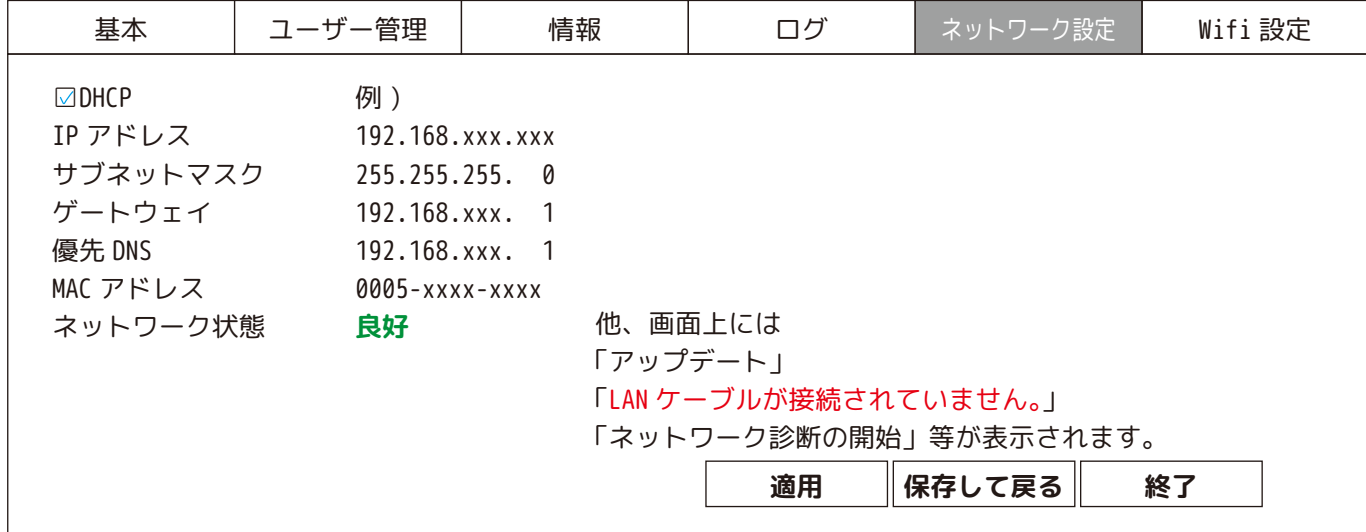

#### **【メインメニュー / システム設定・Wifi 設定】**

Wifi の状態が確認できます。

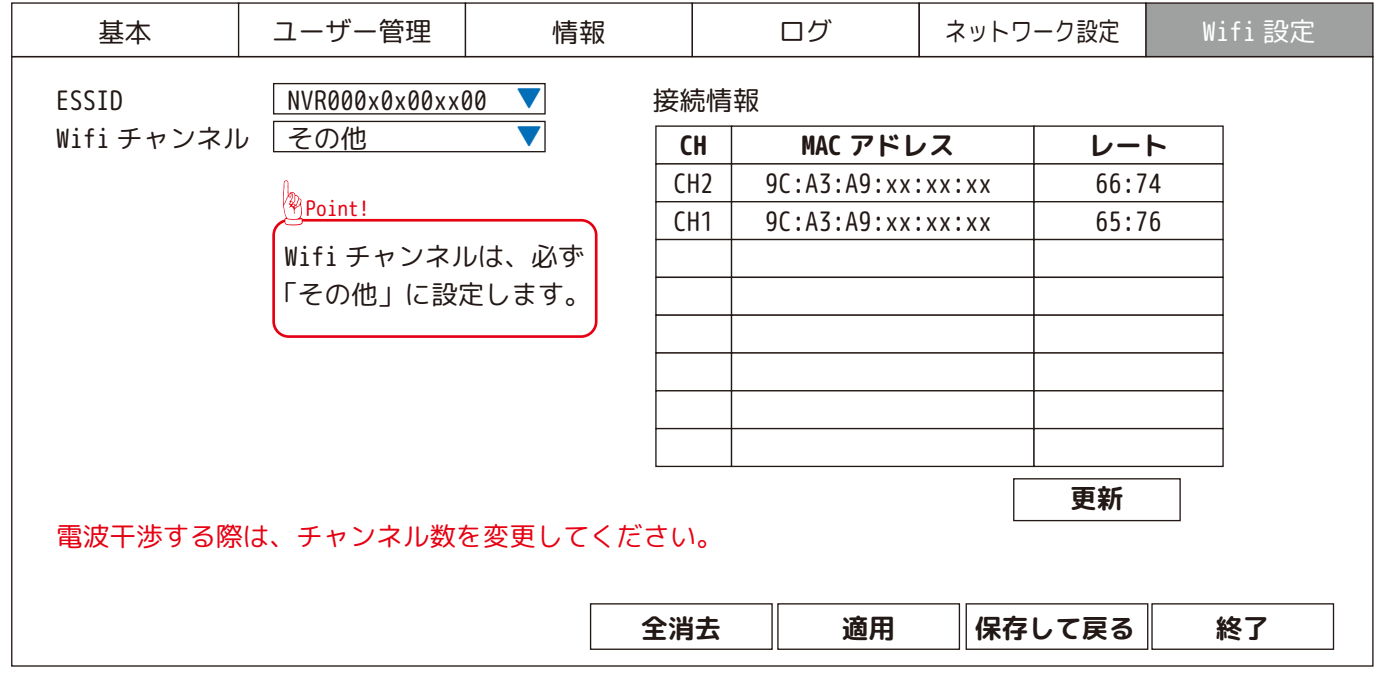

※全消去を左クリックすると、「リセット お待ち下さい。。。」の後「Wifi リセットができました。」と表示されます。 [OK] で表示が消えます。

#### **【メインメニュー / 録画】**

録画スケジュールの設定を行います。

**【** 

録画方法を「録画」、「モーション」、「録画しない」より選択してください。

※選択中は⊙になり文字色は、グレイになります。選択する時間・曜日のブロックにカーソルを合わせて左クリックし てください。

まとめて選択する場合は、左クリックしながら、カーソルをドラッグします。( 黄色のライン枠がでます。) 初期設定は、すべてのチャンネルが連続録画とモーション録画になっています。

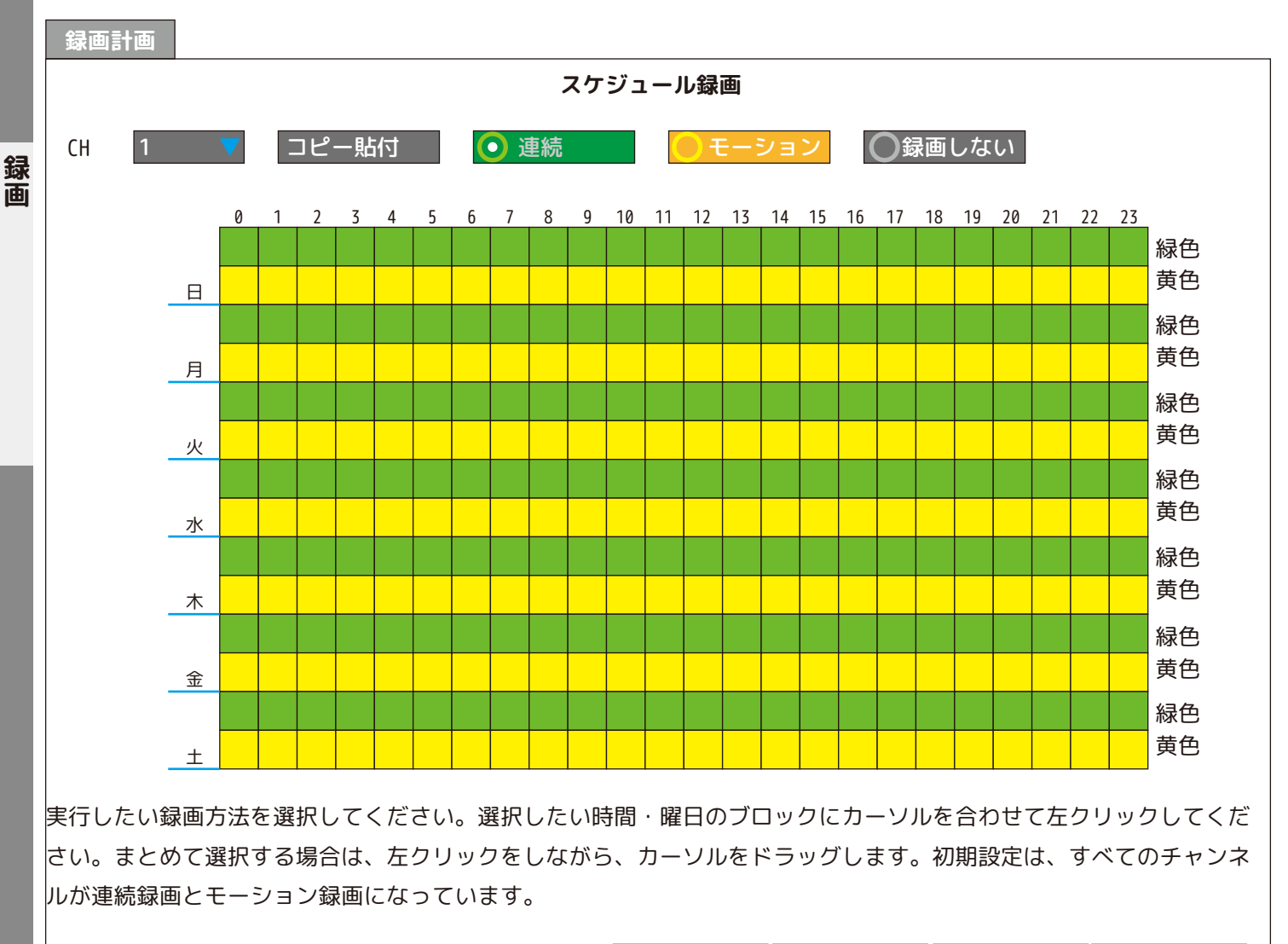

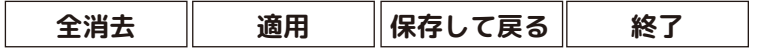

※ズーム中も通常のサイズで録画します。

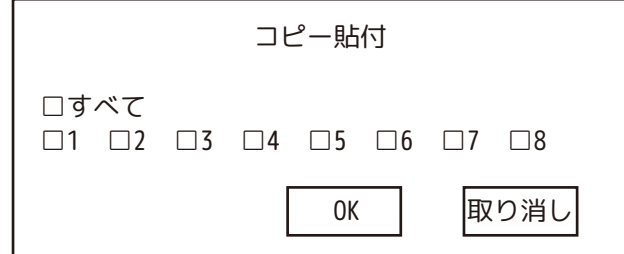

コピー貼付:複数のカメラに同じ設定をする場合は、それらのチャンネルに☑を入れて [OK] を左クリックします。 連続:連続録画をします。

モーション:動体検知 ( モーション ) 録画をします。

録画しない:録画をしません。

全消去:全てのスケジュールを消去します。( 全てのマスが白くなります。) 設定を保存する場合は、[ 適用 ]→[ 保存して戻る ] を左クリックします。 設定を保存しない場合は、[ 終了 ] を左クリックします。

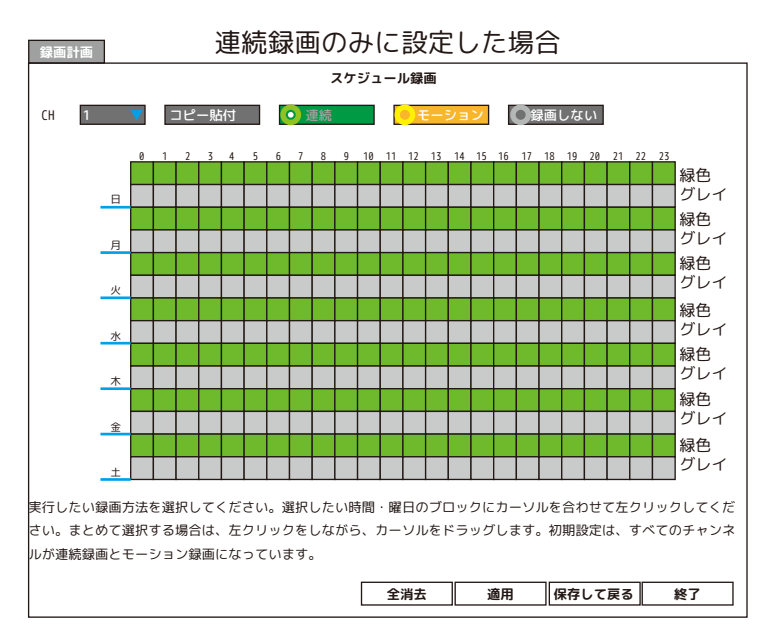

連続録画のみ場合

録画は 1 時間単位になります。

例 )12:00::00 ~ 12:59:59 - 1 ファイル

※モーション録画を併用したり、再起動、システムメ ンテナンス中などは、規則的な数値ではなくなります。

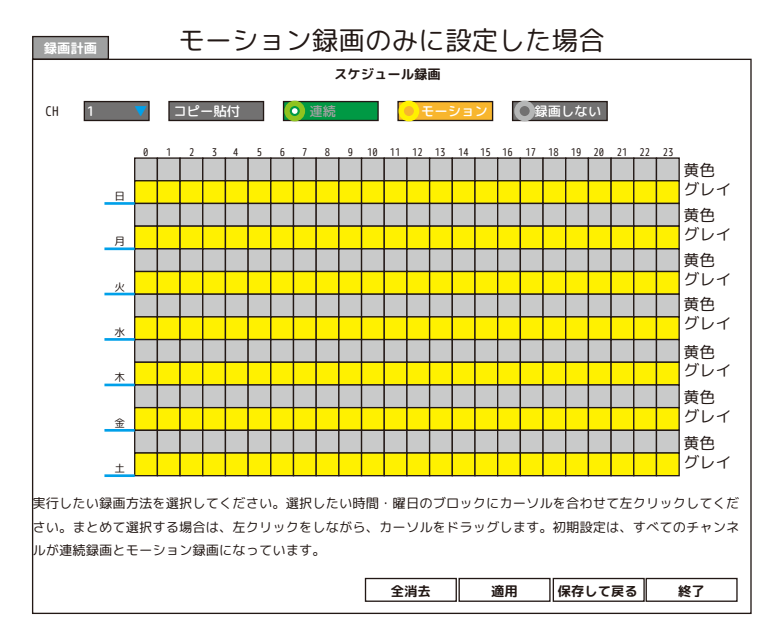

モーション録画のみ場合

本体が動体検知する前の約 5 秒を録画します。

そして動体検知が終わった後、約 25 秒録画します。

その間に再び動体検知をした場合は、録画が続きます。

#### **【メインメニュー / ライト設定】**

チャンネル毎にライト設定ができます。( 初期設定は、夜間時に人感 ( 熱検知 ) センサー反応でセンサーライトが点灯す る設定となっております。人感 ( 熱検知 ) センサーによるセンサーライト機能を使用される場合は、そのままの設定で ご使用ください。)

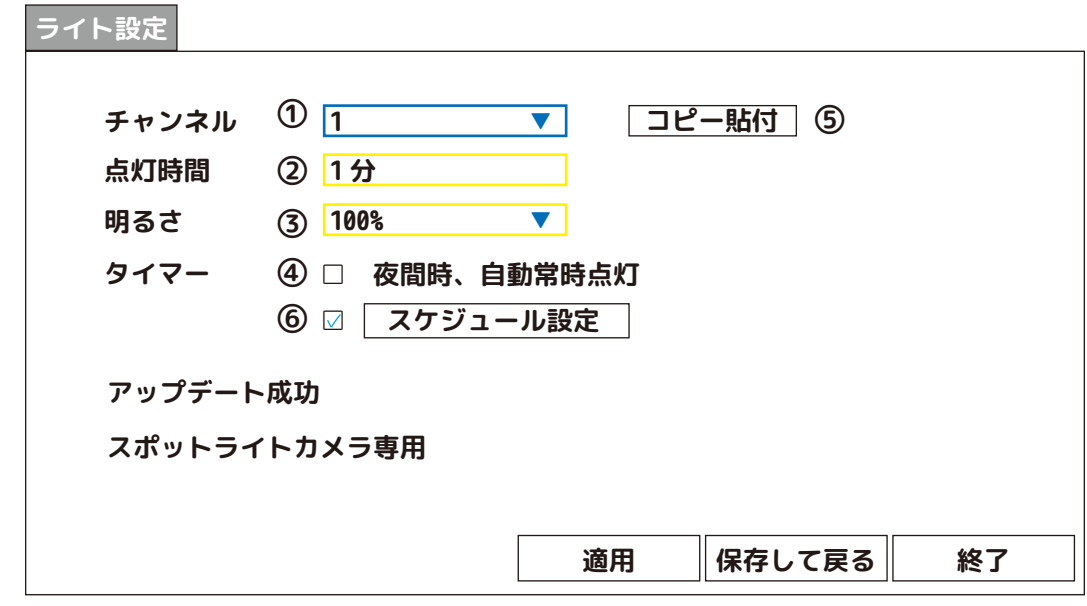

①チャンネル:1CH ~ 8CH より選択します。

②点灯時間:「1 分・3 分・10 分・オフ」より選択します。

③明るさ:「25%・50%・75%・100%」より選択します。

④夜間時、自動常時点灯:チェックを入れると暗い間は常時点灯します。

(④と⑥のどちらかの設定になります。同時設定はできません。)

➄同じ設定をする場合は、コピー貼付を開き、チャンネルを選択し、最後に [OK] を左クリックします。 ※④、⑥で設定する場合は、25% の明るさにされることを推奨します。

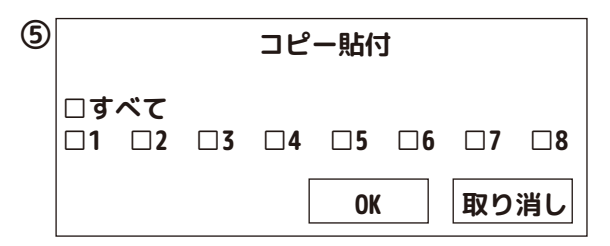

⑥スケジュール設定をした時間帯は、ライトが常時点灯します。 (④と⑥のどちらかの設定になります。同時設定はできません。) ※次ページ参照

設定が終了したら、[ 適用 ]→[ 保存して戻る ] を左クリックします。

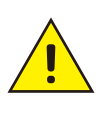

※ライトを直視しないようご注意ください。 ※ドライバー、自転車、通行人やペット等が直視することのないよう、設 **! !** は充分ご配慮くださいますようよろしくお願いいたします。

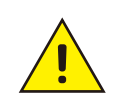

ライト設 **ライトの**  **【メインメニュー / ライト設定】**

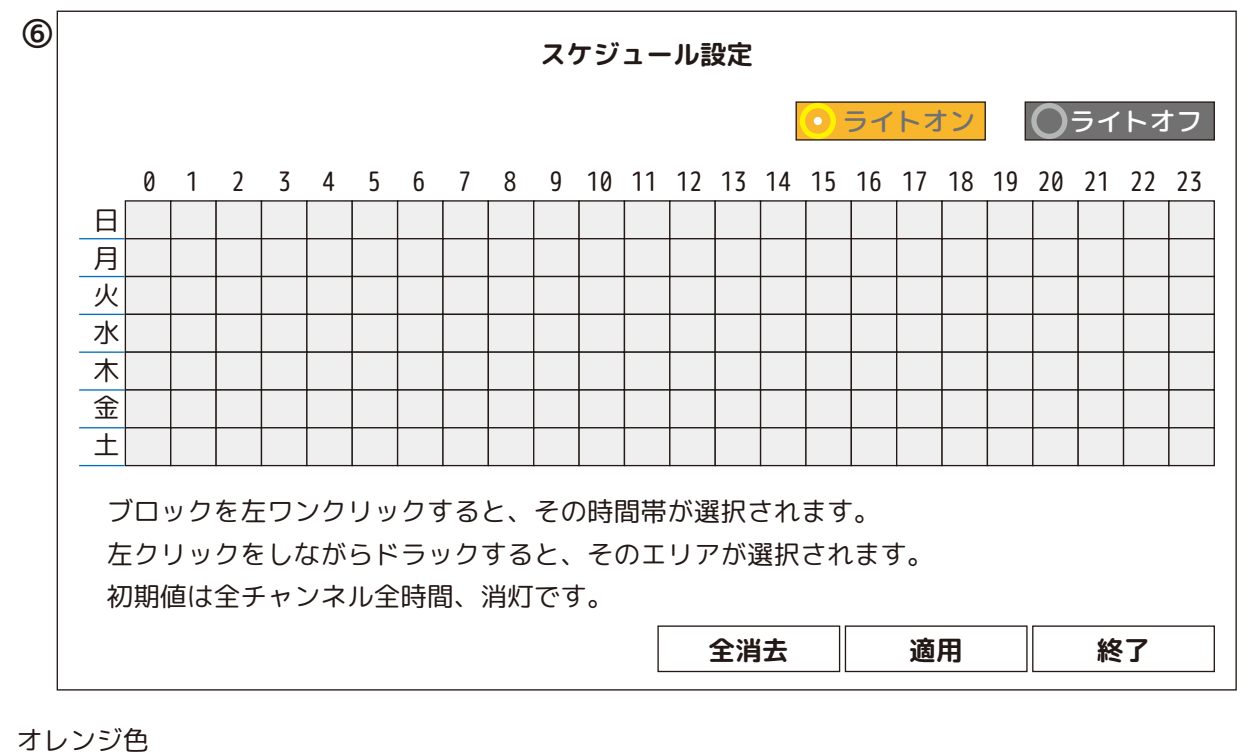

ライトオン を左クリックして、ライト点灯時間のスケジュール設定をします。

⑥スケジュール設定:ライトオン時は、黄色で表示します。全消去を選択すると全て白色に戻ります。 確定する場合は、スケジュール設定の画面で [ 適用 ] を左クリックしてライト設定に戻り、 [ 適用 ]→ [ 保存して戻る ] を左クリックします。

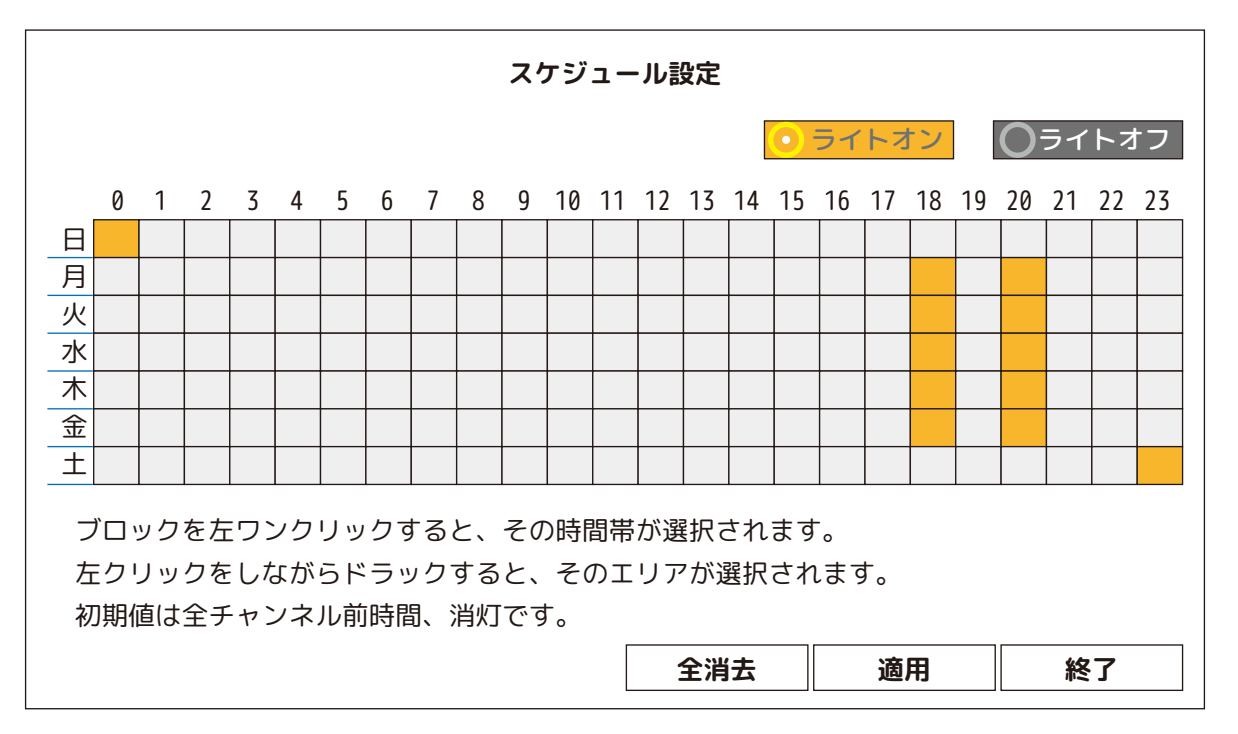

例 ) 月曜日~金曜日 18 時と 20 時各 1 時間点灯 土曜日 23 時~深夜 1 時 ( 日曜日 ) まで 2 時間点灯 ( 設定中のマスは、オレンジ色になります。)

#### **【メインメニュー /HDD 設定 ( 上書き設定 )】**

上書き設定や、HDD のフォーマットを行います。

❶☑上書録画:オン ( 初期値 )

□上書録画:オフ

上書き録画オンの場合、古いデータから自動で消去し、新しいデータを録画します。

上書録画にしない場合は、チェックを外してください。

※HDD 使用容量がいっぱいになった時点で録画を止めます。ご注意ください。

❷設定を確定する場合は、[ 適用 ]→[ 保存して戻る ] を左クリックします。

HDD設定 **HDD設定**

HDD 設定 | バックアップ

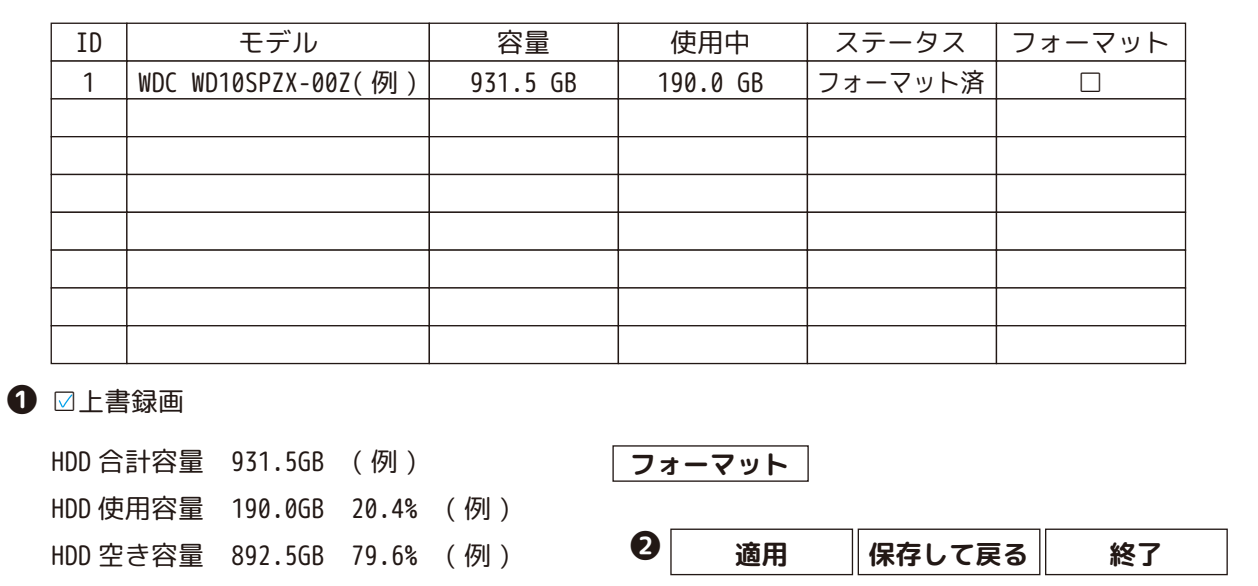

#### **【メインメニュー /HDD 設定 ( フォーマット )】**

画面に「HDD がフォーマットされていません。」と表示された場合は、必ずフォーマットを行ってください。

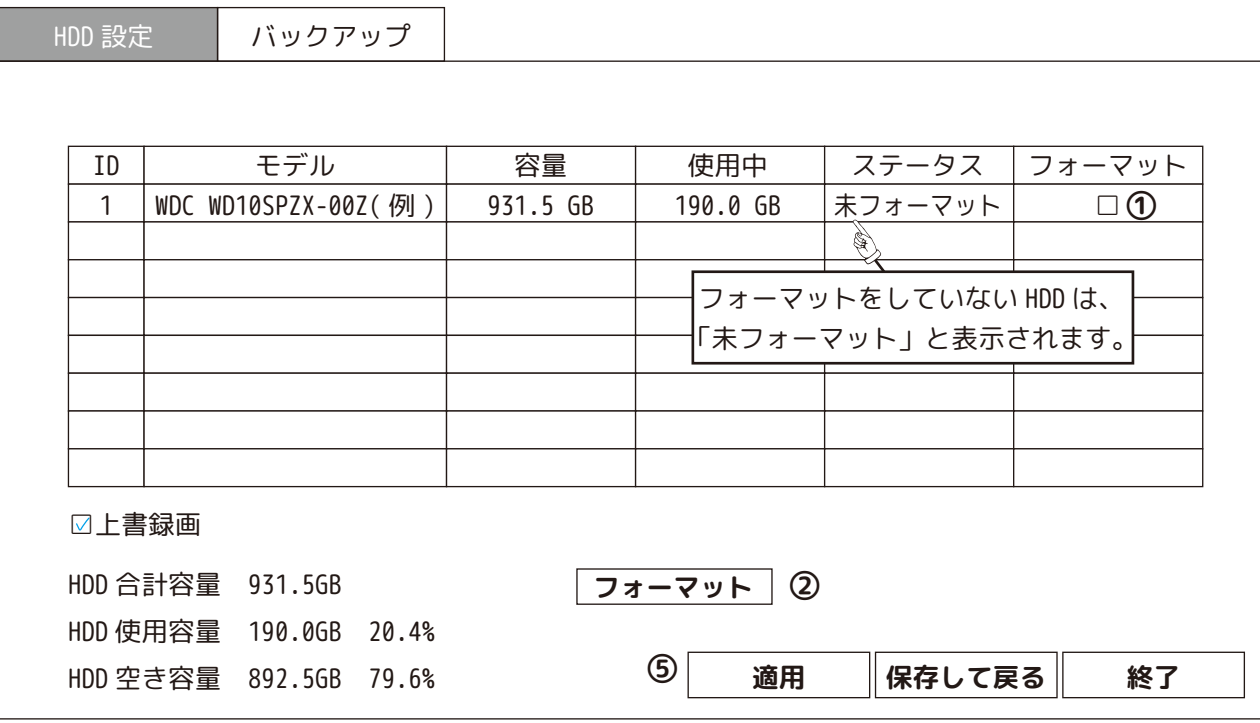

HDD設定

①フォーマットをする HDD( ハードディスク ) に☑を入れます。

② フォーマット を左クリックします。

③全てのデータを削除してもよろしい場合は、「はい」を左クリックしてください。

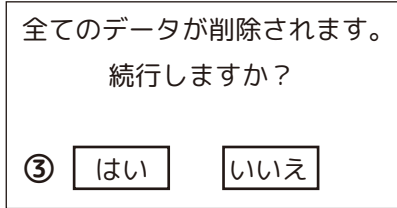

④フォーマットを開始します。「終了 フォーマット完了」が表示されたら [OK] を左クリックして終了します。

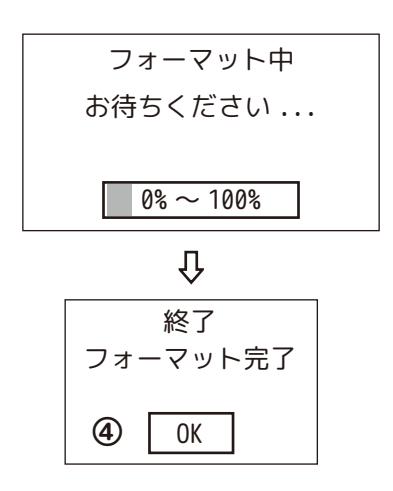

➄設定を確定する場合は、[ 適用 ]→[ 保存して戻る ] を左クリックします。

#### **【メインメニュー /HDD 設定・バックアップ】**

取り出したい映像のファイルをバックアップします。※この画面からのバックアップは、映像がでません。あらかじめバッ クアップしたいファイルの時間帯をメモし、設定してください。

( 映像を見ながらのバックアップは、「再生」画面から行えます。次ページをご覧ください。)

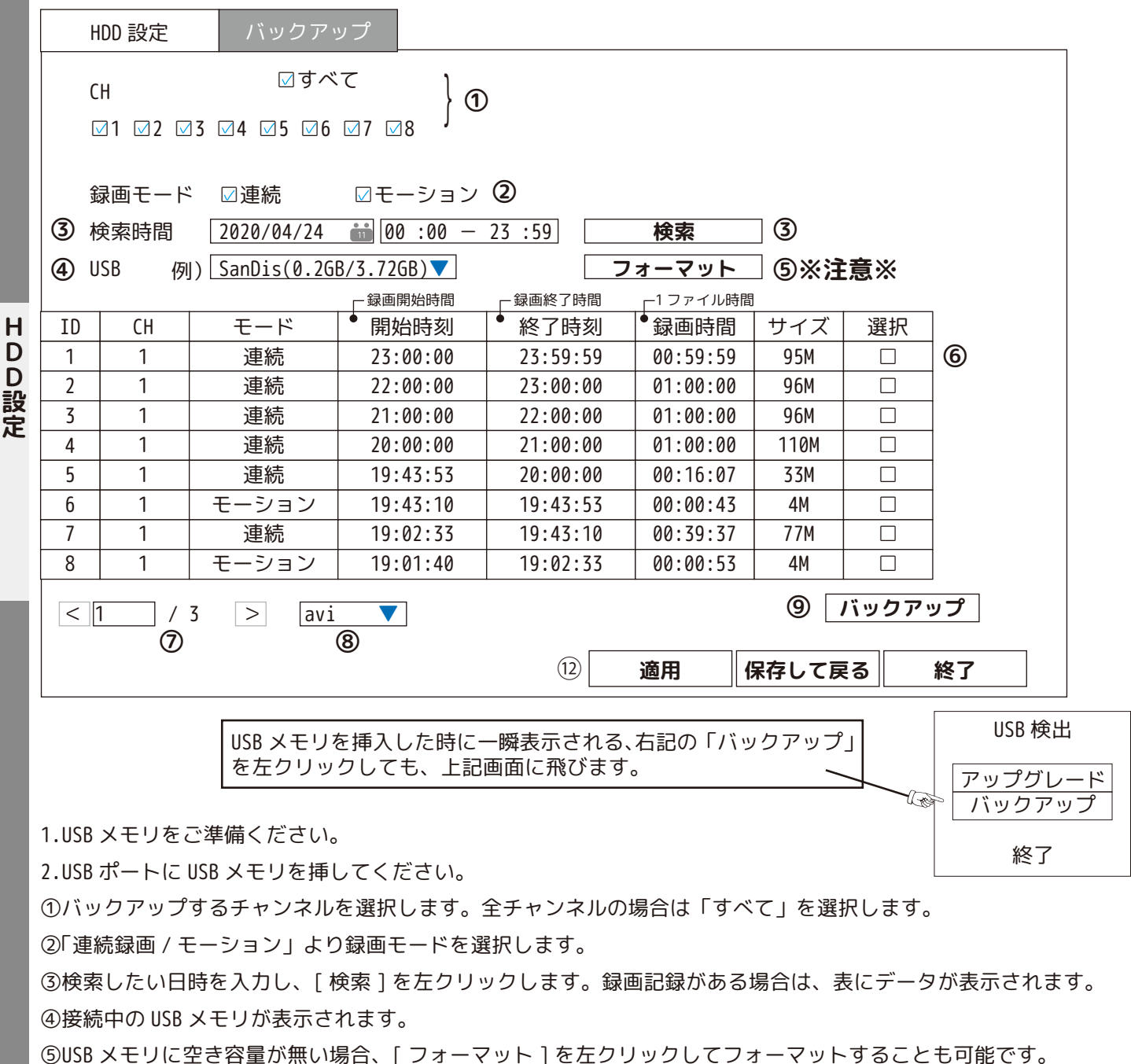

フォーマット後 [OK] を左クリックして一覧に戻ります。

※注意※ [ フォーマット ] を左クリックした途端に、USB メモリ内のデータは全て消去されます。ご注意ください。

⑥バックアップするデータに☑を入れます。

**HDD設定**

D

⑦検索データが多い場合は、複数のページにわたることがあります。「<」「>」を左クリックしてページを送ったり、 ページ数を入力してページ送りを行ってください。

⑧録画形式「avi」、「mp4」より選択してください。(mp4 をお勧めします。)

⑨[ バックアップ ] を左クリックするとバックアップが始まります。

⑩「終了 バックアップができました。」が表示されるまでしばらくお待ちください。

⑪[OK] を左クリックして一覧に戻ります。

⑫最後に [ 適用 ]→[ 保存して戻る ]※を左クリックしてください。 ※録画形式が反映されます。

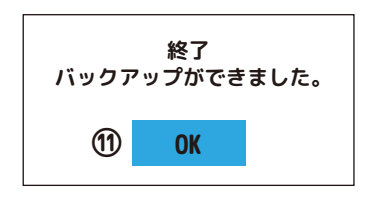

#### **【メインメニュー /HDD 設定・バックアップ ( 再生画面より設定する方法 )】**

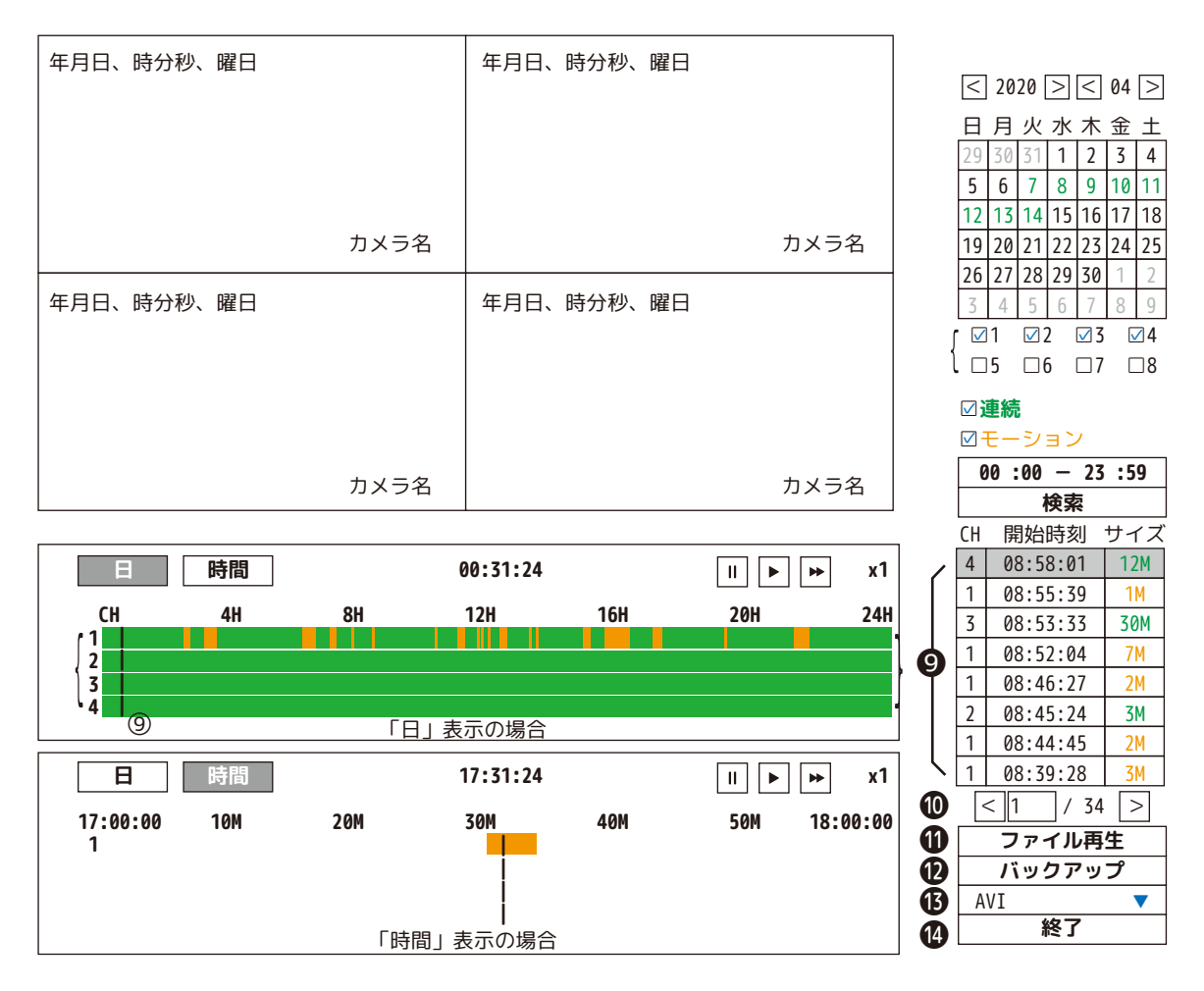

#### **バックアップについて** P37 も合わせてご覧ください。

バックアップをする前に、どのファイルをバックアップするのか事前に再生確認をお願いします。

1. 先に⑮録画形式を「avi」もしくは、「mp4」より選択してください。(mp4 をお勧めします。)

2. 続いて USB メモリを本体背面に接続します。

3. バックアップするファイルを●より1つ選択します。

4. 2[バックアップ]を左クリックします。「バックアップします。お待ちください ...」とプログレスバーが表示されます。 5.「終了 バックアップができました。」と表示されたら [OK] を左クリックして閉じます。

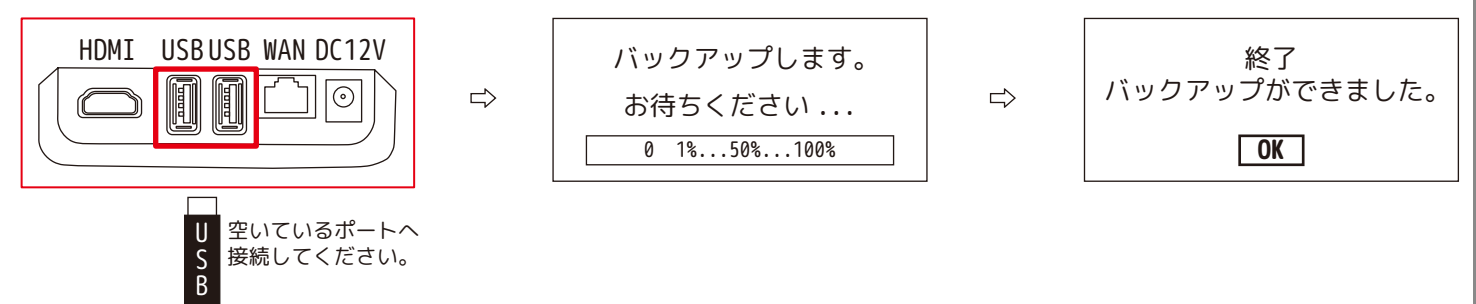

6.USB メモリを抜いてください。

※USB メモリが接続されていないと「USB メモリがありません。1 分以内に USB ストレージを挿入してください。」と、 1 分のカウントダウンが始まります。1 分以内に接続するか、[ 取り消し ] を選択して USB メモリを接続してください。

53

●[ 終了] を左クリックして、「再生画面」を閉じます。

### **【メインメニュー / 詳細設定・メンテナンス】**

定期的にメンテナンス設定することにより、レコーダーの負荷を軽減します。 再起動や、シャットダウンを行います。

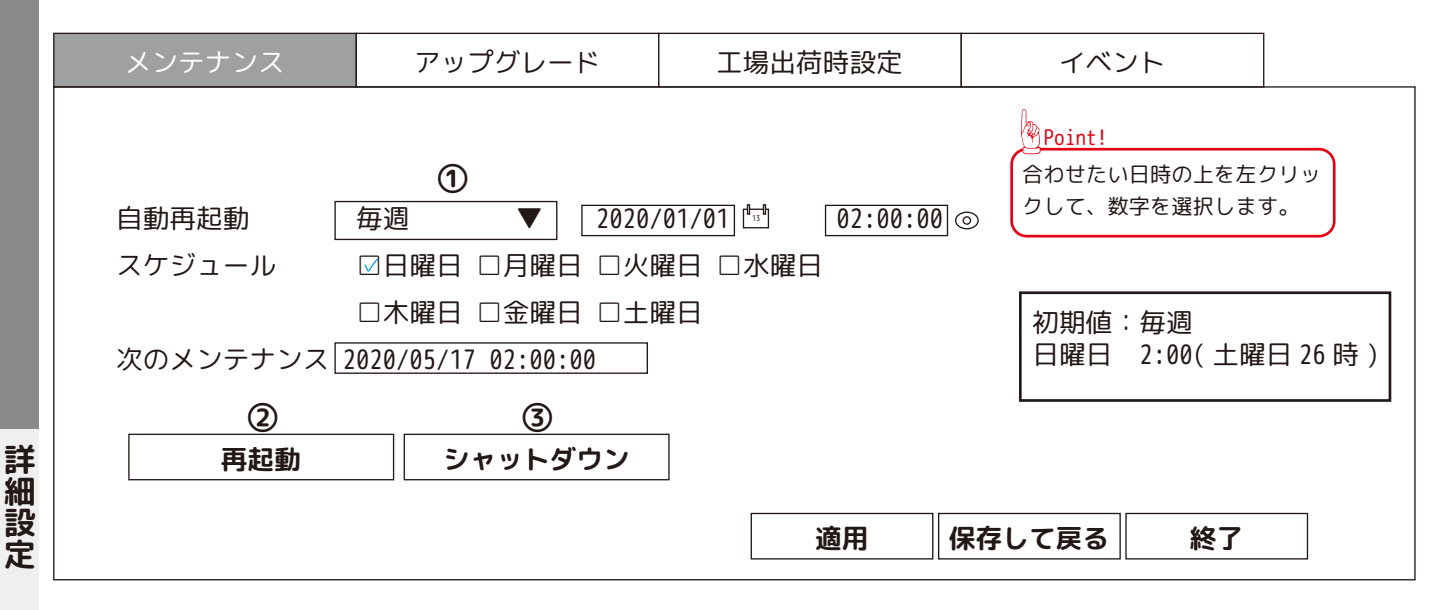

①自動再起動の設定を「毎週 / 無効 /1 回 / 毎日」より選択できます。それぞれの項目に合わせて日時等の設定をします。 無効:メンテナンスを行いません。メンテナンス設定できません。

1回:指定した日時にメンテナンスを行います。メンテナンスする日時を設定します。

毎日:毎日決まった時刻にメンテナンスを行います。メンテナンスする時間を設定します。

毎週:毎週決まった日時にメンテナンスを行います。メンテナンスする時間と曜日を設定します。( 推奨 )

次のメンテナンス:次回のメンテナンス日を表示します。

※メンテナンス中は、操作をすることができません。

**THE TELESCOPE** 

②「再起動」を左クリックすると、再起動が始まります。

③「シャットダウン」を左クリックすると、シャットダウンし始めます。 モニターの電源を抜くときは必ずシャットダウンを左クリックし、「電源をオフにして下さい。」(③-2) の表示後、 本体の AC アダプタ (③-3) を抜いてください。

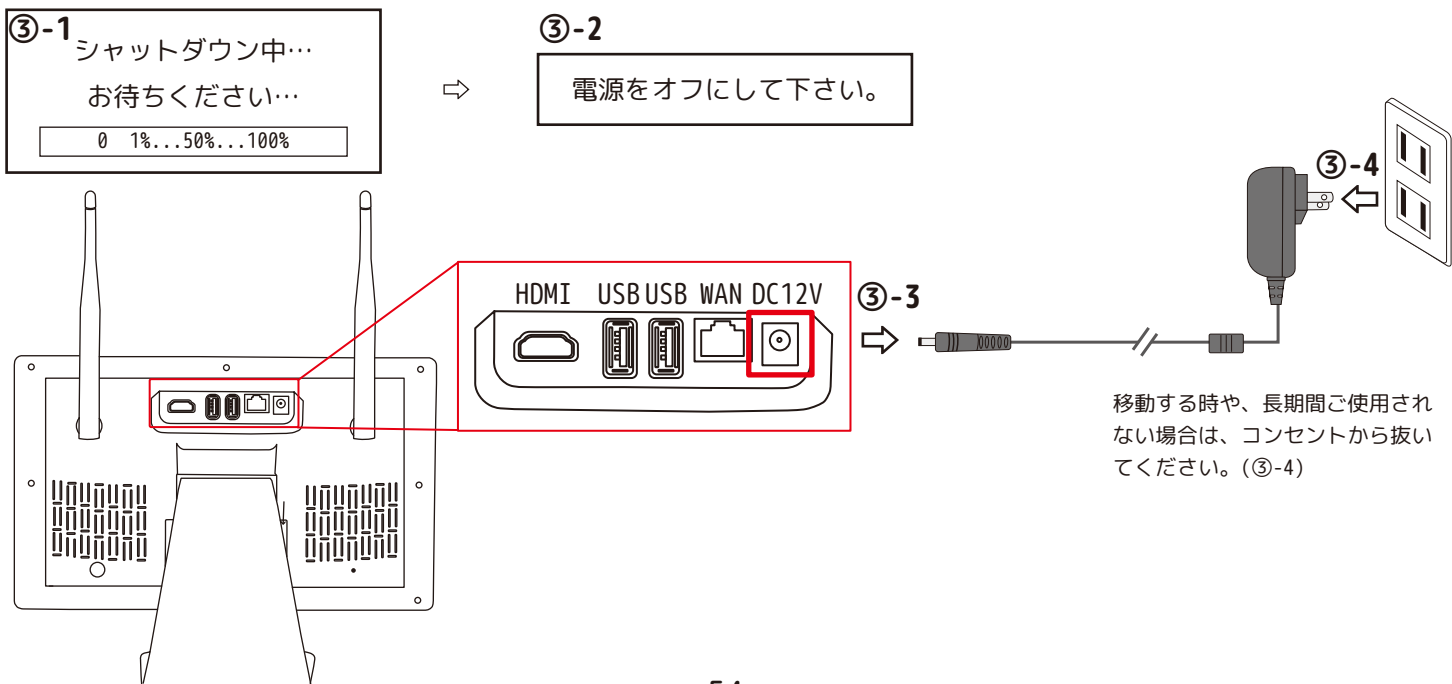

# **【メインメニュー / 詳細設定・アップグレード】**

アップグレードをします。

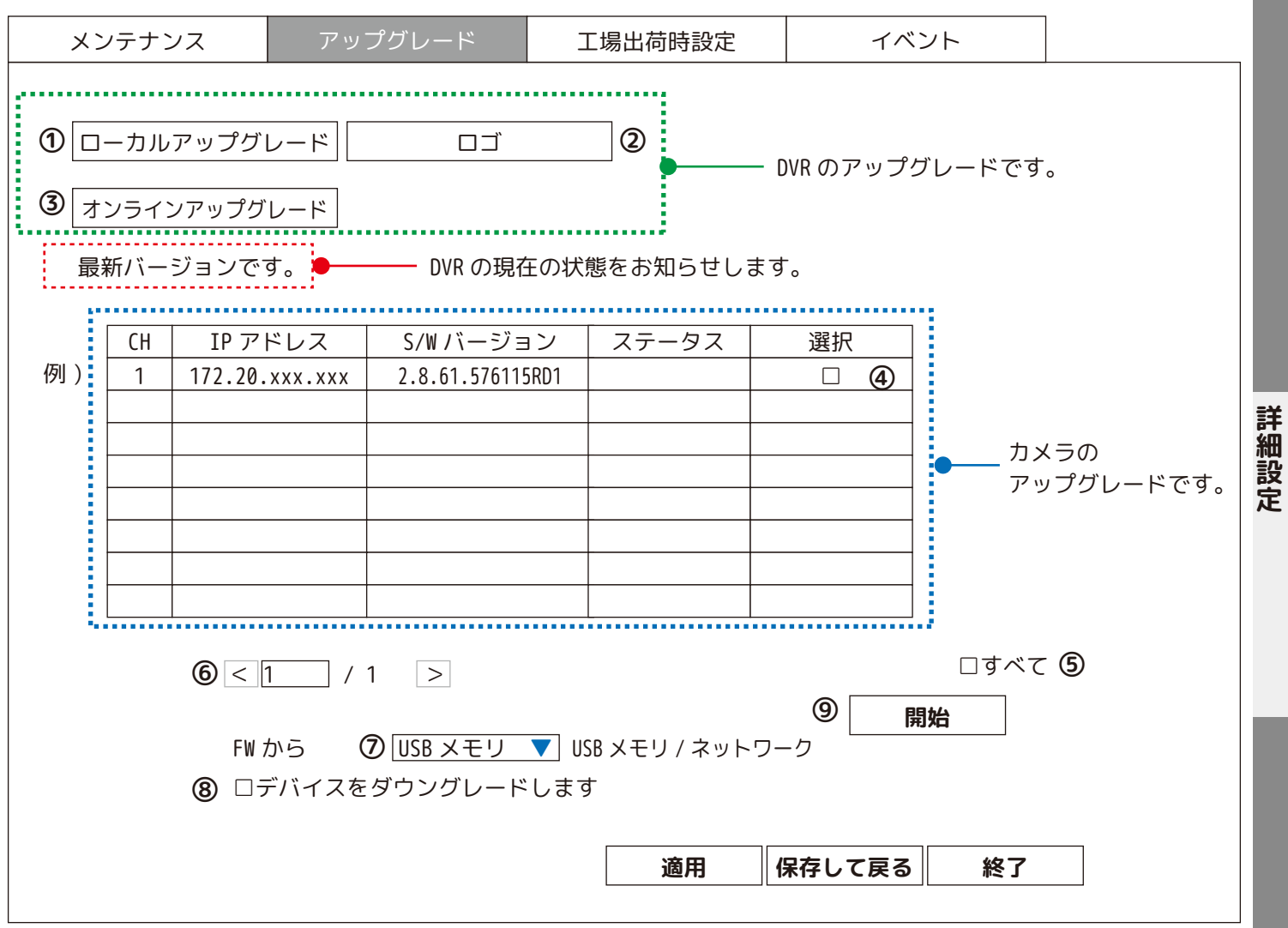

①~③DVR のアップグレードを行います。

①ローカルアップグレード:PC でダウンロードしたファームウエアを USB メモリに入れ、本体の USB ポートに接続します。 ②ロゴ:起動画面の変更時指定したファイル形式でアップグレードします。 ※使用しません。

③オンラインアップグレード:インターネット接続時、ファームウエアの更新があると文字が濃くなり、アップデート が可能になります。

④、➄カメラのアップグレードを行います。

アップグレードするカメラチャンネルに☑を入れます。すべてに☑を入れると全てのデバイスが選択されます。 ⑥ページを送ります。

⑦アップグレードする方法を USB メモリまたはネットワークより選択します。

⑧デバイスをダウングレードする場合に☑を入れます。 ※特に使用しません。

⑨開始を左クリックするとアップグレードもしくはダウングレードを開始します。

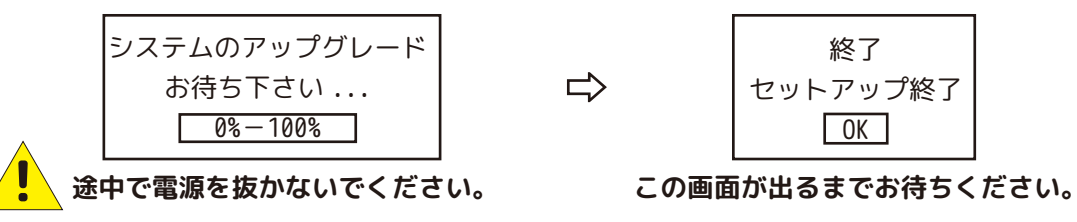

#### **【メインメニュー / 詳細設定・工場出荷時設定】**

工場出荷時設定に戻します。パスワードは再度設定が必要です。

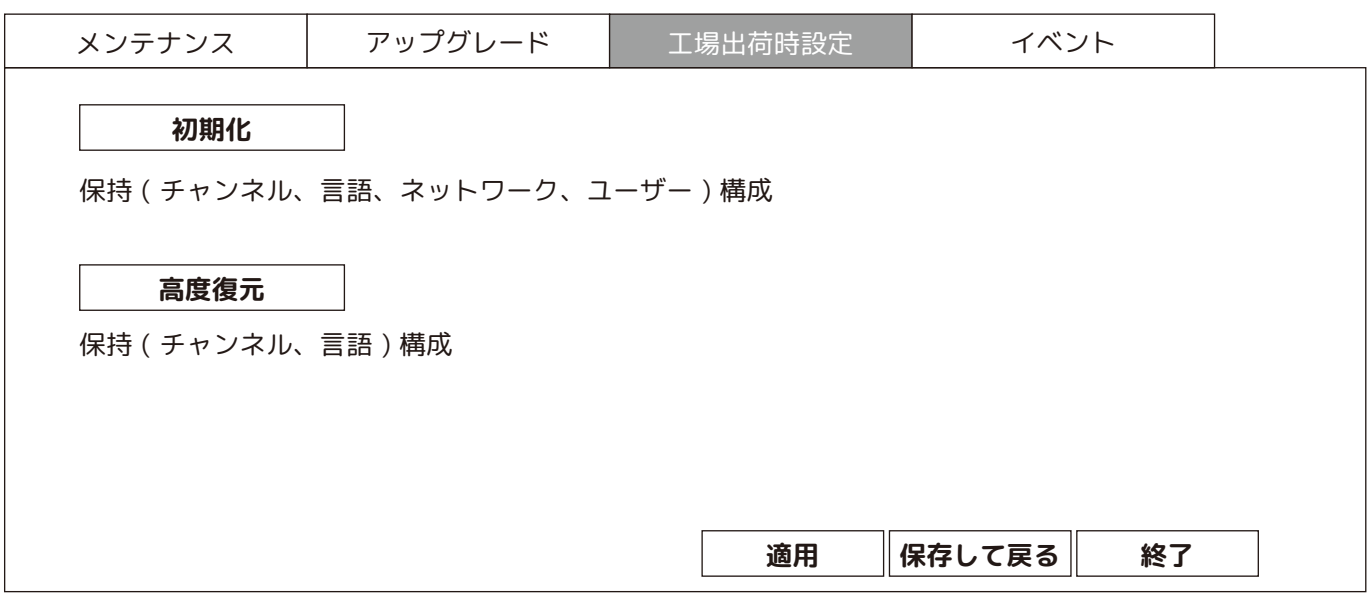

初期化:「チャンネル / 言語 / ネットワーク / ユーザー設定」は現状のままで、それ以外を工場出荷時に戻します。

高度復元:「チャンネル / 言語」以外を工場出荷時に戻します。

詳細設定 **THE TELESCOPE** 

※どちらも選択後に再起動します。( 再起動中は、電源を抜かないようご注意ください。)

再起動後、パスワード設定の画面が出現します。必ずパスワードの再登録をしてください。( 次ページ参照 ) ※パスワードは個人情報にあたるため、第三者が容易に推測・特定できないようにお客様ご自身で管理をお願 いいたします。忘れられた場合、アクセスすることができなくなり、有償対応となります。ご了承ください。

パスワード再登録後、初期セットアップメニュー ( 基本システム設定 ) が表示されます。(P59 ~参照 )

#### **【メインメニュー / 詳細設定・工場出荷時設定 ( 再起動後 )】**

①ユーザー設定を行います。

1. 初期ユーザー名は「admin」( 管理者 ) です。

2. 新パスワードの枠を左クリックします。文字入力キーボード ( 下図 ) が表示されるので、画面の指示に従ってパスワー ドを入力します。(※パスワードは 4 ~ 10 文字にする必要があります。)

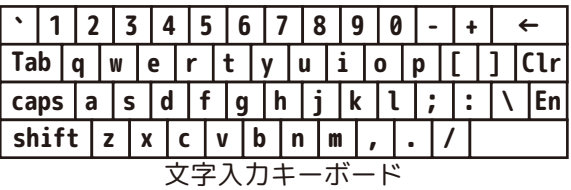

3. 新パスワードの確認も同様に同じパスワードを入力します。

4. パスワードの暗記のチェックを外すと、ログイン毎にパスワード入力する必要があります。 全ての設定が終わったら [ 次 ] を左クリックします。

※パスワードが不一致の場合、「パスワードが一致しません。」と表示されます。[OK] を左クリックし再設定してください。

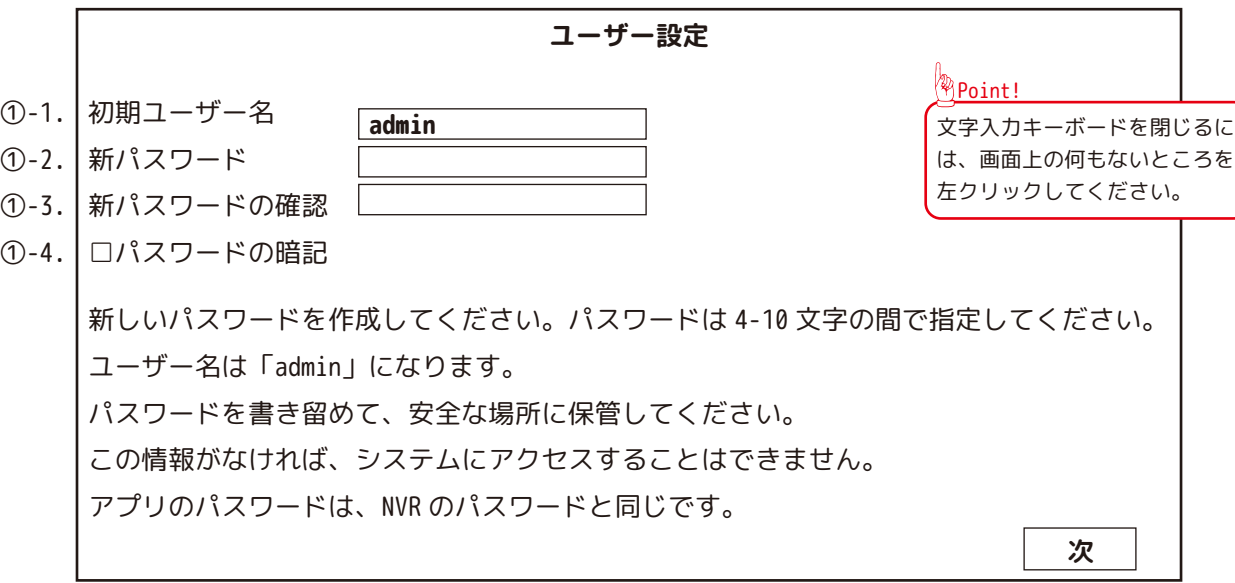

※パスワードは個人情報にあたるため、第三者が容易に推測・特定できないようにお客様ご自身で管理をお願 いいたします。忘れられた場合、アクセスすることができなくなり、有償対応となります。ご了承ください。

# **【メインメニュー / 詳細設定・イベント】**

エラー時に画面に表示したり、音でお知らせします。

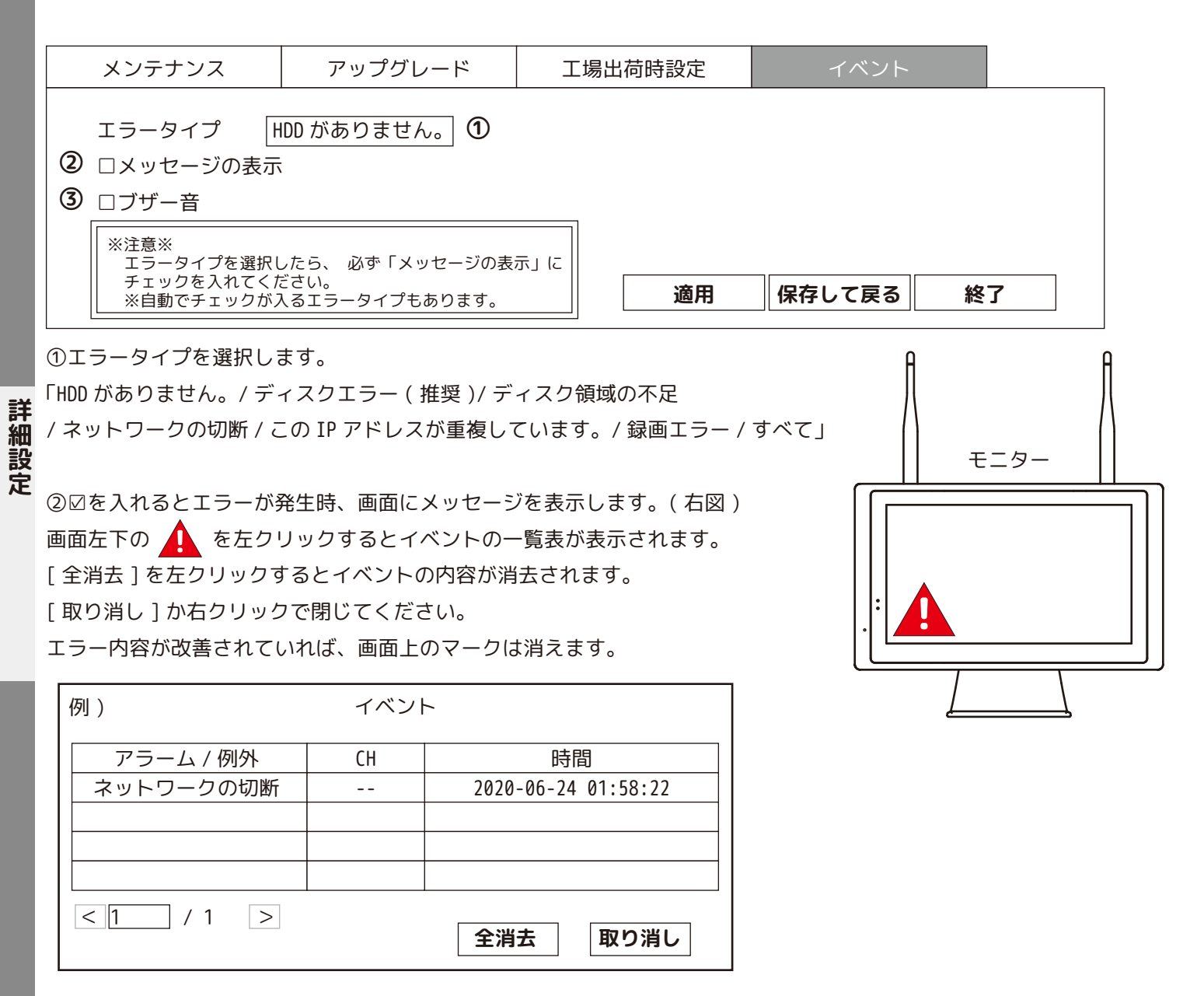

③☑を入れるとエラー発生時、「ピピピ ピピピ ピピピ 」と、エラーが解決するまで断続的に鳴り続けます。

④設定を変更する場合は、[ 適用 ]→[ 保存して戻る ] を左クリックしてください。 ※変更後 [ 適用 ] を左クリックすると「例外な処理の設定ができました。」が表示されます。そのままお進みください。 ※変更しない場合は、[ 終了 ] を左クリックしてください。

次ページ P59 ~ P61 でセットアップ ( ウイザードの起動 ) について説明します。

メインメニュー→システム設定→基本の「ウイザードの起動」を☑有効にした場合、次の再起動時にセットアップ ( ウ イザードの起動 ) 画面が表示されます。この場合、「次回このウインドウを表示しない」に☑を入れても、再起動後に 表示されます。

また、メインメニュー→システム設定→基本の「セットアップ」を左クリックしても表示されます。

表示したくない場合は、必ず「ウイザードの起動」と「次回このウインドウを表示しない」のチェックを外してください。

#### **【セットアップ ( ウイザードの起動 )/ 初期設定を行います】**

Ⅰ 基本システム設定を行います。

1. 日付時刻 : インターネット接続されない場合は、手動で修正します。年月日の数字の上、もしく は数字右のカレンダーのイラストを左クリックすると、右図のカレンダーが表示されます。

2. 時間:インターネット接続されない場合は、手動で修正します。時間の数字の上、もしくは数字 右の時計のイラストを左クリックすると、右図のテンキーが表示されます。

3. 日付の形式は、下記より選択できます。 ・YYYY/MM/DD( 年 / 月 / 日 ) ・MM/DD/YYYY( 月 / 日 / 年 ) ・DD/MM/YYYY( 日 / 月 / 年 ) · YYYY.MM.DD(年.月.日) · MM.DD.YYYY(月.日.年) · DD.MM.YYYY(日.月.年)

4. 時刻形式:「12 時間 (AM/PM) 表記 /24 時間表記」より選択します。

5. 言語:日本語でご使用ください。

6. メニュータイムアウト:メニュー画面が自動で非表示「30 秒 /1 分 /5 分 /10 分 / オフ」より選 択します。

7. 全ての設定が終わったら [ 次 ] もしくは [ 終了 ] を左クリックします。

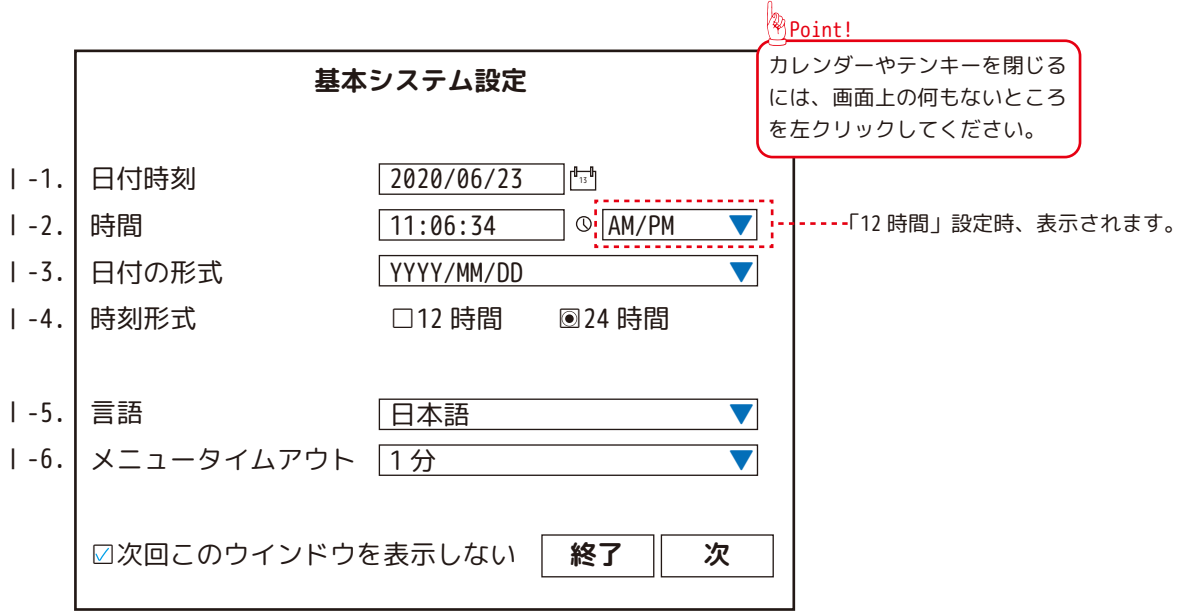

※メニュータイムアウトを「オフ」にした場合、操作しない限りメニュー画面が表示され続けます。

※「□次回このウインドウを表示しない」は、初期設定画面全てに反映されます。基本システム設定でチェックを外して も、次の画面でチェックを入れると全てにチェックが入ります。

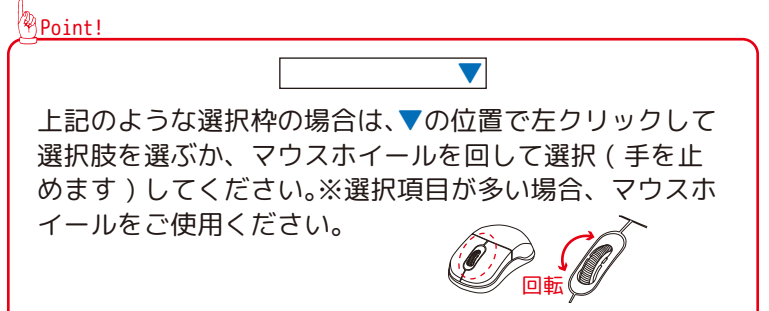

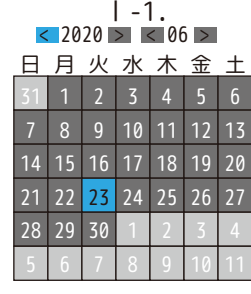

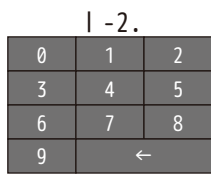

#### **【セットアップ ( ウイザードの起動 )/ 初期設定を行います】**

Ⅱ HDD をフォーマットします。そのまま「次」を左クリックして次のページへお進みください。

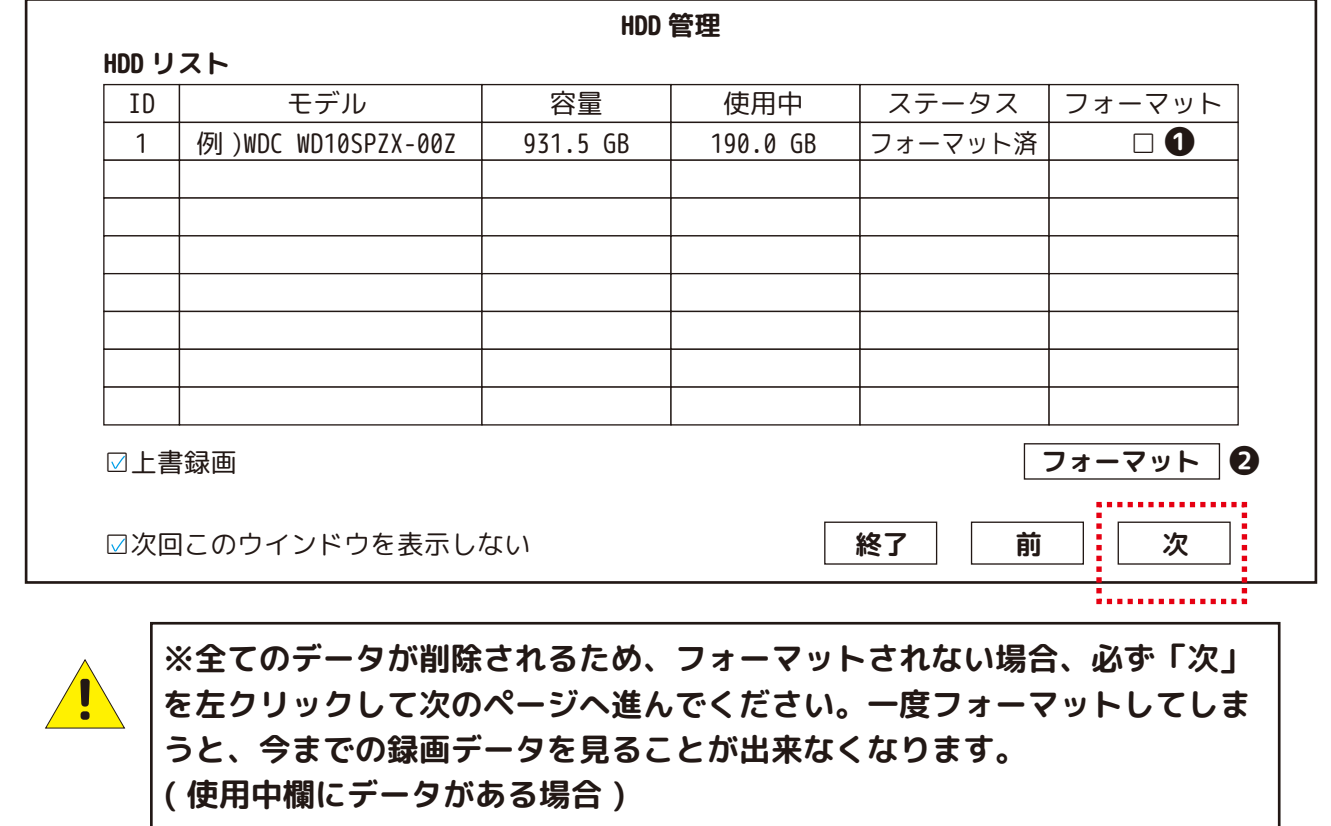

**ー-ー-- フォーマットされる方は、下記をご覧ください。--ー-ー-ー--**

HDD のデータを削除される場合は、下記❶~❹を実行してください。 ※フォーマットすると全てのデータが削除されます。

全てのデータが削除されます。

❶□を入れます。

セットアップ

❷ フォーマット を左クリックします。 ❸「はい」を選択してください。

**❸** 続行しますか? はい **いいえ**

**❹**フォーマットを開始します。「終了 フォーマット完了」が表示されたら [OK] を左クリックして終了します。

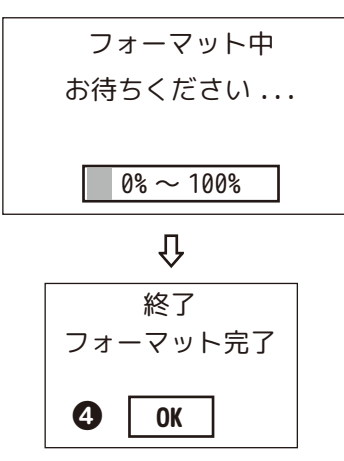

❺「次」を左クリックして、次のページへ進みます。

#### **【セットアップ ( ウイザードの起動 )/ 初期設定を行います】**

Ⅲ スケジュール録画の設定を行います。

録画方法を「録画」、「モーション」、「録画しない」より選択してください。※選択中は◉になり文字色は、グレイになり ます。選択する時間・曜日のブロックにカーソルを合わせて左クリックしてください。まとめて選択する場合は、左クリッ クしながら、カーソルをドラッグします。( 黄色のラインがでます。) 他チャンネルも同じスケジュールにしたい場合は、 「コピー貼付 ] を左クリックし、チャンネル番号に☑を入れてください。初期設定は、すべてのチャンネルが連続録画と モーション録画が併用になっています。

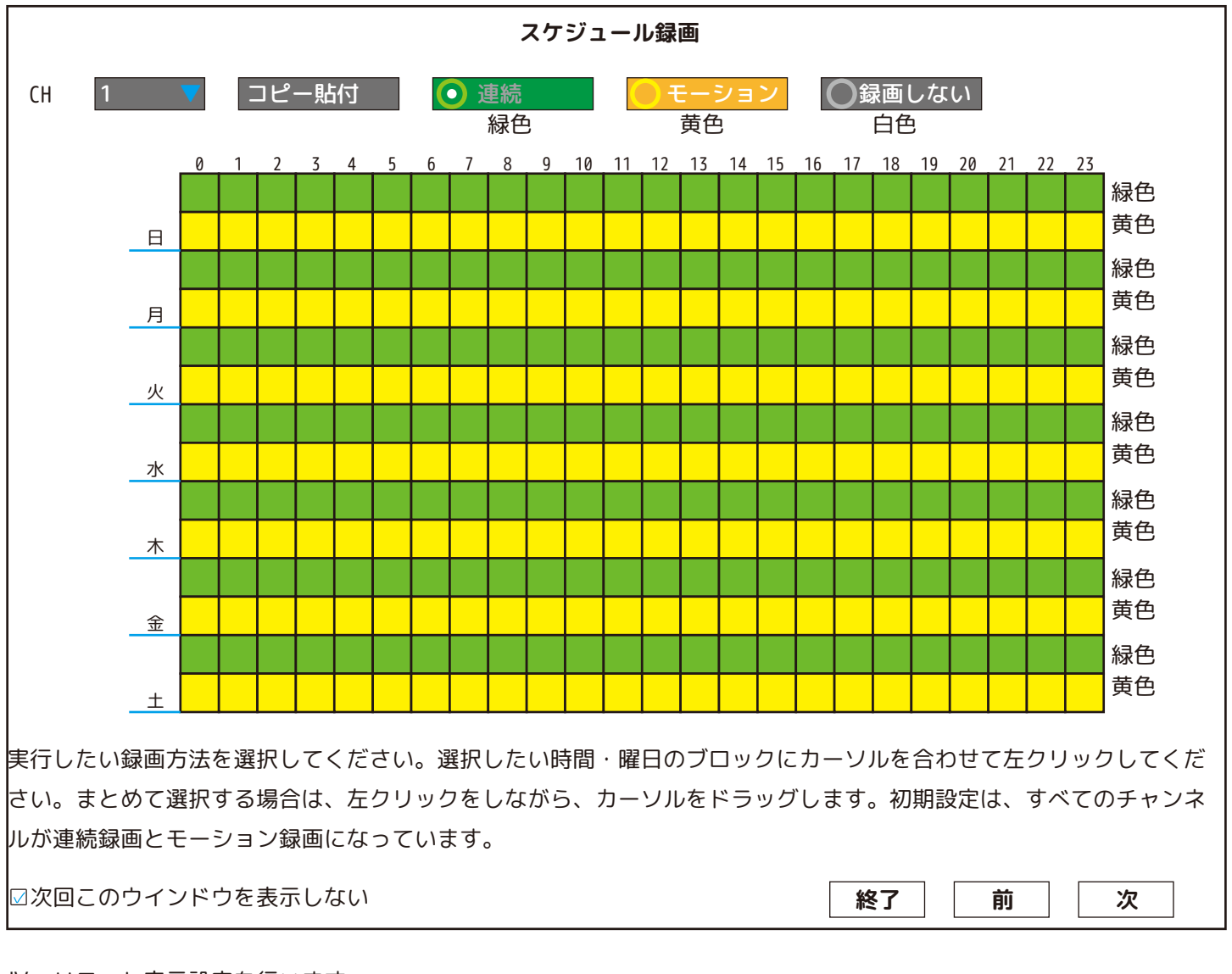

セ

こットア

、ッ<br>プ

Ⅳ リモート表示設定を行います。

#### **リモート表示設定** スマートフォンにアプリ" WNVR Pro" をインストールして、QR コードをスキャンしてください。 詳細については、クイックスタートガイドを参照してください。 ŧΠ ш ※QR コードは見本です。 ID オンライン閲覧を有効にする場合は、 インターネットモデム / ルーターに接続してください。 ⊠次回このウインドウを表示しない <mark>前 ││ 終了</mark>

#### **【スマートフォンで見るための設定をします】**

ネットワーク設定をします。( 本製品は、無線 LAN(Wi-Fi) には対応しておりません。)

お使いのインターネット回線 ( 有線 ) に接続すると、本製品はインターネットにつながります。※1 色々な設定をすると、スマートフォンやタブレットから、カメラ映像を見ることができるようになります。

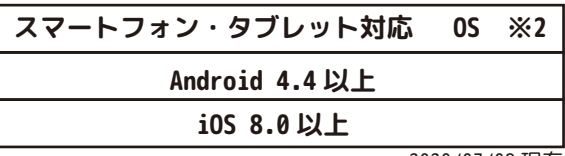

2020/07/08 現在

1. 動作確認用 LAN ケーブル、もしくはご自宅に合わせてご準備された LAN ケーブルを接続します。 ❶LAN ケーブルを本製品背面の「WAN」に差し込みます。

❷もう一方の LAN ケーブルを、ブロードバンドルーターの LAN 端子に接続します。

※ブロードバンドルーター等の接続は、お使いの回線やネットワーク機器により異なります。

環境に応じた接続を行ってください。

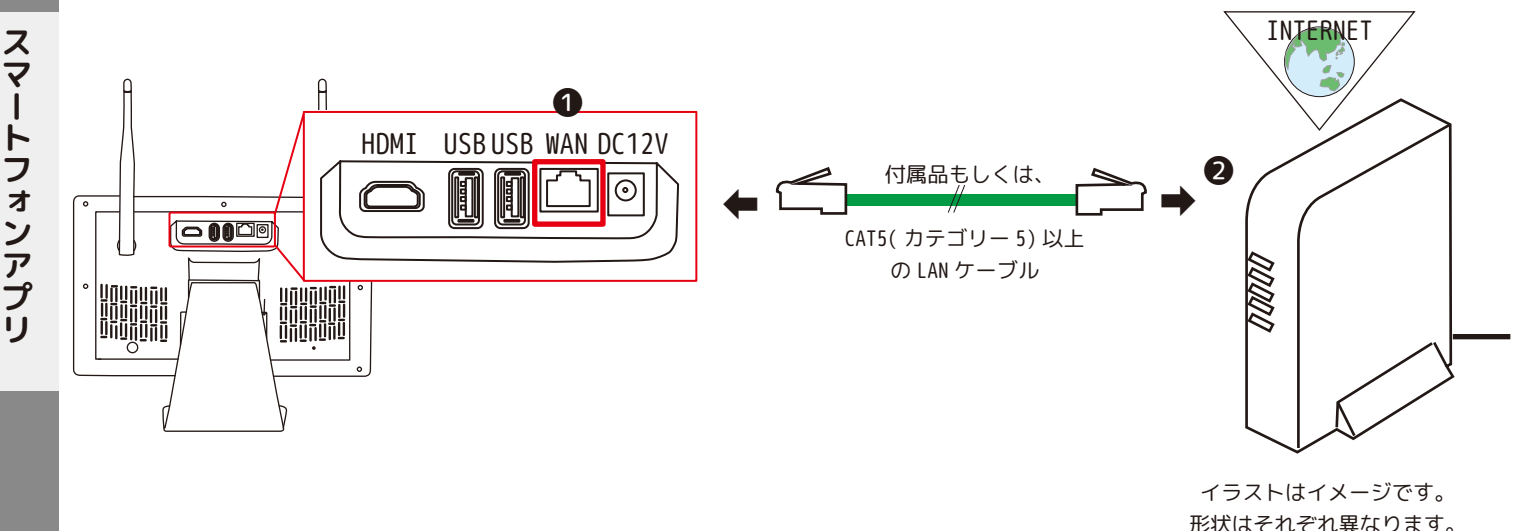

2. スマートフォンにアプリをインストールします。

❶アプリにはアンドロイド用と、アイフォン・アイパッド用があります。インストールするには appleID、もしくは google アカウントを準備し、アプリをインストールできるようにしてください。 **WNV** ※どちらかわからない方は、スマートフォン、タブレットのご購入店様へお問合せ下さい。 Pro-❷お使いになるスマートフォンやタブレットに専用アプリ「WNVR Pro」をインストールします。 ※wnvr と入力すると検索画面に「WNVR Pro」が表示されます。

※1: 全てのルータでご使用いただけるわけではございません。ご了承ください。

※2:アプリを安全にご利用いただくため、予告なく旧バージョンアプリでのサービスをご利用いただけなくなる場合が ございます。その場合は、App Store、Google Play から最新バージョンへのアップデートをお願いいたします。 また、セキュリティ強化のため、Apple 社、Google 社より一部 OS のサポートを終了する場合がございます。

OS のアップデートができなくなった iOS(iPhone)、Android のスマートフォンをご利用のお客さまは、アップデート可能 な端末で OS のアップデートをお願いいたします。

#### **【スマートフォンで見るための設定をします】**

3. アプリと本体をつなぎます。

❶アプリを開くとトップ画面が表示されます。

❷~途中途中で、通知の許可や音声の許可、位置情報の許可を求められます。初期設定後端末から変更が可能です。

全て「許可」でお進みください。 ※ただし Bluetooth の使用を求められたら「許可しない」でお進みください。

❸モニターを追加します。アプリの右上の [+] をタップしてください。  $\bigoplus$ デバイス (i0S は表示無し) より [  $\begin{bmatrix} 1 & 1 \\ 0 & 1 \end{bmatrix}$  スキャン] をタップします。

❺モニターのツールバー クイックスタートガイドの画面を開いてください。QR コードを読み込みます。

※QR コードが上手く読み込めない場合は、P2P に表示された 20 桁の ID を手動入力してください。

❻ID 欄に、ご使用のモニターの ID( デバイス SN) が自動で入力されます。

❼デバイス名欄に、モニターの名前を入力してください。( キッチン、庭等 ) ※編集可

❽ユーザー名は、admin のままご使用ください。(admin 以外の遠隔操作はできません。)

❾パスワード欄に、お客様ご自身で設定した admin のパスワードを入力します。

❿チャンネル番号 ( 分割する最大数 )「1・4・6・8」より選択します。 ※編集可

※4 にすると (1,4 画面 )、6 にすると (1,4,6 画面 )、8 にすると (1,4,6,8 画面 ) が選択できます。(1、4、6、8 以外選 択しないでください。) ※再生時の初期画面は単画面、もしくは 4 分割になります。

**❶右上の [ 完了 ] をタップし、設定終了です。** 

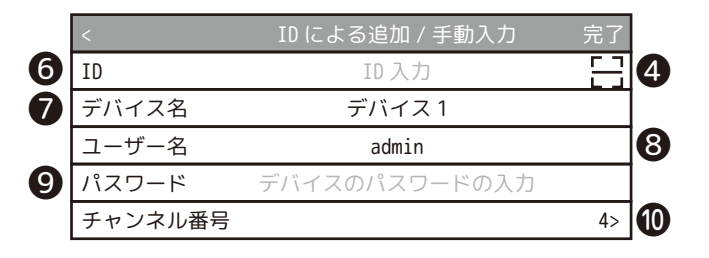

※管理者 (admin) のみ 操作が可能です。

QR コードの読み込みに使用します。ネットワーク状態が「良好」でない場合はインターネットに接続されていません。

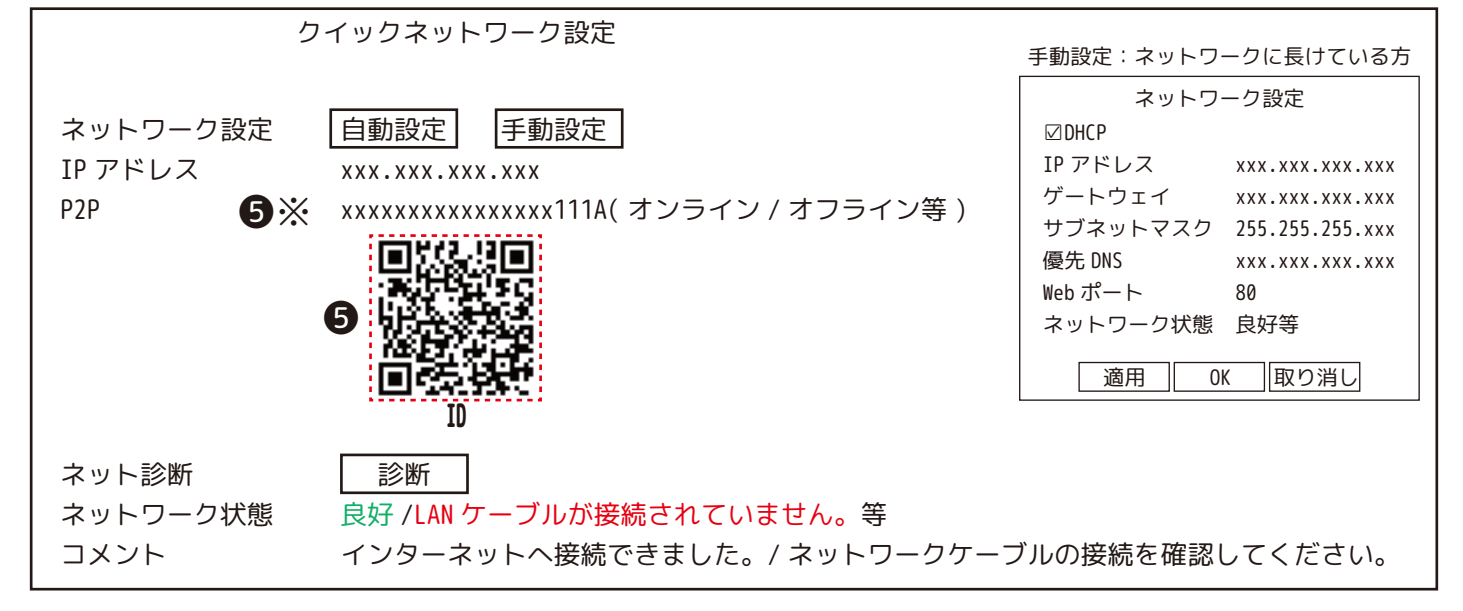

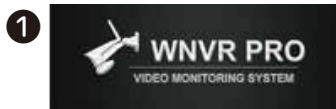

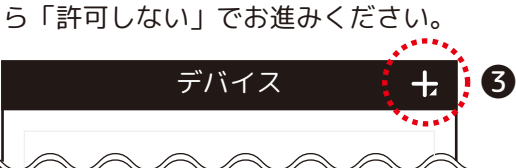

【アプリの機能 / デバイスリスト】

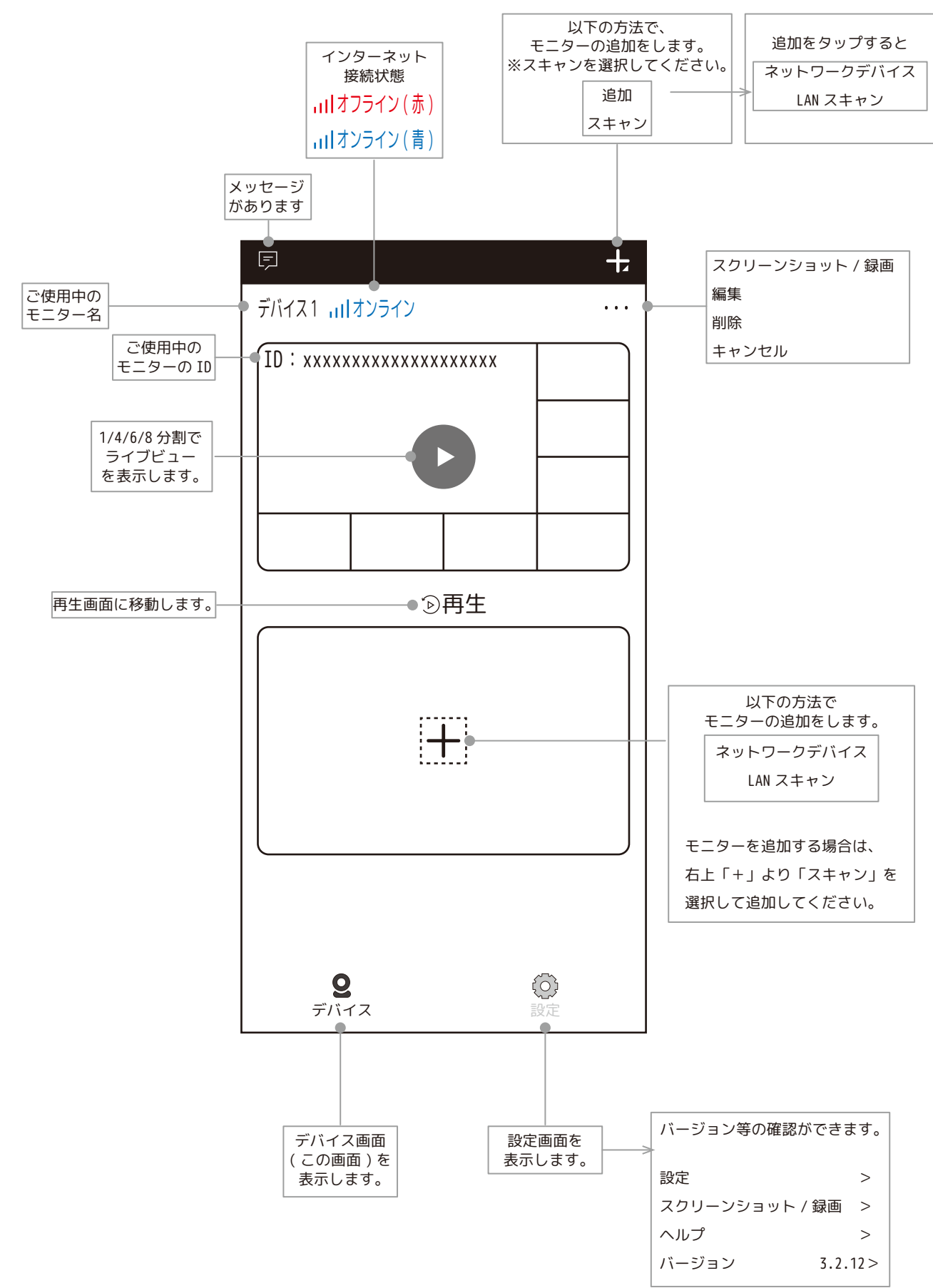

強制的にアプリが閉じられることもありますし、固まったり、>戻れない場合は、一度アプリを閉じてください。

ライブ映像の確認方法

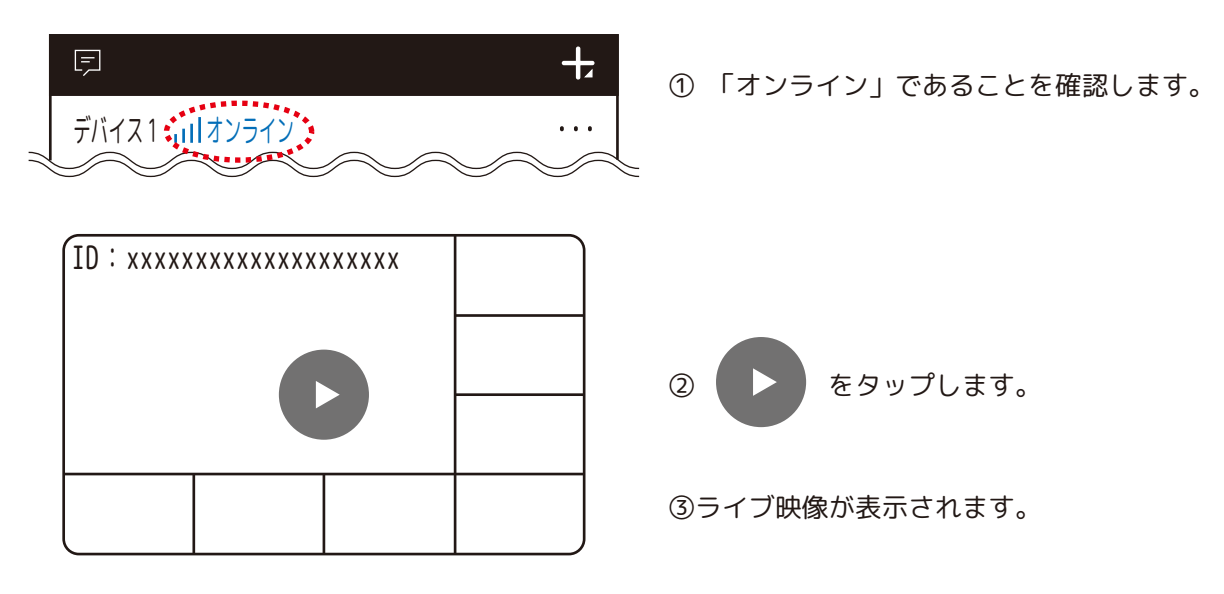

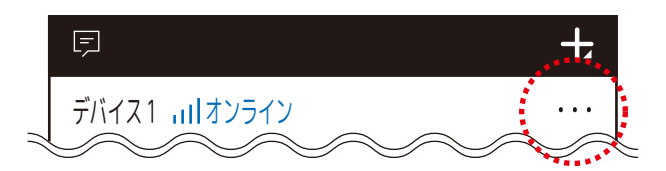

スクリーンショット / 録画:スクリーンショットと録画データの保存先です。

編集:デバイスの編集を表示します。

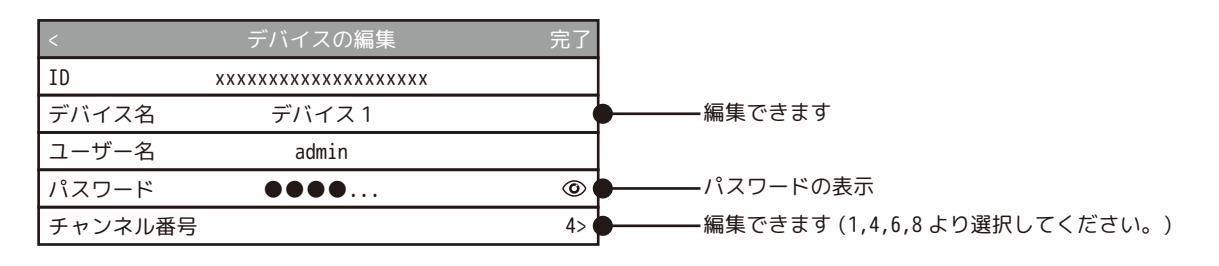

削除: 「削除」をタップすると削除を開始します。 削除しない場合は、「キャンセル」を選択してください。 このデバイスを削除しますか? キャンセル 削除

# 【アプリの機能 / ライブビュー】

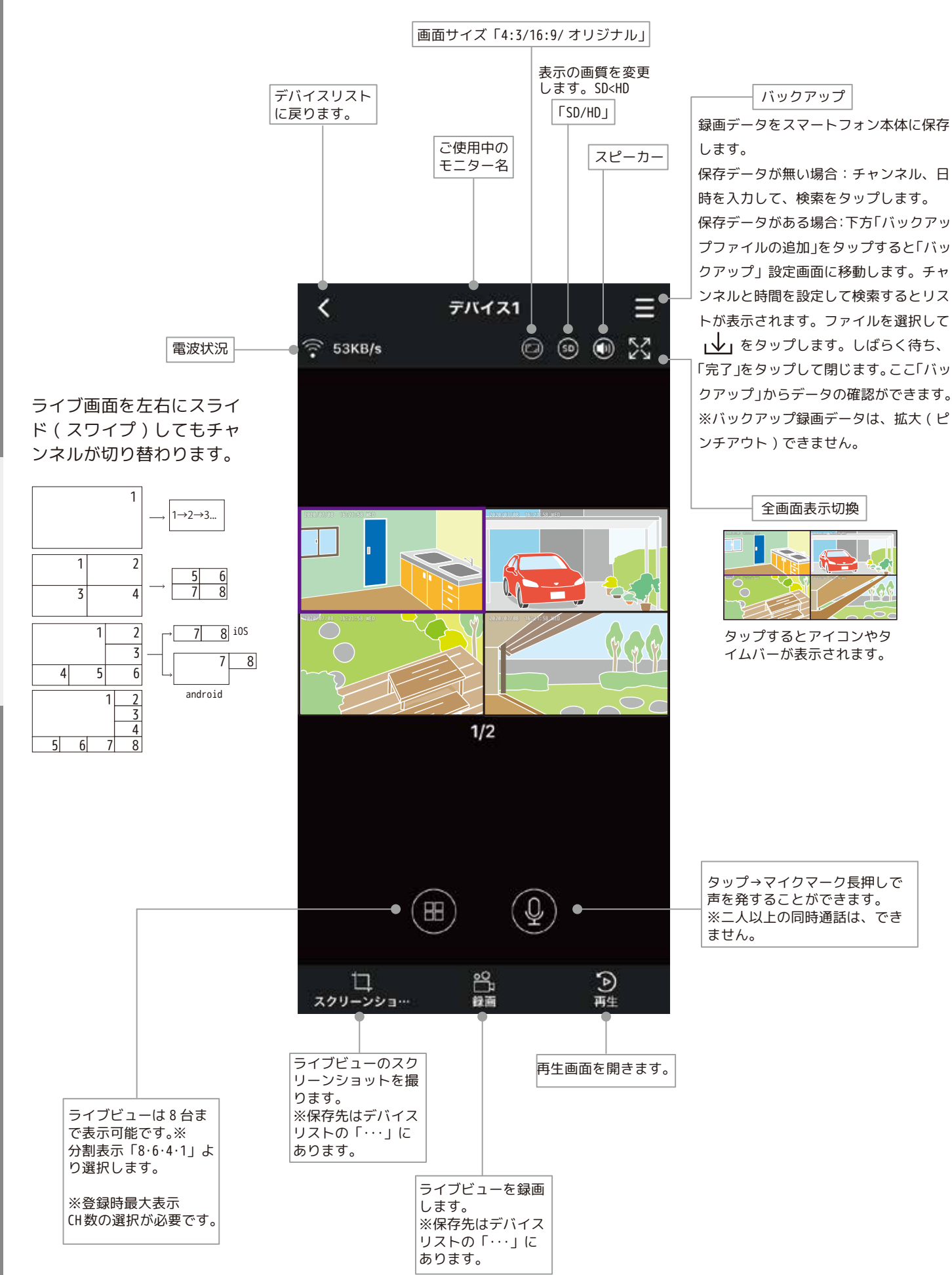

スマー

トフォンアプリ

#### 【アプリの機能 / 再生画面】

録画バー 緑色:連続録画

を再生します。

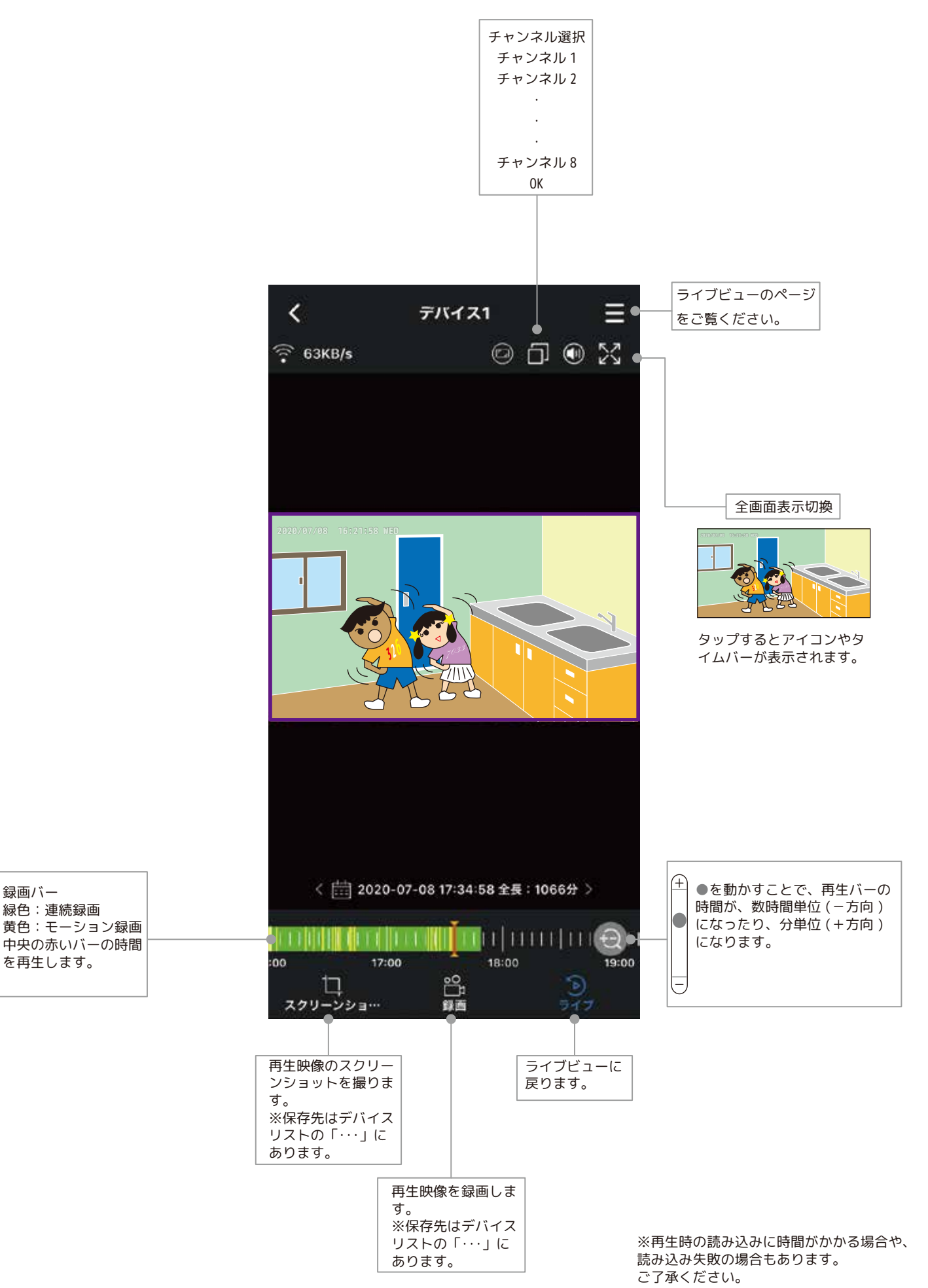

# **設置場所での電波確認を行います**

①動作確認済のカメラの AC アダプタを一旦コンセントから外します。

②カメラと AC アダプタの接続部を外します。

③カメラを取付位置に持って行きます。

④カメラの AC アダプタを室内 100V コンセントに接続します。

⑤カメラと AC アダプタを接続します。

**、** 

設 置

取 付 ⑥モニターの映像を確認して、アンテナが 4 本とも緑色なら電波状況 が安定しています。( 電波状況が不安定な場所の場合、安定した場所 に移動してください。)

※モニターの映像 ( アンテナ ) がカメラから確認できない場所にある 場合は、カメラを取付位置にできるだけ近い場所に置いて、モニター の映像を確認してください。もしくは、ご家族等にお願いして、モニター の映像 ( アンテナ ) を確認してください。

①~⑥の電波確認ができましたら、⑦へ進んでください。

⑦設置場所に印を付けます。 ※別売のクランプを利用する場合は、クランプの取扱説明書をご覧く ださい。

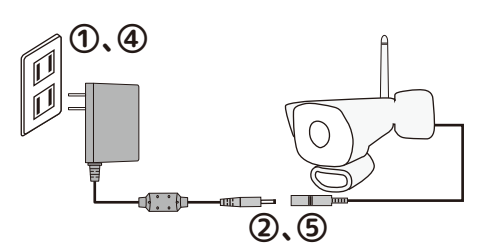

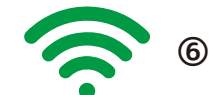

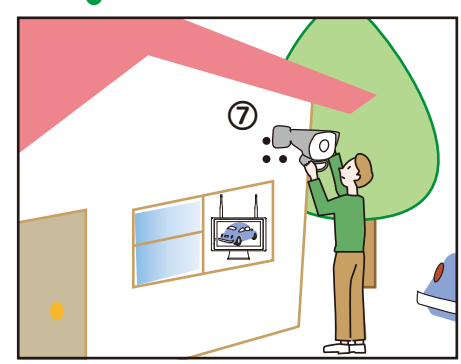

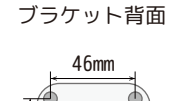

46mm

壁面に穴をあけない場合は、 ブラケットの溝を下に向けて ケーブルを通してください。 天井に設置する場合は、溝か ら下方向に垂らしてください。

#### **※本製品を長くご使用いただくため、軒下での設置をおすすめします。**

※電波到達距離の目安は木造家で約 20 ~ 40mです。(P10「電波について / 電波最大到達距離」をよくお読みになってください。)

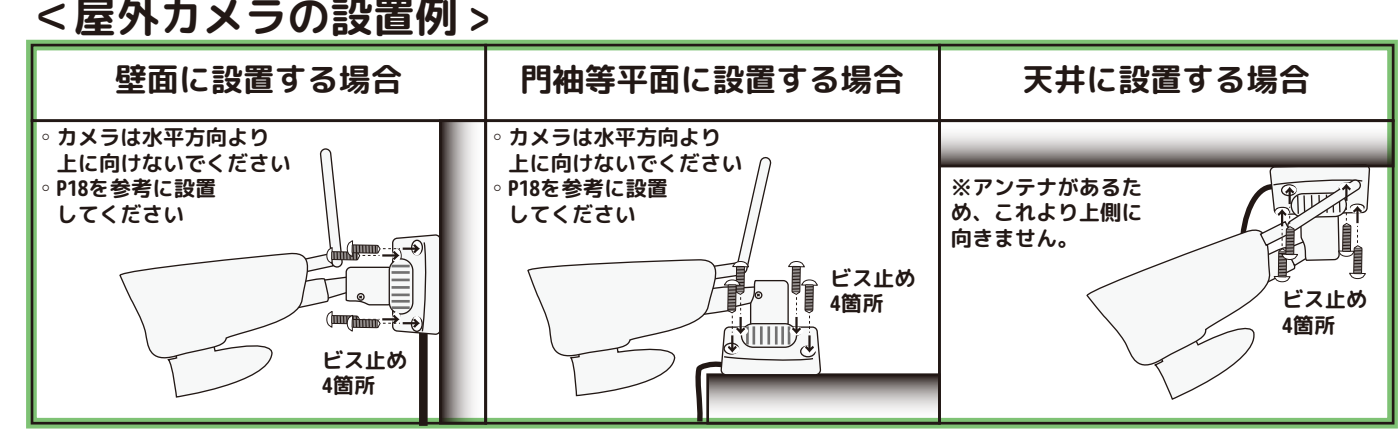

※本製品を屋外で長期間使用される場合、直接日光や雨により劣化しカメラの落下事故につながる可能性があります ので、設置場所は安全な場所を選んでください。そしてカメラ設置の定期的な点検をお願いいたします。

アンテナを接続していない場合、「A:アーム固定ネジ」( 中の 球体が動く程度 ) と「B:ベース固定部」を緩めることにより、 このカメラは、上下約 180 度、左右約 180 度、レンズ部約 360 度回転することは可能ですが、アンテナや取付場所により希 望する設置方法ができない場合があります。 完全に固定する前に、映像で確認しながら、あらかじめ形を 決めてください。

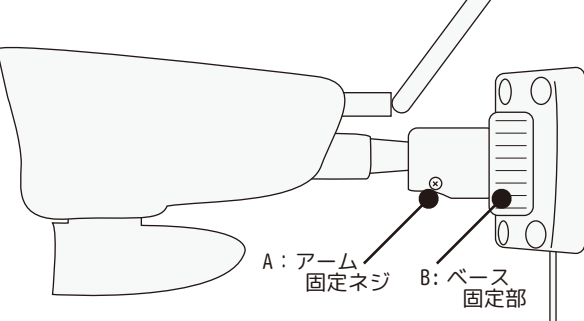

# **動作確認後に設置を行います**

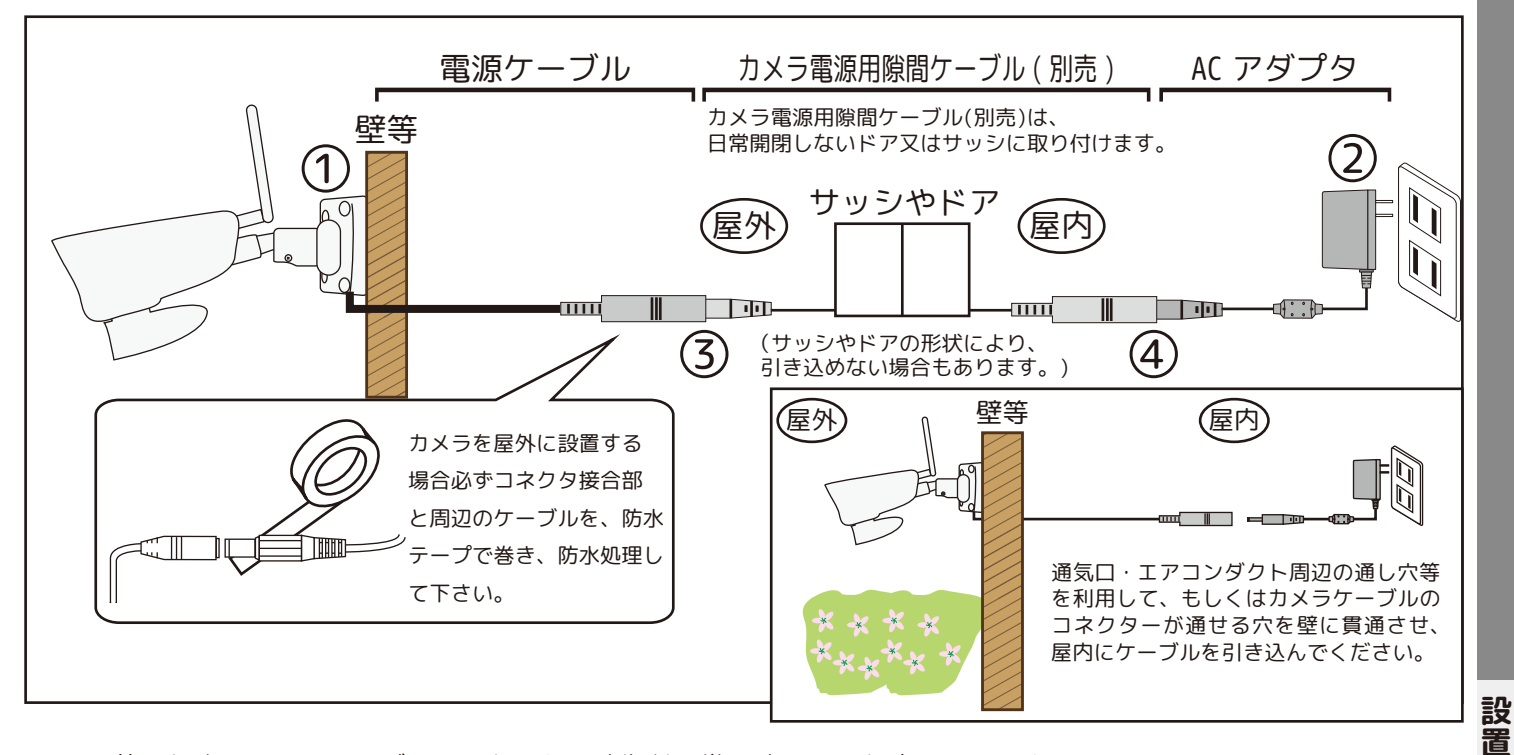

1. 設置前に必ずモニターのそばで電源を入れ、映像が正常に映ることを確認して下さい。

2. カメラ本体に付いている 2 箇所の「A:アーム固定ネジ」と「B:ベース固定部」を少し緩め、おおむね形を決めてから、 カメラが動かない程度に「B」を軽く締めて設置を始めてください。

 $\ddot{\phantom{a}}$ 取 付

※角度によってはアンテナにあたり、希望通り動かない場合があります。その場合は、別売の「カメラアンテナ用 3m ケー ブル」を使用すると、天井設置の場合でも、ブラケットを 90 度近くまで曲げることが可能です。ケーブルを巻き込ま ない様ご注意ください。

3. ご使用上の注意をお読みのうえ、設置場所 ( 上図参照 ) を決め取付金具を付属の取付金具用ビスで固定します。( 設 置する材質やビスの長さが付属のビスで合わないときは別途お求め下さい。コンクリート壁面に設置する場合は、コン クリートビスを利用します )

4. コネクター接続部に防水テープ ( 防水テープは付属していません。) を巻き、水滴が入らない様にして下さい。 ※( 上図を参照ください。)

5. 電源ケーブルを屋内のコンセントまで配線して下さい。※( 上図を参照ください。)

6.AC アダプタをコンセント (AC100V) に差し込み、カメラの電源ケーブルと AC アダプタを接続して下さい。電源ケーブ ルを加工しての延長はできません。電圧降下の原因によりカメラが正常に稼働しません。 ※カメラケーブルのコネクターが通せる穴を壁に貫通させたくない場合は、通気口・エアコンダクト周辺の通し穴等を 利用する、もしくはサッシやドアの隙間に通すカメラ電源用隙間ケーブル ( 別売 ) をご使用ください。

7 カメラの撮影方向 ( カメラの向き ) は、「A:アーム固定ネジ」と「B:ベース固定部」を緩め、モニターに映しながら 「上下」「左右」「回転」で調整します。( 上図参照 )

8. 位置決定後、確実にドライバーでしめつけ固定します。

注 ) カメラ取付の際、カメラレンズの周りに壁や金属があると、夜間赤外線の反射光が映像の中に映ることがあります。 カメラヘッドを上下左右に回すことで位置が調節できます。( 上図参照 ) 映像内に白っぽい影が入る時は、位置を移動 して下さい。

**MEMO**

**ご購入店の保証書やレシートなどをお貼りください。**

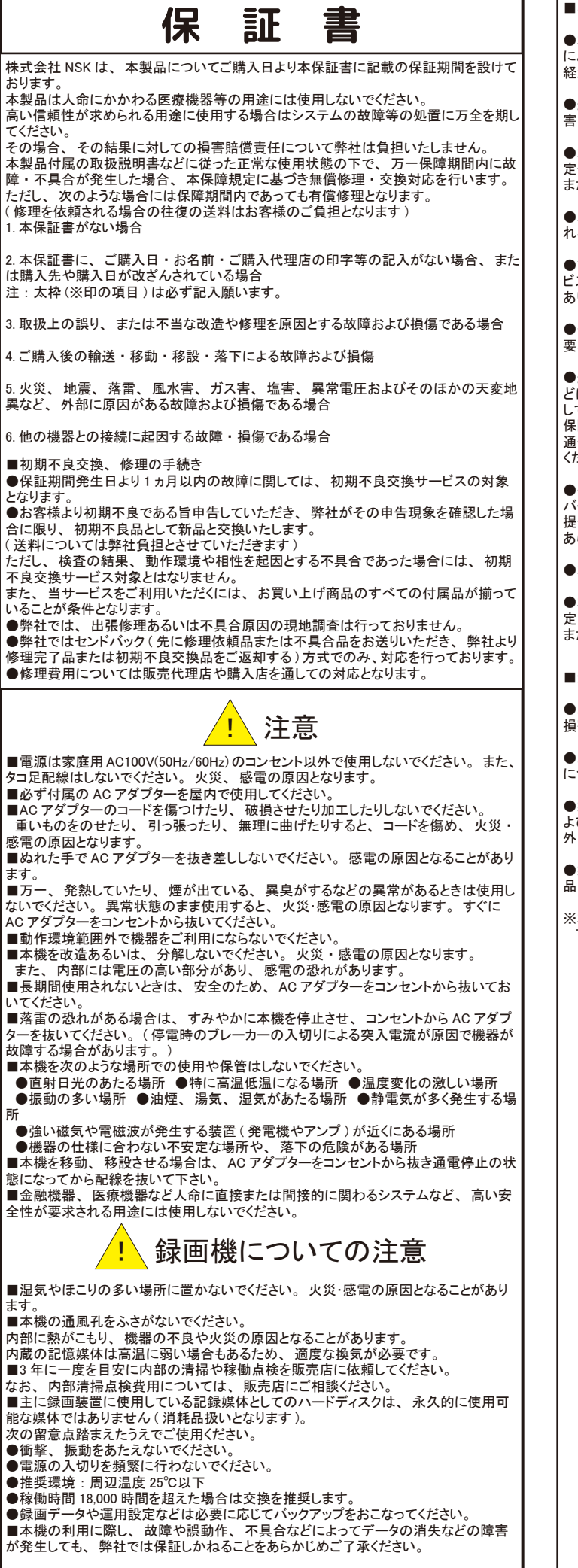

#### ■ご注意

●本機の故障・誤作動・不具合・通信不良、停電・落雷などの外的要因、第三者 による妨害行為などの要因によって、 通信、 撮影、 録画機会を逃したために生じた 経済損失につきましては、 当社は一切その責任を負いかねます。

●通信、録画内容や保持情報漏えい、改ざん、破壊などによる経済的・精神的損 害につきましては、 当社は一切その責任を負いかねます。

●本機のパッケージ等に記載されている機能、性能値は当社試験環境下での参考測 定値であり、 お客様環境下での性能を保障するものではありません。 また、 バージョンアップ等により予告なく性能が上下することがありす。

●ハードウェア、ソフトウェア (ファームウェア)、外観に関しては将来予告なく変更さ れることがあります。

●ソフトウェア (ファームウェア)、更新ファイル公開を通じた修正や機能は、お客様サー ビスの一環として随時提供しているものです。 内容や提供時期に関しての保証は一切 ありません。

●一般的にインターネットなどの公衆網の利用に際しては、 通信事業者との契約が必 要となります

●通信事業者によっては公衆網に接続可能な端末の台数、 機能、 回線の使用率な どについて設定を行っている場合がありますので、 通信事業者と端末機器の導入に際 ー<br>して契約内容などをご確認ください。 このため弊社機器はすべての公衆網との接続を 保障するものではありません。 通信事業者側の環境においては通信機能を有効にできない場合もありますのでご了承

ください。

●公衆網に関連して DDNS サーバーのサービスを利用できる機器については、サー バーの臨時メンテナンスや、 サーバー設備の障害、 やむをえない事情によるサービス 提供の停止、 などの理由によりサービスを継続的に提供できない場合もありますので、 あらかじめご了承願います。

●本機を廃棄するときは、地方自治体の条例に従ってください。

●本機及び弊社製品は日本国内での利用可能な製品であるため、別途定める保証規 定は日本国内でのみ有効です。 海外での利用はできません。 また、 ご利用の際は各地域の法令や政令、 ガイドラインなどに従ってください。

#### ■免責事項

●お客様が購入された製品の使用において、録画映像の流出や、不法行為に基づく 損害賠償責任は、 弊社では一切責任を負いません。

●お客様および第三者の故意または過失と認められる本製品の故障 ・ 不具合の発生 につきましては、 弊社では一切責任を負いません。

●製品の使用および不具合の発生によって、二次的に発生した損害(事業の中断お よび事業利益の損失、 記憶装置の内容の変化 ・ 消失、 また建物の現状復帰や取り 外し施工についての費用 ・ 損失 ) につきましては、 弊社では一切責任を負いません。

●製品の装着することによりほかの機器に生じた故障 · 損傷について、弊社では本製 品以外についての修理費等は一切保障いたしません。

※本保証書は日本国内においてのみ有効です。 This warranty is valid only in japan.

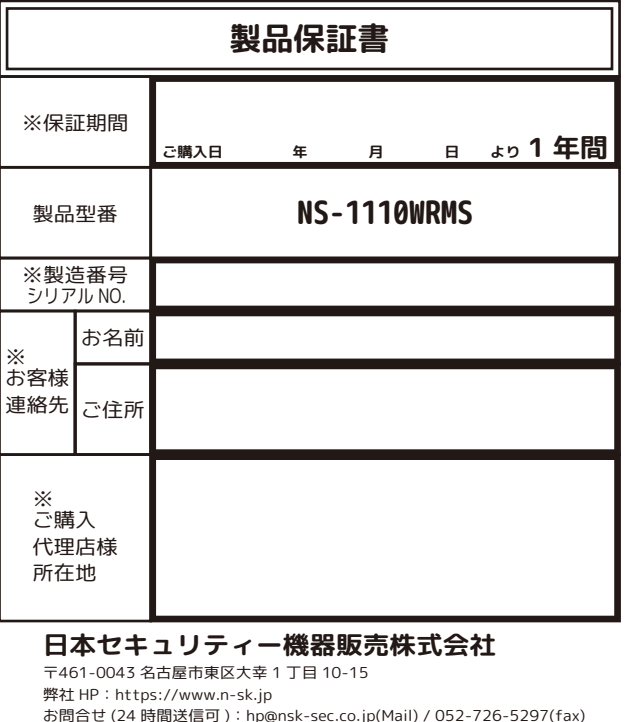

お問合せ平日のみ(年末年始・夏季休暇除く)  $9:00 \sim 12:00$  13:00 ~ 18:00 052-726-5491(tel)